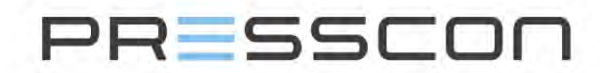

# **Presscon Group**

- Veilingweg 25-27A 2675 BR Honselersdijk
- $\begin{array}{c} \begin{array}{c} \end{array} \end{array}$  +31 (0)174 64 82 92
- info@presscon.nl

m www.presscon.nl

# **AFX-Control compressorbesturing**

**Gebruikershandleiding**

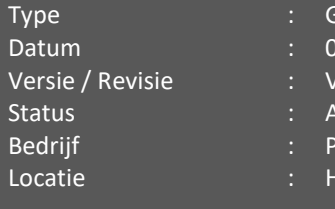

Gebruikershandleiding

 $0.8 - 0.4 - 20.21$ 

Versie 1.0, Revisie 00

**Nangenomen** 

**RESSCON** 

Honselersdijk

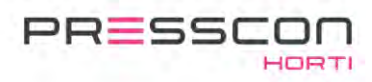

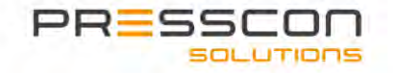

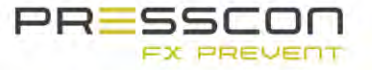

PRESSCON

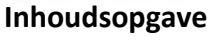

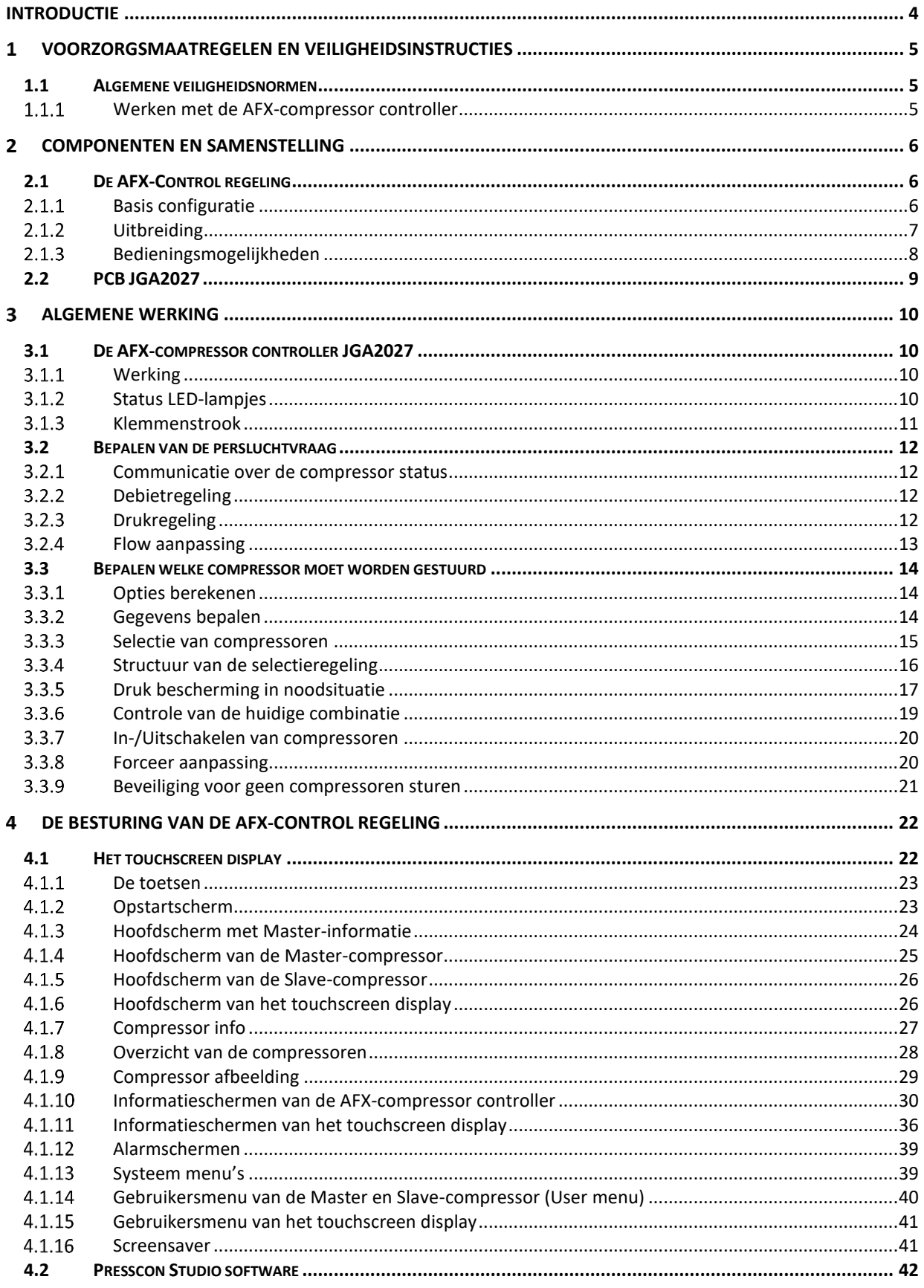

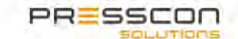

IB.

# PRESSCON

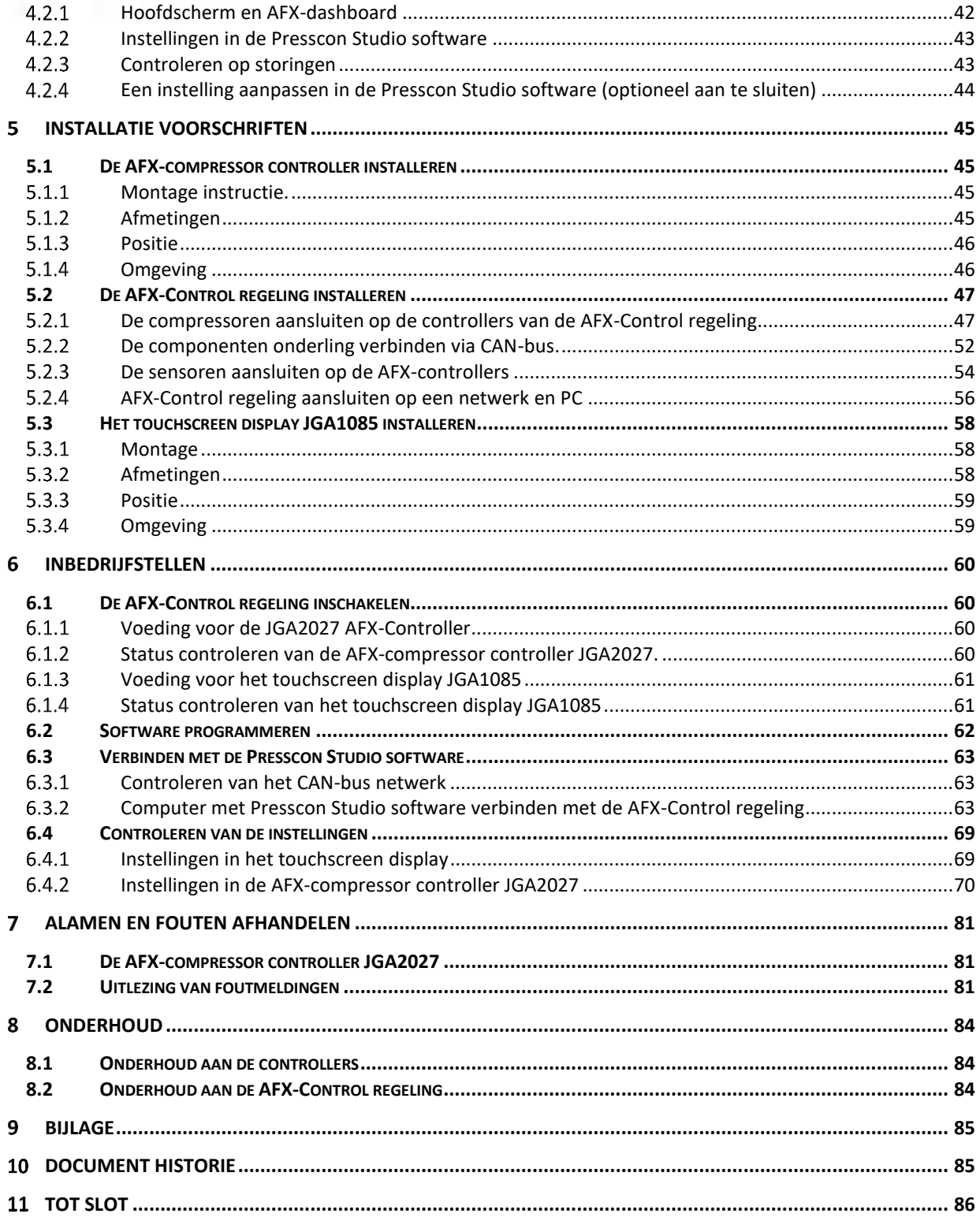

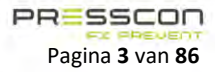

PRESSCON

IB.

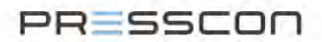

# <span id="page-3-0"></span>**Introductie**

De AFX-Control regeling is een systeem voor het besturen van één of meerder compressoren in een of meerdere compressorparken met één gezamenlijke hoofdleiding. Het is een regelmodule die in een compressor wordt geplaatst en vervolgens communiceert met de machine via digitale en analoge signalen. Hierdoor weet de AFX-Control wat de status is van de machine en kan het de compressor gericht aansturen.

De AFX-Control is voornamelijk ontworpen om te worden gebruikt in een park van meerdere compressoren. Elke compressor heeft zijn eigen AFX-compressor controller en onderling kunnen de controllers met elkaar communiceren via een CAN-bus signaal. Hierdoor weten de AFX-compressor controllers ook van elkaar wat hun status is en kan er gezamenlijk worden bepaald welke compressor er moet worden ingeschakeld of uitgeschakeld. Eén van de compressor controllers in het compressorpark wordt ingesteld als Master-controller en van daaruit worden de start en stop commando's voor alle AFX-compressor controllers gecoördineerd.

Het aanstuur proces van de AFX-Control regeling is ontworpen met de focus op een efficiënt gebruik van energie. Daarnaast wordt er ook gefocust op rust in het systeem en het aanhouden van een constante stabiele lage druk. En als laatste wordt er gefocust op het aan sturen van de juiste compressoren met verschillende flow capaciteiten. De regeling is er daarom ook op gericht om de compressoren in het een compressorpark zodanig aan te sturen dat de compressoren zo weinig mogelijk energie gebruiken en toch het gewenste debiet en de gewenste persluchtdruk leveren.

De AFX-Control doet dit door te kijken naar het debiet dat er wordt afgenomen, door hierin rekening te houden met de perslucht druk in een virtueel drukvat en door te weten wanneer een compressor het meest energiezuinig is. Een virtueel drukvat is de perslucht opslag in het leidingwerk richting de afnemers. Door zo nauwkeurig mogelijk te weten hoeveel perslucht er nodig is, wordt het ook mogelijk om de compressor heel nauwkeurig aan te sturen en het verschil tussen de gewenste perslucht en inschakeldruk te verkleinen of zelfs nagenoeg weg te nemen.

De AFX-Control kan voor vrijwel elk type compressor worden gebruikt. Dat zijn de compressoren die op een vast vermogen ingeschakeld en uitgeschakeld worden evenals de variabele frequentie gestuurde compressoren. Ook kunnen de compressoren met meerdere snelheidstreden worden aangestuurd. De AFX-Control houdt daarnaast ook rekening met zaken zoals de na draaitijd, opgenomen vermogen bij nul last, verboden resonantiefrequenties, draaiuren en meerdere factoren die het energie verbruik beïnvloeden. Doordat elke compressor zijn eigen AFX-compressor controller heeft, is het ook mogelijk om met de regeling van de AFX-Control meerdere compressoren te besturen die op verschillende locaties staan maar wel tot hetzelfde persluchtnet behoren.

Doordat de AFX-compressor controllers via een CAN-bus netwerk met elkaar communiceren is het mogelijk om de controllers op een centraal punt te besturen. Dit kan doormiddel van een touchscreen display waarmee elke machine afzonderlijk kan worden benaderd en worden ingesteld. Het is ook mogelijk om de AFX-Control regeling middels een TCP/IP-verbinding te koppelen met een server en via Windows de Presscon studio software te gebruiken. Met deze applicatie kan overzicht worden verkregen over het compressorpark en kunnen de instellingen worden gewijzigd indien dat nodig is. Daarnaast is het mogelijk om de controllers te koppelen via Modbus om deze uit te lezen via bijv. een Scada systeem.

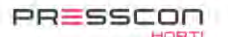

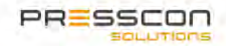

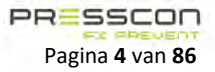

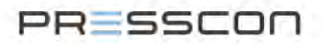

#### <span id="page-4-0"></span> $\mathbf{1}$ **Voorzorgsmaatregelen en Veiligheidsinstructies**

# <span id="page-4-1"></span>**1.1 Algemene veiligheidsnormen**

Tijdens het werken met het AFX-Control zijn er een aantal veiligheidsrisico's waar rekening mee moet worden gehouden. Deze risico's omvatten onderwerpen zoals gevaarlijke voltages, hoge druk en gevaarlijk gas om in te ademen. Het wordt aanbevolen om de veiligheidsrisico's uit deze handleiding in acht te nemen voordat werk aan het apparaat wordt uitgevoerd.

#### <span id="page-4-2"></span> $1.1.1$ **Werken met de AFX-compressor controller**

De AFX-compressor controller is een elektronisch component welke doorgaans gemonteerd is in het besturingsgedeelte van de compressor. Hierbij is er spraken van de volgen de risico's.

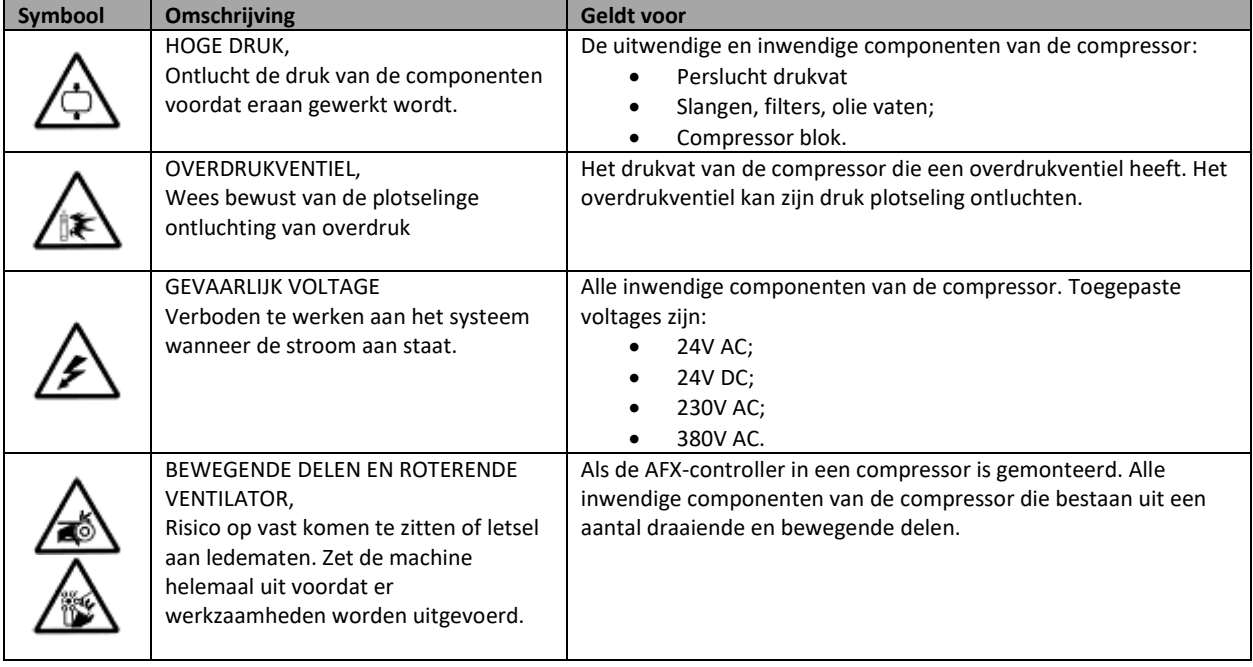

PRESSCON

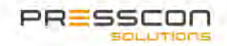

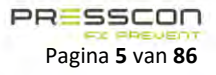

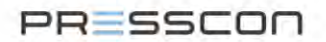

#### <span id="page-5-0"></span> $2^{\circ}$ **Componenten en samenstelling**

# <span id="page-5-1"></span>**2.1 De AFX-Control regeling**

De samenstelling van de AFX-Control regeling is zeer divers. Feitelijk gaat het om een AFX-compressor controller JGA2027 die is gekoppeld met een machine zoals een compressor maar dan in een op maat gemaakte configuratie. Het is daarom belangrijk om eerst de basis samenstelling van de regeling te omschrijven en vervolgens de uitbreidingsmogelijkheden toe te lichten.

#### <span id="page-5-2"></span> $2.1.1$ **Basis configuratie**

In de basis bestaat de AFX-Control regeling uit een machine zoals een compressor, een JGA2027 compressor controller en een debiet- en druksensor. De machine wordt gekoppeld met de regelmodule voor het uitlezen van de status en voor de aansturing. Vervolgens worden er op de regelmodule een debiet- en druksensor aangesloten zodat de module de status weet van de perslucht voorziening. Aan de hand van het gemeten debiet en de druk bepaald de regelmodule hoe de compressor moet worden aangestuurd.

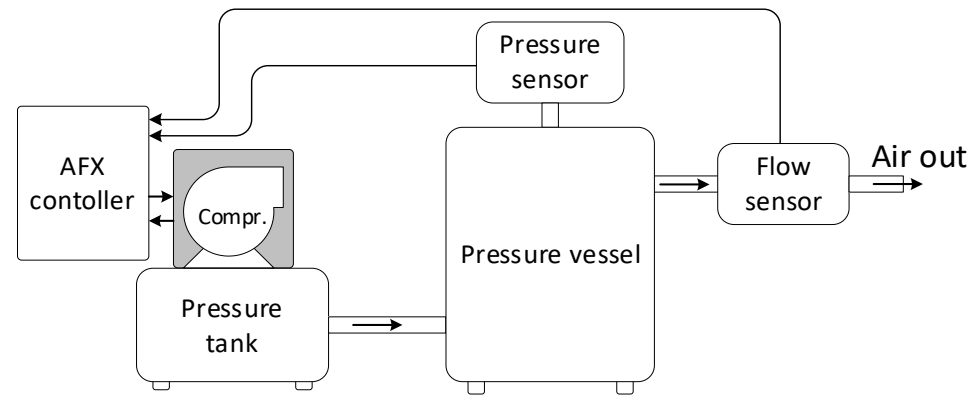

*Figuur 1. Basis configuratie AFX-Control regeling*

In plaats van een compressor is het in theorie ook mogelijk om andere machines op de regelmodule aan te sluiten. Voorbeelden van andere machines zijn:

- Aan/ uit gestuurde compressor;
- Frequentiegeregelde compressor;
- Compressor met snelheidstreden;
- Koeldroger;
- Absorptie droger;
- Stikstofgenerator;

Deze handleiding beperkt zich echter alleen tot de toepassingen op het gebied van compressor besturing.

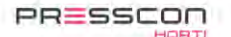

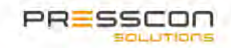

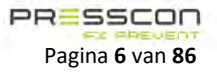

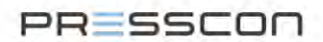

#### <span id="page-6-0"></span> $2.1.2$ **Uitbreiding**

Een compressorpark bestaat meestal uit meer dan één compressor. Het is daarom ook mogelijk om de basis configuratie van de AFX-Control regeling uit te breiden met meerdere machines. Elke extra machine die erbij komt moet worden voorzien van een eigen AFX-compressor controller die de status uitleest van de machine en de besturing regelt. Door de regelmodules vervolgens met elkaar te koppelen kunnen de machines in de AFX-Control regeling nauwkeurig samenwerken. De koppeling tussen de regelmodules is een CAN-bus communicatielijn waardoor ze gegevens over hun eigen status gemakkelijk kunnen doorgeven aan elkaar. Het is daardoor ook niet nodig dat elke regelmodule apart wordt voorzien van een debiet- en druksensor.

Voor een optimale samenwerking tussen de regelmodules werkt de AFX-Control regeling op basis van een Master en Slave opstelling. Per controller kan er worden ingesteld of het als een Master of als een Slave functioneert en daarbij is het belangrijk dat er maar één AFX Master-controller is. De informatie over de vraag naar perslucht wordt gecommuniceerd naar de Mastercontroller die vervolgens bepaald welke compressoren eraan moeten om aan de vraag te voldoen.

De onderstaande opstelling is een voorbeeld van een compressorpark met 3 compressoren die wordt bestuurd door de AFX-Control regeling. Hierin is te zien hoe de elementen met elkaar zijn verbonden en welke communicatie er plaats vindt. Het is mogelijk om de AFX-Control regeling uit te breiden tot maximaal 15 compressoren.

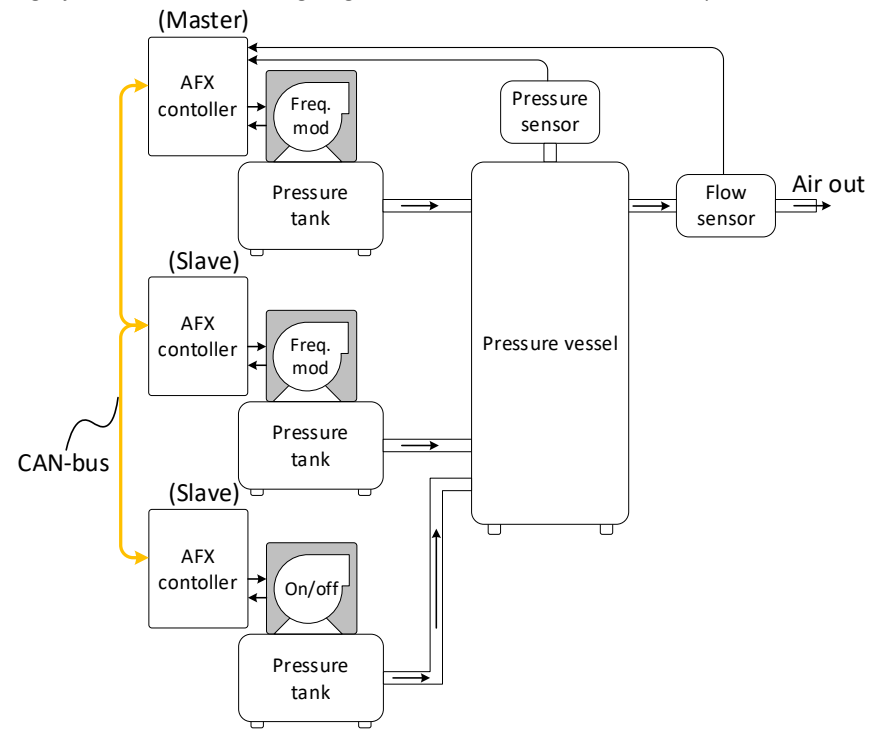

*Figuur 2. AFX-Control regeling met uitbreiding*

In de AFX-Control regeling kunnen er ook meerdere drukvaten worden gebruikt met extra debiet- en druksensoren. Dit is bijvoorbeeld erg handig als het compressorpark bestaat uit compressoren welke op verschillende plekken in een bedrijf staan.

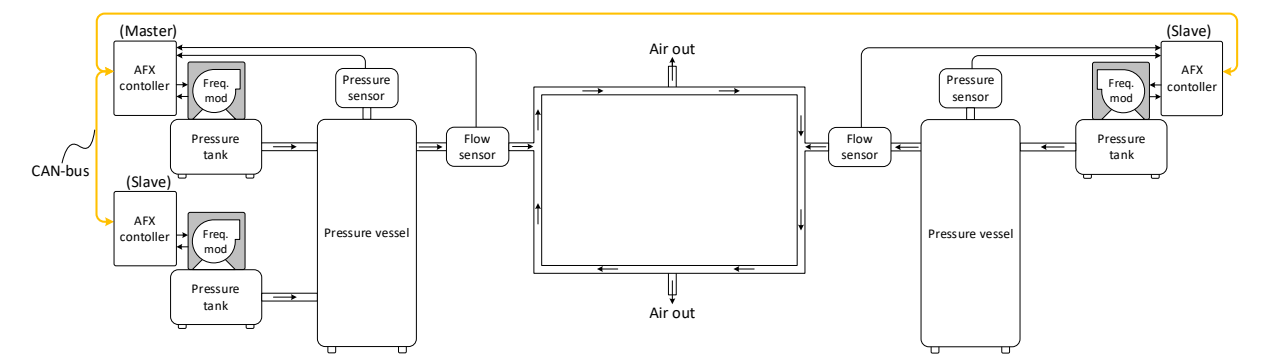

*Figuur 3. AFX-Control regeling met uitbreiding naar aparte locatie*

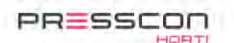

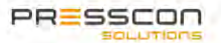

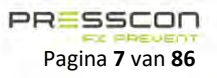

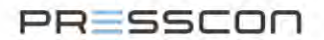

#### <span id="page-7-0"></span> $2.1.3$ **Bedieningsmogelijkheden**

De machines en de regelmodules in de AFX-Control regeling werken onder normale omstandigheden autonoom. Toch is het soms nodig om de instellingen van de regeling te wijzigen of een storing uit te lezen. Hiervoor kan er een touchscreen display worden aangesloten op de regeling of kan het geheel worden gekoppeld met de Presscon Studio software op Windows.

Het touchscreen display van het type JGA1085 kan via de CAN-bus verbinding van de AFX-Control regeling worden aangesloten op het geheel. Het display toont de status van de machines, toont de alarmen als die er zijn en geeft de mogelijkheid om de instellingen van de regelmodules te wijzigen.

De regelmodules in de AFX-Control regeling kunnen ook worden gekoppeld aan de Presscon Studio software via een TCP/IPverbinding. Het touchscreen display heeft een RJ 45 LAN-poort waarmee ze met het lokale netwerk kunnen worden verbonden. De Windows PC of Laptop met de Presscon Studio software moet vervolgens met hetzelfde lokale netwerk zijn verbonden om verbinding te kunnen maken met de regelmodules in de AFX-Control regeling. Op afstand is het eventueel ook mogelijk om dat via een VPN-verbinding te doen. Het is via de Presscon Studio software, net zoals het touchscreen display, mogelijk om de status van de machines uit te lezen, de alarmmeldingen te bekijken en de instellingen van de regelmodules te wijzigen. De volgende opstelling toont hier een voorbeeld van.

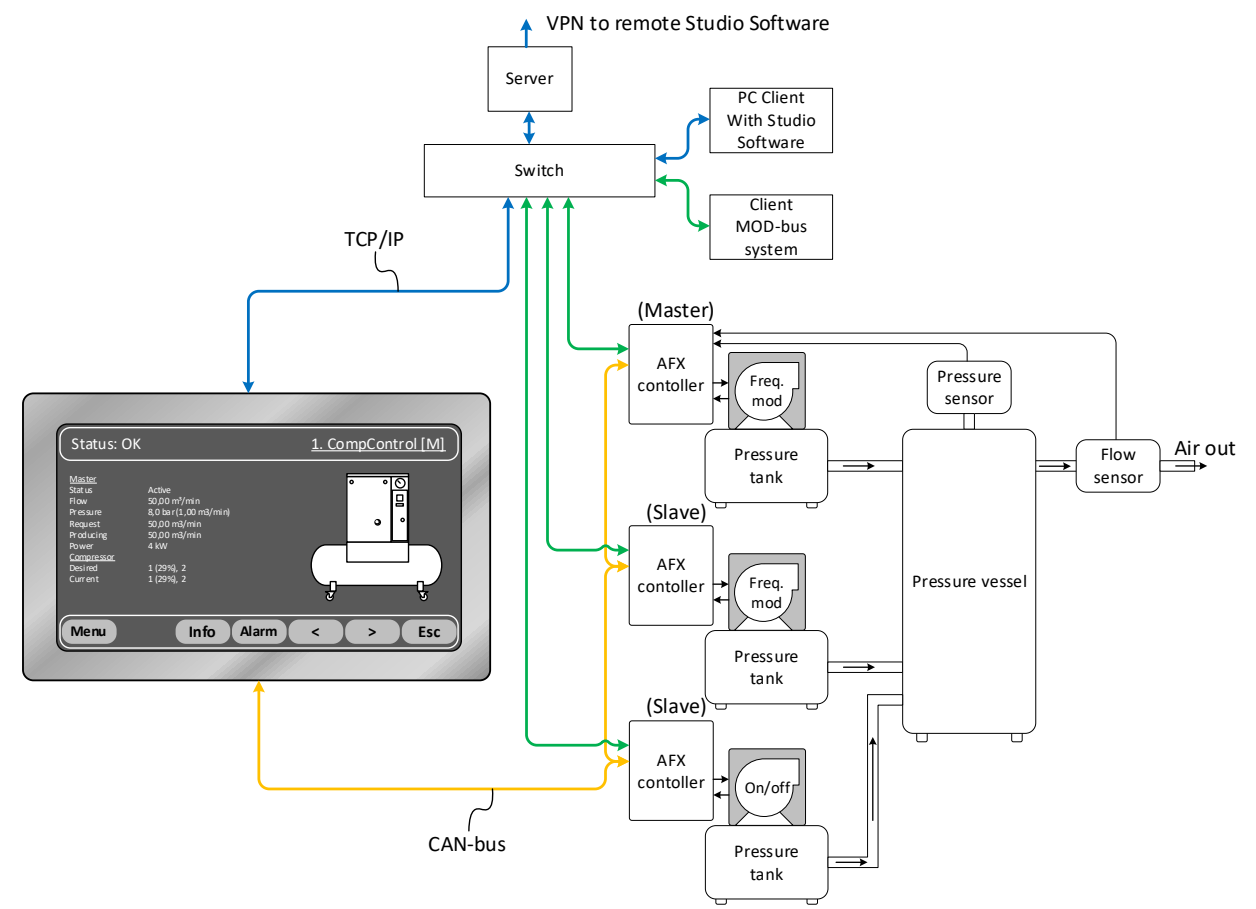

*Figuur 4. Opstelling AFX-Control regeling met bediening*

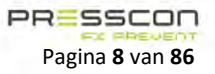

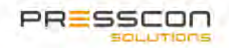

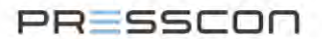

# <span id="page-8-0"></span>**2.2 PCB JGA2027**

De JGA2027 is onderdeel van de AFX-compressor controller. De gehele regeling werkt doordat er één of meerdere JGA2027 printen onderling communiceren en de compressoren nauwkeurig besturen.

De AFX-controller is een 'Printed Circuit Board' (PCB) met een microcontroller en een kunststof behuizing. Aan de bovenkant en onderkant bevinden er zich aansluitklemmen voor de input een output signalen.

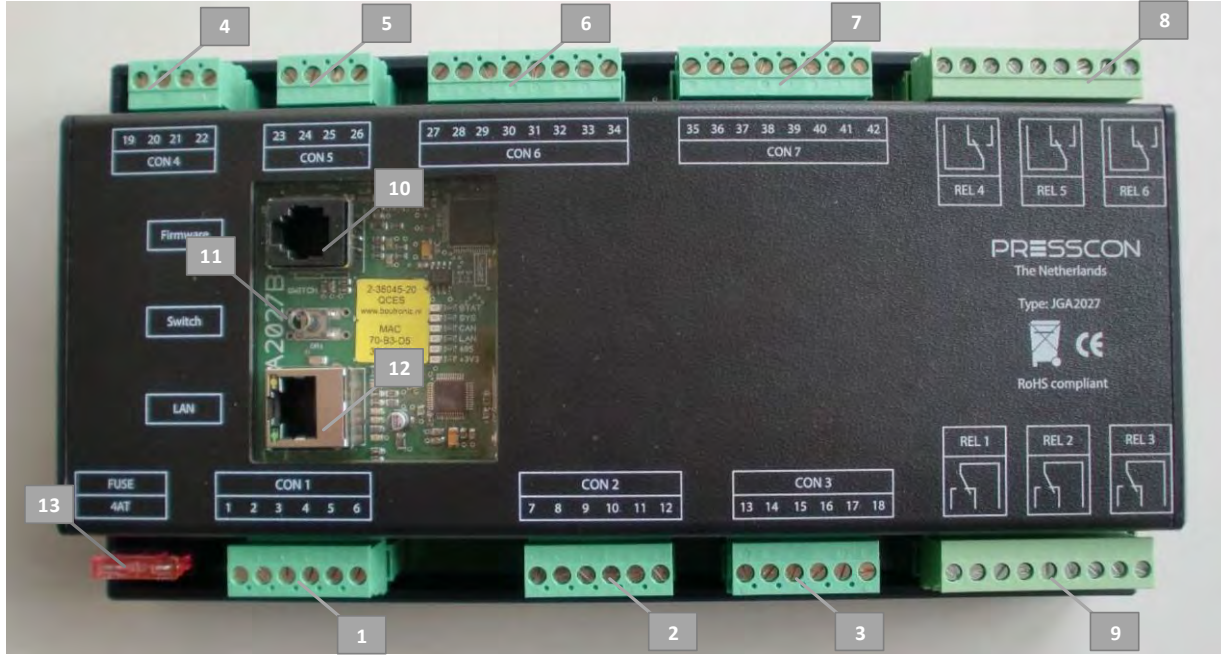

*Figuur 5. PCB JGA2027 (max uitvoering)*

De onderstaande tabel omschrijft de deelfuncties die de aansluitingen op de AFX-controller vervullen.

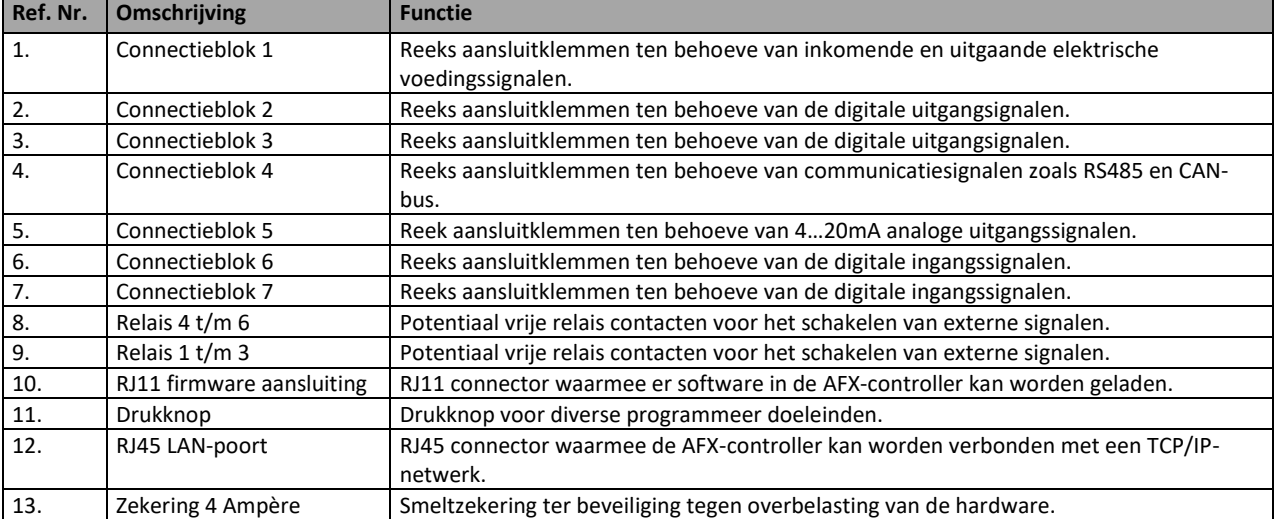

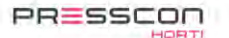

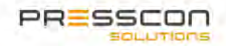

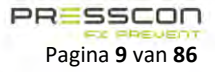

# PRESSCON

#### <span id="page-9-0"></span> $\overline{\mathbf{3}}$ **Algemene werking**

# <span id="page-9-1"></span>**3.1 De AFX-compressor controller JGA2027**

#### <span id="page-9-2"></span> $3.1.1$ **Werking**

De AFX-compressor controller JGA2027 werkt geheel automatisch vanaf het moment dat de controller wordt voorzien van een voeding. Er is hiervoor een gelijkspanning nodig van tussen de 20 en 30 VDC op ingangen 1 en 2 van het CON1 connectieblok. Zodra er spanning aanwezig is start de controller op en heeft het enkele momenten nodig om de software te laden. Vervolgens werkt de controller volgens de geprogrammeerde instellingen en toont het zijn status via LED-lampjes die op de PCB aanwezig zijn. Er is geen knop of schakelaar aanwezig om de AFX-controller in of uit te schakelen en de controller kan ook geen audiosignaal geven om de gebruiker te informeren over de status. De status kan worden uitgelezen via het touchscreen display en via Presscon Studio.

Op de AFX-compressor controller bevinden er zich diverse aansluitingen voor onder andere digitale ingangssignalen, analoge ingangssignalen, CAN-bus communicatie en LAN-communicatie. Via de signalen en commando's die de controller hieruit ontvangt stuurt het vervolgens de digitale uitgangen, analoge uitgangen en relais op de juiste manier aan. Dit proces vindt geheel autonoom plaats waardoor een gebruiker geen handelingen hoeft te doen om de controller een van zijn functies te laten uitvoeren.

De AFX-controller heeft aan de voorkant twee connectoren en een drukknop. De RJ11 firmware aansluiting is bedoeld om software te laden in de controller. De RJ45 LAN-aansluiting is bedoeld om de controller te laten communiceren via een TCP/IP-netwerk. De drukknop zit verzonken in de behuizing en kan alleen met een dun object worden ingedrukt. Het is doorgaans niet de bedoeling om deze knop te gebruiken aangezien deze alleen is bedoeld voor specifieke programmeer doeleinden die niet relevant zijn in normale bedrijfsomstandigheden.

#### <span id="page-9-3"></span> $3.1.2$ **Status LED-lampjes**

Hoewel de AFX-Controller geheel automatisch werkt is het soms toch nodig om te controleren of alles naar behoren functioneert. Hiervoor is de controller voorzien van LED-lampjes op de PCB. Aan de hand hiervan kan er worden opgemaakt wat de status van de controller is en of er problemen zijn of niet. Het volgende overzicht ligt dit nader toe.

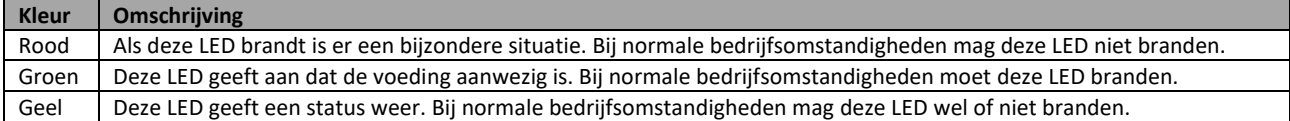

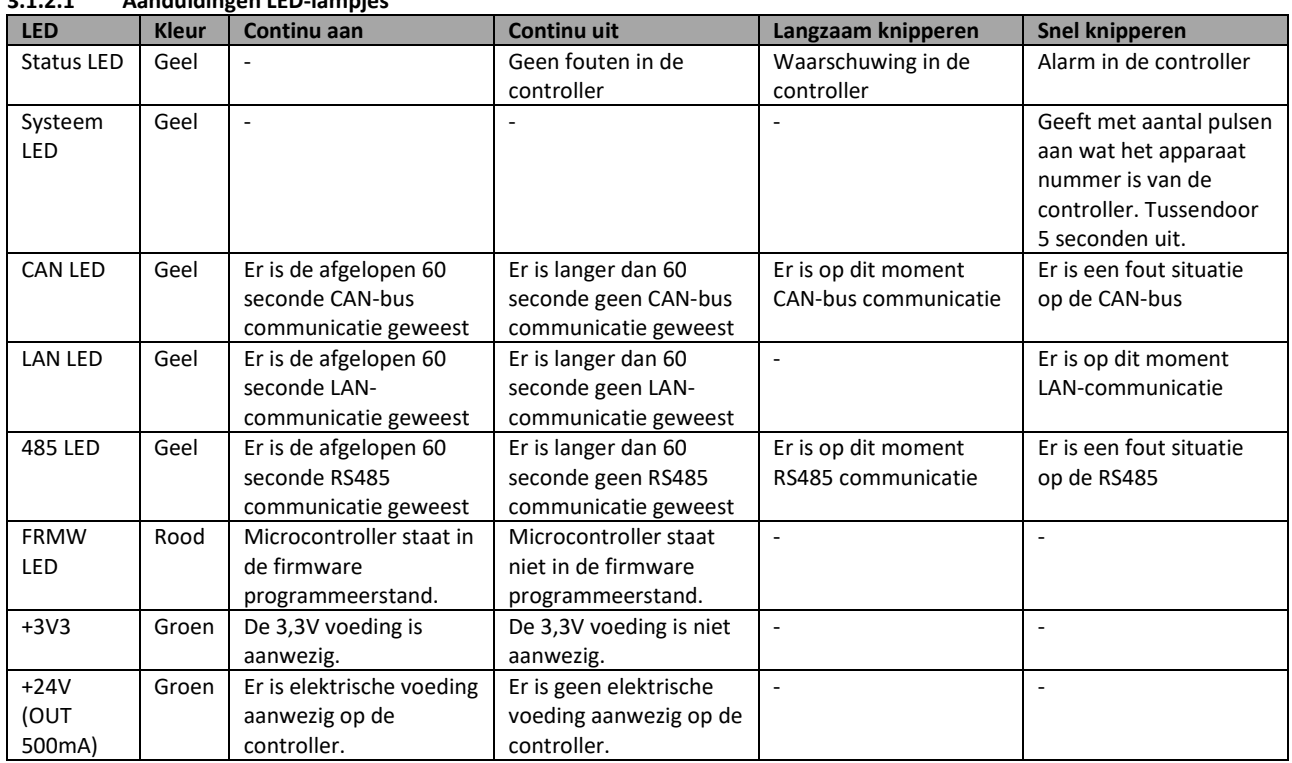

# **3.1.2.1 Aanduidingen LED-lampjes**

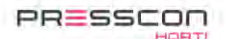

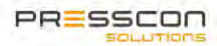

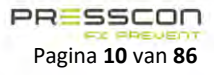

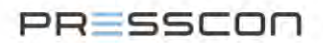

#### <span id="page-10-0"></span> $3.1.3$ **Klemmenstrook**

Voor het verbinden van de ingang- en uitgangssignalen heeft de AFX-compressor controller een reeks van aansluit klemmen. Deze zijn verdeeld over de bovenkant en onderkant van de controller. Een aansluitklem bestaat uit een connector op de PCB en een kabeldeel die als plug op connector kan worden geklikt. De signaaldraden worden ingevoerd in de opening van het kabeldeel en worden vervolgens vastgeklemd door het dichtdraaien van het schroefmechanisme.

De aansluitklemmen zijn geschikt voor signaaldraden met een harde kern of met een zachte kern als die zijn voorzien van een adereindhuls.

De aansluitklem kan met hand worden losgehaald van de connector op de PCB om de verbonden signalen op het blokje tijdelijk te verbreken.

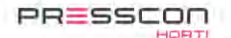

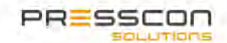

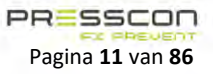

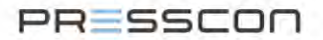

# <span id="page-11-0"></span>**3.2 Bepalen van de persluchtvraag**

De AFX-Control regeling werkt op basis van de status informatie van de compressoren en het gemeten debiet en druk van de perslucht voorziening. Samengevat begint de AFX-Control regeling met het verzamelen van de informatie over de compressoren die beschikbaar zijn in de regeling. Zaken zoals capaciteit en beschikbaarheid worden hiervoor gecommuniceerd. Vervolgens meet de AFX-Control regeling het debiet en de druk van de perslucht voorziening en bepaald daarmee de persluchtvraag. De persluchtvraag geeft aan welke perslucht behoefte er is op basis van wat er wordt verbruikt. De regeling bepaald daarna wat de beste manier is om aan de persluchtvraag te voldoen en schakelt de meest efficiënte combinatie van beschikbare compressoren in.

#### <span id="page-11-1"></span> $3.2.1$ **Communicatie over de compressor status**

De AFX-Control regeling werkt alleen goed als het precies weet welke machines er beschikbaar zijn. Afhankelijk van of de module een Master of een Slave-controller is bepaald het welke data er wordt gecommuniceerd.

De Master-controller moet weten welke compressoren er in het netwerk aanwezig zijn én wat de status is van deze compressoren. Om dit te kunnen doen verstuurt elke regelmodule zijn status over het CAN-bus netwerk. Vervolgens zal de Master-controller deze status ontvangen en opslaan. Uit de lijst die gegenereerd wordt en de persluchtvraag die aanwezig is, bepaald de Master welke compressor er aangestuurd moet worden.

# **3.2.1.1 Status verspreiden**

Elke AFX-controller verspreidt via het CAN-bus netwerk zijn status. Dit wordt elke 5 seconde gedaan. Op basis van deze gegevens bepaalt de Master-controller welke compressoren er beschikbaar zijn en in- of uitgeschakeld kunnen worden.

# **3.2.1.2 Status verzamelen**

De Master verzamelt de berichten van alle AFX-controllers in het netwerk. Maximaal kunnen er 15 AFX-controllers in een netwerk worden gebruikt. Van de ontvangen informatie maakt de Master een lijst. Vanuit deze lijst zal de Master de verdeling bepalen en aansturen.

#### <span id="page-11-2"></span> $3.2.2$ **Debietregeling**

Voor het meten van het debiet moet er minimaal één debietmeter (flowmeter) aanwezig zijn in het leidingwerk van de persluchtvoorziening. De ideale plek van de debietmeter is voor elke persluchtinstallatie anders en er kunnen er ook meerdere zijn. In het algemeen moet de debietmeting de complete perslucht afname kunnen meten of de meting moet middels meerdere meters een zo accuraat mogelijk beeld kunnen geven van de totale afname.

Het maakt niet uit of de debietmeter is aangesloten op de Master-controller of één van de Slave-controllers. De gemeten waarde wordt uiteindelijk direct of via CAN-bus naar de Master-controller gecommuniceerd.

De AFX-Control regeling zorgt er continu voor dat er perslucht wordt geleverd met hetzelfde debiet als dat er wordt afgenomen met correctie van het virtuele drukvat.

#### <span id="page-11-3"></span> $3.2.3$ **Drukregeling**

Als basis gebruikt de AFX-Control regeling een debietmeting voor het besturen van de compressoren maar er is daarnaast ook een drukmeting nodig. De drukmeting wordt gebruikt voor het virtuele vat en als de levering hoger is dan de afname perslucht.

Er moet hiervoor minimaal één drukmeter aanwezig zijn in het leidingwerk van de persluchtvoorziening maar het is ook mogelijk om op meerdere punten te meten en te middelen of op minimaal, maximale druk te regelen. De ideale plek voor de drukmeter is voor elke persluchtinstallatie anders en er kunnen er ook meerdere zijn. Doorgaans zit de drukmeter op het buffervat waar de perslucht van de compressoren samenkomt en waaruit vervolgens de lucht wordt afgetapt voor gebruik in het proces. Het maakt niet uit of de druksensor is aangesloten op de Master-controller of op één van de andere Slave-controllers. De gemeten waarde wordt uiteindelijk direct of via CAN-bus naar de Master-controller gecommuniceerd.

In het aanstuurproces van de compressoren gebruikt de AFX-Control regeling de gemeten druk als vergelijkingswaarde met een ingesteld setpoint. De setpoint waarde is de druk waarop de gebruiker de persluchtvoorziening wenst te houden. Wanneer de druk van de persluchtvoorziening te veel gaat afwijken van de setpoint waarde dan wordt dit gemeten door de AFX-Control regeling en past het de besturing van de compressoren daarop aan. Dreigt de druk te hoog te worden dan zullen er compressoren eerder worden uitgeschakeld. Dreigt de druk daarentegen te laag te worden dan worden er eerder compressoren ingeschakeld.

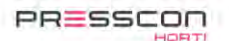

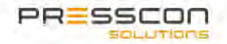

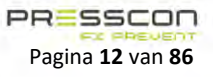

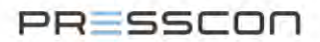

#### <span id="page-12-0"></span> $3.2.4$ **Flow aanpassing**

Wanneer de druk lager wordt in de leiding, betekend dit dat er meer afname is dan de flowmeter meet. Dit wordt gecorrigeerd door het virtuele drukvat. Om dit fenomeen op te vangen is er een regeling gemaakt die een flow aanpassing berekend aan de hand van de gemeten druk (virtueel drukvat).

De AFX-Control regeling past het te leveren debiet aan op basis van de gemeten persluchtdruk. De regeling doet dat door de zo genoemde "*Flow aanpassing*". Dat betekent dat wanneer de druk van de persluchtvoorziening gaat afwijken van de ingestelde setpoint druk, er expres minder of meer debiet wordt berekend waarop de regeling vervolgens de compressoren aanstuurt. Als bijvoorbeeld de druk van de perslucht voorziening lager is dan de ingestelde setpoint druk dan gaat de AFX-Control regeling een hoger debiet berekenen dan het gemeten afgenomen debiet. Hierdoor wordt er meer perslucht geleverd dan er wordt afgenomen en zal de druk van de persluchtvoorziening weer stijgen.

Andersom zal de AFX-Control regeling minder debiet berekenen als de druk hoger wordt dan de ingestelde setpoint druk om vervolgens minder perslucht te leveren als dat er wordt afgenomen. Daardoor zal de druk van de persluchtvoorziening weer dalen. Op die manier kan de regeling, ondanks variaties in druk, toch op basis van debiet de compressoren blijven aansturen.

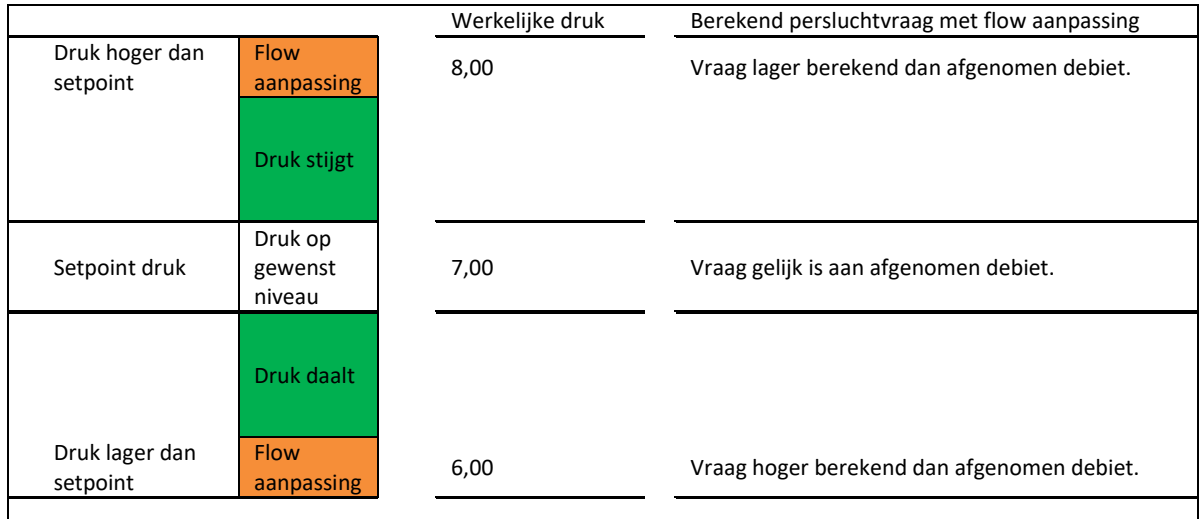

*Figuur 6. Flow aanpassing (waardes aan te passen naar wensen van klant)*

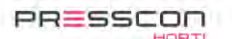

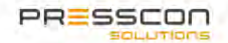

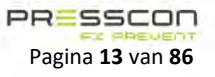

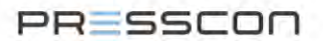

# <span id="page-13-0"></span>**3.3 Bepalen welke compressor moet worden gestuurd**

Zodra er een flow aanwezig is door de afname van perslucht, zal de Master-controller bepalen welke compressor(en) er moet worden aangestuurd om aan deze vraag te voldoen op basis van efficiëntie.

Op basis van de gemeten druk wordt er een flow aanpassing berekend en opgeteld bij de gemeten flow vraag. Vervolgens wordt er op basis van de gemeten druk bepaald of de compressoren in- of uitgeschakeld mogen worden.

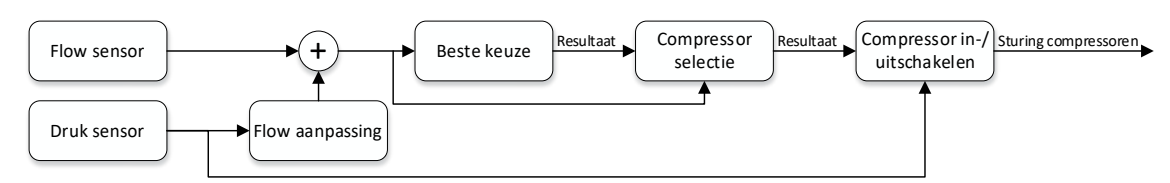

### <span id="page-13-3"></span>*Figuur 7. Schematische werking van de AFX-Control regeling*

Wanneer de Master een keuze heeft gemaakt om een compressor in- of uit te schakelen, zal de regeling een bepaalde (instelbare) tijd wachten voordat er opnieuw bepaald wordt welke compressoren er in- of uitgeschakeld moeten worden. Dit wordt gedaan om het systeem de tijd te geven om te reageren en een verschil in de flow en/of druk te meten.

De Master-controller kijkt ook naar de tijd nadat een compressor is uitgeschakeld. Als er kort na het uitschakelen van een compressor variaties zijn in de druk, dan gebruikt de regeling een opgeslagen debietwaarde om te voorkomen dat de compressor besturing onrustig wordt. De Master heeft hiervoor een paar instelbare vertragingstijden in de programmatuur. Daarnaast wordt er ook continu gekeken of er een betere efficiënte keuze is qua compressoren. Deze wordt dan na een tijd vertraging ingeschakeld en is onafhankelijk van de druk of flow.

Het overzicht va[n Figuur 7.](#page-13-3) geeft schematisch weer hoe de AFX-Control regeling werkt. Dit overzicht is ook terug te vinden in de Presscon Studio software onder de gegevens van de Master controller en op het tabblad "*Master*". Vanuit de Presscon Studio wordt het overzicht getoond met de actuele waardes waarop de regeling stuurt. Voor meer informatie over de Presscon Studio software en het benaderen van gegevens, zie hoofdstuk [4.2.](#page-41-0)

#### <span id="page-13-1"></span> $3.3.1$ **Opties berekenen**

Om te bepalen welke compressor (combinatie) de meest gunstige is voor de huidige vraag, berekend de AFX-Control regeling de volgende gegevens per mogelijke combinatie.

- Verbruikt vermogen;
- Aantal keer omgeschakeld;
- Aantal compressoren;
- Is de combinatie wel of niet mogelijk;
- De persluchtvraag;
- Resultaat van de combinatie;
- Modulatie;
- Prioriteit;
- Productie.

Daarnaast is het ook mogelijk om via een ingang de prioriteit te verhogen of te verlagen zodat de compressor ondanks dat hij meer energie verbruikt toch eerder in te schakelen is, bijvoorbeeld voor gebruik van ruimteverwarming.

#### <span id="page-13-2"></span> $3.3.2$ **Gegevens bepalen**

Voor de compressor of combinatie ervan worden per machine de volgende gegevens gebruikt:

- Capaciteit min;
- Capaciteit max;
- Type;
- Vermogen 100%;
- Vermogen 0 %;
- Vermogen nullast;
- Aantal keer omgeschakeld;
- Tijd tot productie;
- Prioriteit.

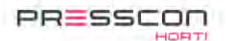

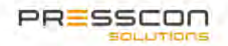

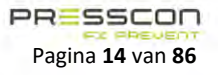

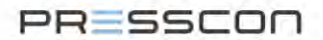

#### <span id="page-14-0"></span> $3.3.3$ **Selectie van compressoren**

Om te bepalen welke combinatie voor de vraag op dat moment de juiste is wordt er naar de volgende punten gekeken. Redenen om van combinatie te wisselen:

- 1. De huidige combinatie is niet meer mogelijk;
- 2. De druklimiet is bereikt;
- 3. Huidige combinatie kan vraag niet opvangen;
- 4. Betere optie mogelijk (na vertragingstijd);

Als er aan geen van bovenstaande voorwaarde wordt voldaan, wordt de huidig gebruikte combinatie gebruikt.

# **3.3.3.1 Huidige combinatie niet mogelijk**

Wanneer de huidige combinatie niet meer mogelijk is om te gebruiken dan kan dat één van de volgende redenen hebben:

- Eén of meerdere compressoren staan in fout.
- Eén of meerdere compressoren zijn geblokkeerd.
- Eén of meerdere compressoren zijn uitgeschakeld.
- Eén of meerdere compressoren zijn handmatig aangestuurd.

Als de huidige combinatie niet kan worden gebruikt. Wordt de meest gunstige alternatieve combinatie voor deze vraag gebruikt.

# **3.3.3.2 De druklimiet is bereikt (noodsituatie)**

Wanneer de maximale druklimiet bereikt is moeten alle compressoren worden uitgeschakeld. De limiet is bereikt als: • De druk hoger is dan de maximale druk;

Zodra de compressoren zijn uitgeschakeld door bovenstaande redenen, mag de AFX-Control regeling de compressoren pas weer inschakelen als de druk weer binnen het werkbereik is.

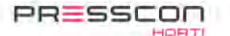

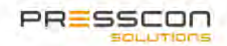

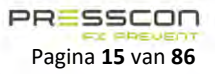

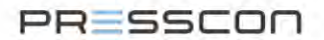

#### <span id="page-15-0"></span> $3.3.4$ **Structuur van de selectieregeling**

Het selecteren van de compressor combinatie bestaat uit een aantal afzonderlijke regelingen. Dat zijn:

Stap 1. Druk bescherming;

- Stap 2. Huidige combinatie. (Controle of de huidige combinatie nog steeds mogelijk is, de vraag aan kan, etc.);
- Stap 3. Compressor in-/uitschakelen (op basis van druk);

Stap 4. Forceer aanpassing (wanneer de beste combinatie na lange tijd nog niet actief is);

Stap 5. Uitschakel bescherming (omschakelen resulteert in tijdelijk geen compressor aan);

De regelingen werken de volgorde af die weergegeven is in de afbeelding hiernaast. De drukbescherming kijkt naar de op dat moment ingeschakelde compressoren. Vervolgens wordt daaruit bepaald welke compressoren gebruikt moeten worden. De opvolgende regelingen gebruiken het resultaat van de voorgaande regeling.

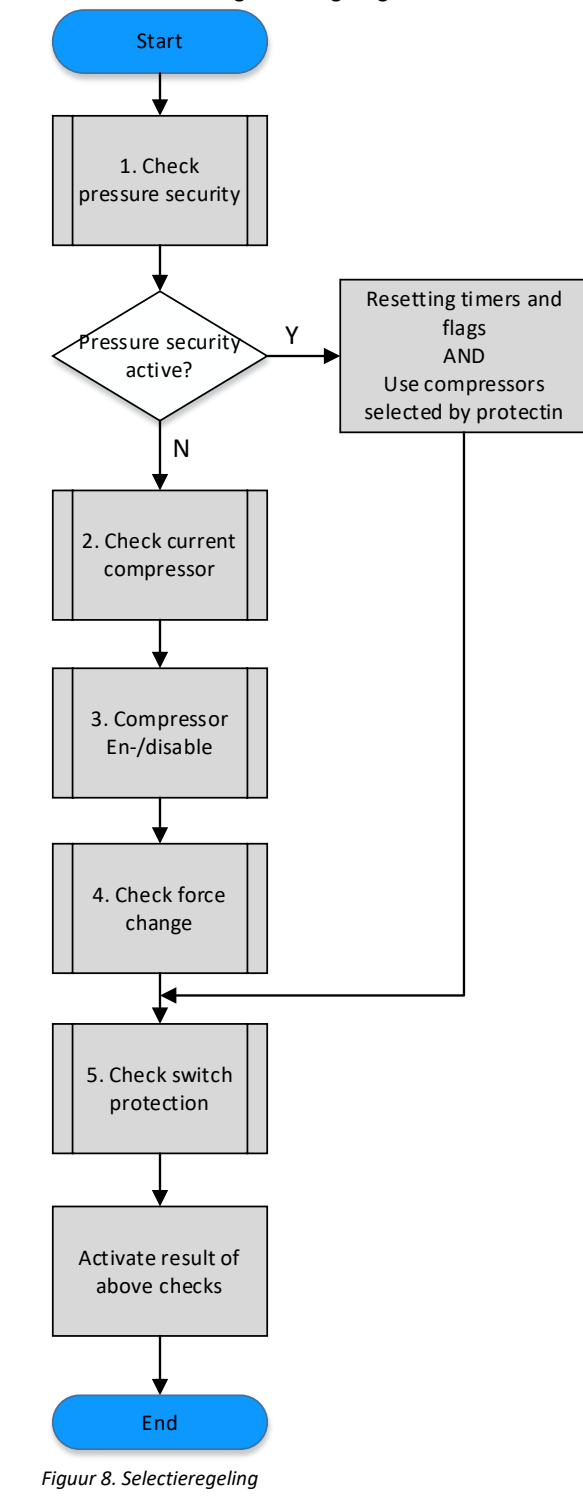

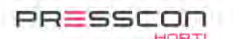

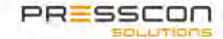

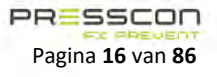

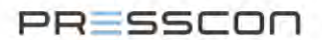

#### <span id="page-16-0"></span>**Druk bescherming in noodsituatie** 3.3.5

Normaal gesproken regelt de regeling alleen op flow binnen het gele en het groene vlak. Alleen in het uiterste geval kan het voorkomen dat de regeling buiten deze bandbreedte schiet door bijvoorbeeld overcapaciteit of onderdruk doordat een compressor bijvoorbeeld niet wil opstarten, en dan pas wordt er op druk geschakeld.

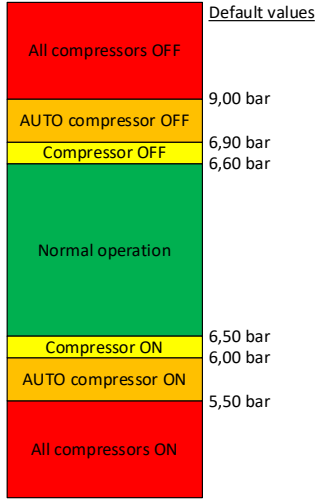

*Figuur 9. Drukbescherming*

# **3.3.5.1 Automatisch compressor uitschakelen (AUTO OFF)**

Wanneer de druk te hoog wordt, produceert de gekozen combinatie te veel lucht. Door één van de compressoren uit te schakelen zal de combinatie minder lucht produceren en zou de druk moeten zakken. De compressor gaat pas weer aan als er voldoende flow vraag is en onder compressor ON komt.

# **3.3.5.2 Druk te hoog (All compressors OFF)**

Als de druk te lang te hoog is (langer dan de ingestelde tijd: standaard 10 sec) worden alle compressoren uitgeschakeld. Deze beveiliging hoort in normaal bedrijf niet voor te komen. Andere regelingen horen eerder in te grijpen.

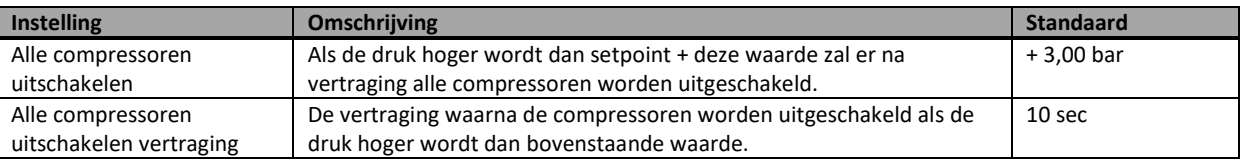

# **3.3.5.3 Automatisch compressor inschakelen (AUTO ON)**

Wanneer de druk te laag wordt, produceert de gekozen combinatie te weinig lucht. Als extra beveiliging kan er een compressor worden bijgeschakeld om meer lucht te produceren.

# **3.3.5.4 Druk te laag (All compressors ON)**

Als de druk te lang te laag is (langer dan de ingestelde tijd: standaard 10 sec) moet er actie worden ondernomen. Aan de hand van de instelling 'Compressoren uitschakelen bij druk te laag' kan worden aangegeven of alle compressoren in- of uitgeschakeld moeten worden. (Standaard is de instelling 'aan' waardoor de compressoren worden uitgeschakeld).

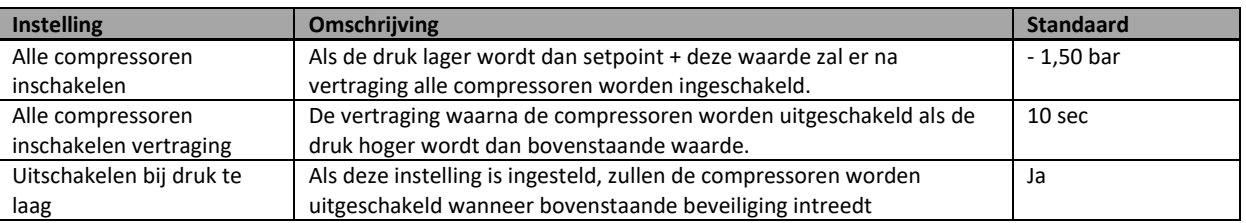

# **3.3.5.5 Tijd beveiliging na het uitschakelen van een compressor**

Als na het uitschakelen van 1 compressor de druk niet daalt onder het niveau 'Compressor uitschakelen' produceert de combinatie nog steeds te veel druk. Als de druk dan na een instelbare tijd (standaard 30 sec) nog steeds niet genoeg gedaald is, zal de AUTO-off beveiliging opnieuw een compressor uitschakelen (mits de druk hoger is dan 'Compressor AUTO uitschakelen'.)

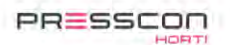

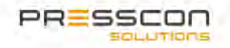

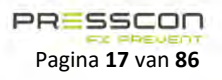

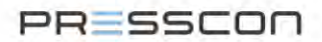

### **3.3.5.6 Keuze voor het uitschakelen van een compressor**

Als er een compressor moet worden uitgeschakeld moet er gekozen worden welke compressor dat moet zijn (van de compressoren die zijn ingeschakeld).

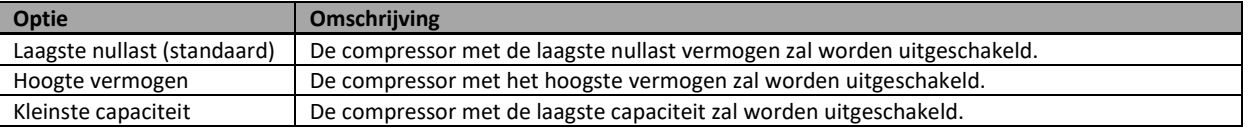

### **3.3.5.7 Flow onthouden**

Wanneer de Master-controller een compressor automatisch uitschakelt op basis van druk, wordt de flow op dat moment bevroren. Dit omdat de flow van de compressor die uitgeschakeld is wegvalt uit de meting terwijl er wel eenzelfde flow vraag aanwezig kan zijn.

Na het uitschakelen van de compressor wordt de flow bevroren gedurende een ingestelde tijd [*controleer druk na*]. Indien de druk gedurende deze tijd meer daalt dan de ingestelde waarde [*wanneer druk meer gedaald is dan*] blijft de initiële flow vraag bevroren voor de tijdsduur van [*hou vraag vast voor*]. Start binnen deze tijdsinstelling toch de compressor doordat de druk te laag is, start timer [*houdt vraag na actief*]. Na het aflopen van deze tijd wordt de actuele flow vraag weer in de berekening meegenomen.

Wanneer de druk niet onder de ingestelde waarde is gezakt, heeft het systeem minder vraag en moet de huidig gemeten flow worden gebruikt voor het bepalen van de compressoren die ingeschakeld moeten worden.

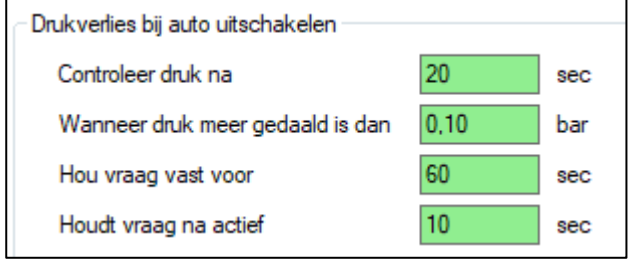

*Figuur 10. Flow onthouden*

### **3.3.5.8 Tijd beveiliging na het inschakelen van een compressor**

Als na het inschakelen van 1 compressor de druk niet stijgt boven het niveau 'Compressor inschakelen' produceert de combinatie nog steeds te weinig druk.

Als de druk na een instelbare tijd (standaard 30 sec) nog steeds niet genoeg gestegen is, zal de AUTO on beveiliging opnieuw een compressor inschakelen (mits de druk lager is dan 'Compressor AUTO inschakelen'.)

### **3.3.5.9 Keuze voor het inschakelen van een compressor**

Als er compressor moet worden ingeschakeld moet er gekozen worden welke compressor dat moet zijn (van de compressoren die uitgeschakeld zijn).

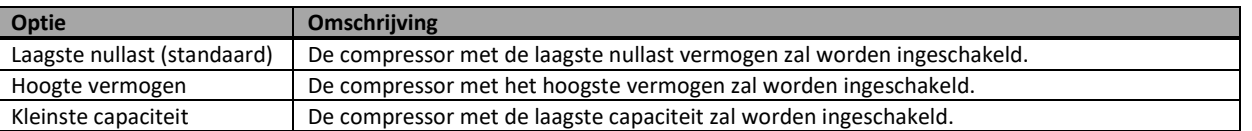

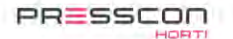

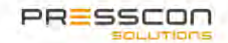

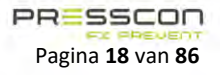

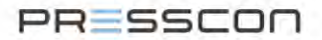

#### <span id="page-18-0"></span>**Controle van de huidige combinatie**  $3.3.6$

De huidig combinatie wordt bepaald door de op dat moment ingeschakelde compressoren. Vervolgens wordt het volgende stappenplan doorlopen:

- Stap 1. Is de huidige combinatie nog geldig
	- a. Zo ja, ga naar punt 2;
	- b. Zo nee, gebruik nieuwe combinatie.
- Stap 2. Bereken de minimale en maximale capaciteit van de huidige combinatie;
- Stap 3. Bepaal de grenswaarde van de AFX-regeling voor het afhandelen van de vraag. Min = Minimale capaciteit – hysteresis H1-. Max = Maximale capaciteit + hysteresis H1+.
- Stap 4. Is de vraag lager dan grenswaarde Min?
	- Dan wordt er gekeken hoe groot het verschil is tussen de minimale capaciteit en de vraag. a. Vraag is lager dan 'Min' en hoger dan 'Minimale capaciteit – H2-'.

Als deze situatie langer dan 'Vertraging H2-' duurt (D2-) → Gebruik nieuwe combinatie. b. Vraag is lager dan 'Minimale capaciteit – H2-';

Als deze situatie langer dan 'Vertraging H3-' duurt (D3-) → Gebruik nieuwe combinatie.

- Stap 5. Is de vraag hoger dan grenswaarde Max?
	- Dan wordt er gekeken hoe groot het verschil is tussen de maximale capaciteit en de vraag. a. Vraag is groter dan 'Max' en kleiner dan 'Maximale capaciteit + H2+'.
	- Als deze situatie langer dan 'Vertraging H2+' duurt (D2+)  $\rightarrow$  Gebruik nieuwe combinatie. b. Vraag is groter dan 'Minimale capaciteit + H2+';

Als deze situatie langer dan 'Vertraging H3+' duurt (D3+) → Gebruik nieuwe combinatie.

Stap 6. Vraag is tussen Min en Max. De huidige combinatie kan worden gebruikt.

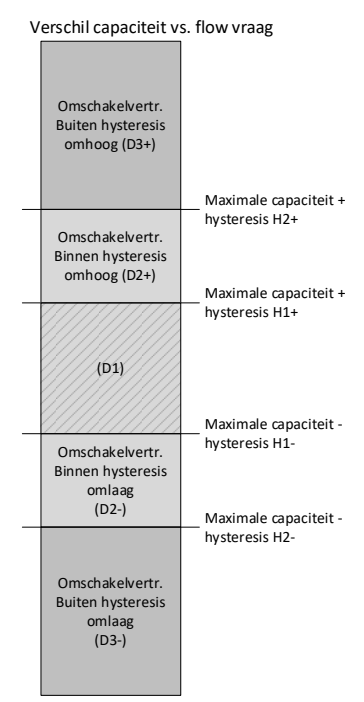

*Figuur 11. Controle van de huidige combinatie*

### **3.3.6.1 Betere optie mogelijk binnen hysteresis H1**

Wanneer de vraag door de huidige combinatie opgevangen kan worden, maar er is een betere optie mogelijk (energetisch of omschakeltijd), wordt er een vertraging 'Hysteresis H1' (D1) gestart. Als deze tijd verlopen is, zal de gewenste combinatie worden aangepast.

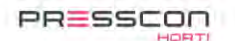

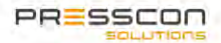

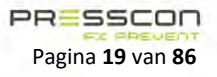

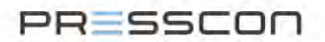

#### <span id="page-19-0"></span>**In-/Uitschakelen van compressoren**  $3.3.7$

Uit de selectie komt een keuze welke compressoren er moeten worden aangestuurd. Vervolgens wordt er naar de druk gekeken of de compressoren in- of uitgeschakeld mogen worden. Als een compressor is uitgeschakeld, mag deze pas worden ingeschakeld als de druk lager wordt dan instelling 'Compressor inschakelen'. Zodra een compressor gestart is, mag deze pas worden uitgeschakeld als de druk hoger is dan instelling 'Compressor uitschakelen'

# **3.3.7.1 Setpoint**

Door middel van een setpoint stelt de gebruiker in op welke druk de AFX-Control regeling gebaseerd moet worden. De in- en uitschakel waarden worden gebaseerd op deze setpoint. Door ingang 5 (Setpoint selectie) te activeren, wordt setpoint 2 gebruikt. Hiermee kan de AFX-Control regeling werken met een alternatieve setpointwaarde.

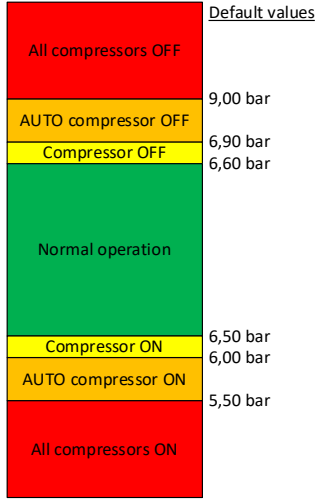

*Figuur 12. Setpoint*

### **3.3.7.2 Modulerende compressoren inschakelen**

Wanneer een modulerende compressor wordt ingeschakeld, zal eerst de compressor geactiveerd worden. Dit gebeurt door een percentage van 0% te sturen. Zodra de compressor de status PRODUCING heeft (dus daadwerkelijk produceert) zal de sturing direct aangepast worden naar de gewenste sturing. De compressor wordt direct naar de te produceren waarde gestuurd met de flow die benodigd is en toert daarna niet gelijk op en af. De compressor wordt dus op de gevraagde frequentie aangestuurd om drukschommelingen te voorkomen.

### **3.3.7.3 Sneller inschakelen van compressoren**

Wanneer de druk te snel zakt, kan de druk te ver inzakken. Om dit op te vangen wordt er gekeken naar de daling van de druk. De AFX-Control regeling berekend de tijd dat het duurt voordat de druk lager wordt dan de inschakel druk. Als de druk sneller onder deze grens is dan de gewenste combinatie nodig heeft om te produceren, wordt de combinatie direct ingeschakeld zonder naar de inschakeldruk te kijken.

Deze regeling is in- of uit te schakelen d.m.v. de instelling 'Voorspellend inschakelen'.

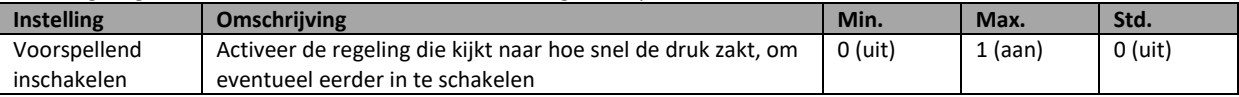

#### <span id="page-19-1"></span>3.3.8 **Forceer aanpassing**

Wanneer er een nieuwe combinatie gewenst is, maar de druk zakt niet onder de inschakelgrens of de druk stijgt niet boven de uitschakelgrens, kan het voorkomen dat de combinatie nooit gekozen wordt. Om er toch voor te zorgen dat de nieuwe combinatie wordt gekozen wanneer de combinatie anders is dan de huidige combinatie, wordt de vertraging 'Forceer aanpassing na' gestart. Zodra de gewenste combinatie gelijk is aan de huidige combinatie, wordt deze vertraging gestopt.

Als er geen verandering in de huidige combinatie is, zal na het verstrijken van deze vertraging de nieuwe combinatie worden aangenomen.

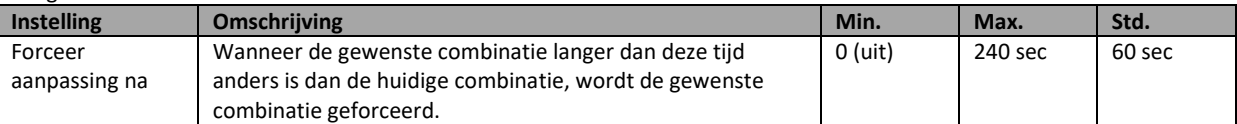

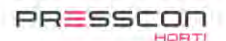

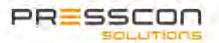

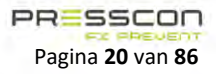

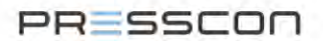

#### <span id="page-20-0"></span> $3.3.9$ **Beveiliging voor geen compressoren sturen**

Wanneer er na de selectie uitkomt dat de huidige compressoren uitgeschakeld moeten worden om andere compressoren in te schakelen, kan er een situatie ontstaan waardoor de huidige compressoren (die produceren) uitgeschakeld worden voordat de nieuwe compressoren (die de productie moeten opvangen) nog niet produceren. Hiervoor is een beveiliging gemaakt.

Zodra de Master-controller detecteert dat deze situatie zich voordoet zal de AFX-Control regeling eerst de nieuwe compressoren inschakelen. Vervolgens wacht de Master-controller totdat de nieuwe compressoren produceren of de tijd tot produceren is verstreken. Daarna worden de compressoren uitgeschakeld die uit moesten.

### **3.3.9.1 Tijd tot produceren bepalen**

Om de tijd tot produceren te bepalen wordt er gekeken naar alle compressoren die ingeschakeld moeten worden. Per compressor wordt er gekeken naar de instelling 'Compressor tijd tot produceren'. De instelling die het hoogst is ingesteld zal worden gebruikt.

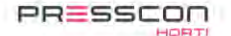

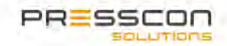

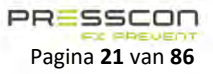

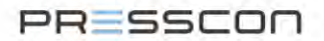

#### <span id="page-21-0"></span> $\Delta$ **De besturing van de AFX-Control regeling**

De AFX-compressor controller JGA2027 werkt geheel automatisch vanaf het moment dat de controller wordt voorzien van een voeding op de ingang. De geprogrammeerde instellingen in de software bepalen wat de AFX-controller doet en verder is er voor de gebruiker geen mogelijkheid om de controller direct fysiek te besturen.

Alleen als de AFX-controller niet naar verwachting functioneert of als er een storing is dan kan het nodig zijn de instellingen om de software na te kijken en eventueel te wijzigen. Dit kan alleen door de AFX-controller te verbinden met een touchscreen display of met de Presscon Studio software. Doorgaans is de AFX-Control regeling permanent verbonden met een touchscreen display en/ of met de Presscon Studio software om de status en de instelling op elk gewenst moment te kunnen inzien.

De AFX-Control regeling is een systeem dat autonoom functioneert. Als het systeem in bedrijf is gesteld en de instellingen zijn ingevoerd hoeft de gebruiker het niet meer handmatig aan te sturen. Tenzij de werking afwijkt van hetgeen dat de gebruiker voor ogen had of als er een storing is. In dat geval kan het nodig zijn om een aantal instellingen in het systeem te wijzigen. Ook is het mogelijk de compressor met de hand te bedienen met behulp van een handbediende schakelaar. Verder is het voor de gebruiker belangrijk om te weten hoe de gegevens kunnen worden uitgelezen die door het systeem worden gemeten. Het bekijken van de gegevens en het aanpassen van de instelling gebeurt via het touchscreen display of via de Presscon Studio Software.

# <span id="page-21-1"></span>**4.1 Het touchscreen display**

Het display dat wordt gebruikt voor de AFX-Control regeling is een touchscreen. Het touchscreen display heeft geen fysieke toetsen maar alleen digitale toetsen op het scherm. Het aanraken van de toetsen en de afbeeldingen op het scherm kan worden gebruikt om door de instellingen te navigeren en deze aan te passen.

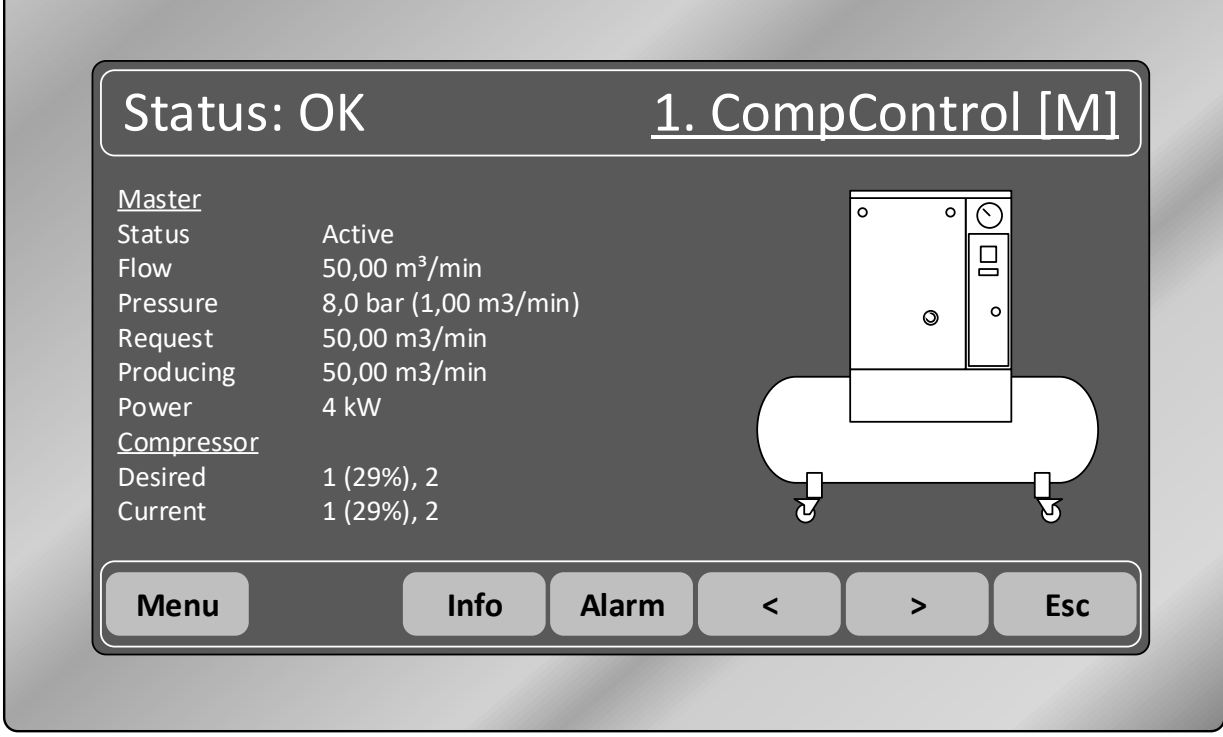

PRESSCON

*Figuur 13. Touchscreen*

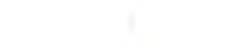

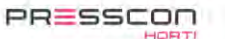

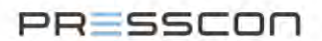

#### <span id="page-22-0"></span> $4.1.1$ **De toetsen**

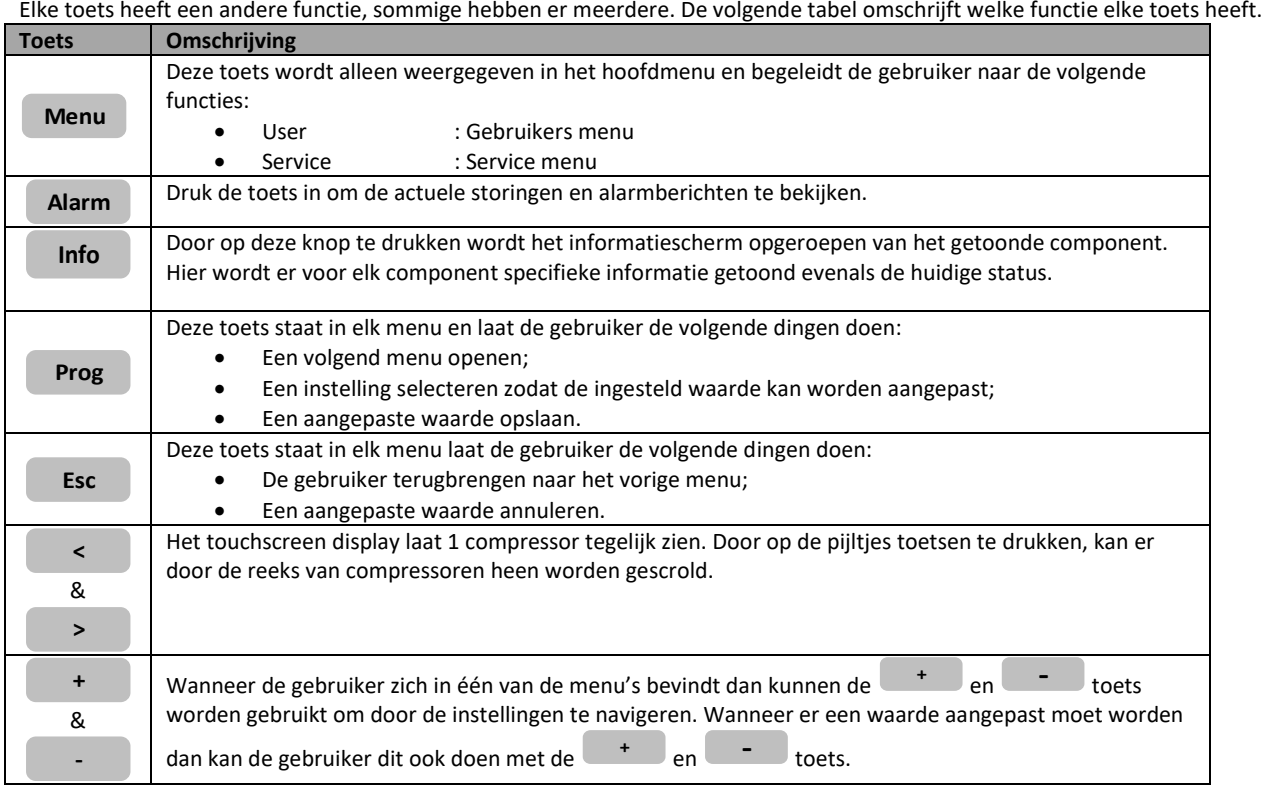

Wanneer er op de toets ''menu'' wordt gedrukt kan er uit de volgende menu's worden gekozen.

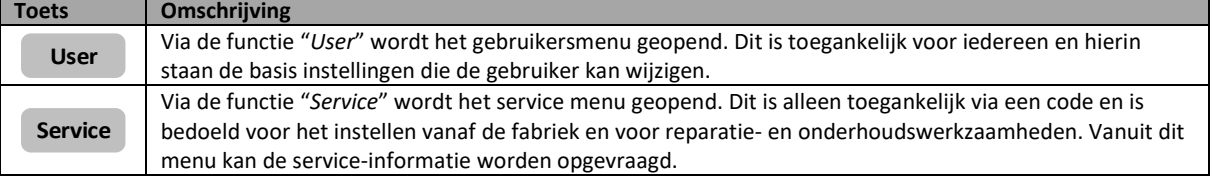

#### <span id="page-22-1"></span> $4.1.2$ **Opstartscherm**

Het opstartscherm wordt weergegeven zodra het touchscreen display opstart. Dit scherm wordt gemiddeld voor 5 seconde getoond. Vervolgens zal het hoofdscherm worden weergegeven.

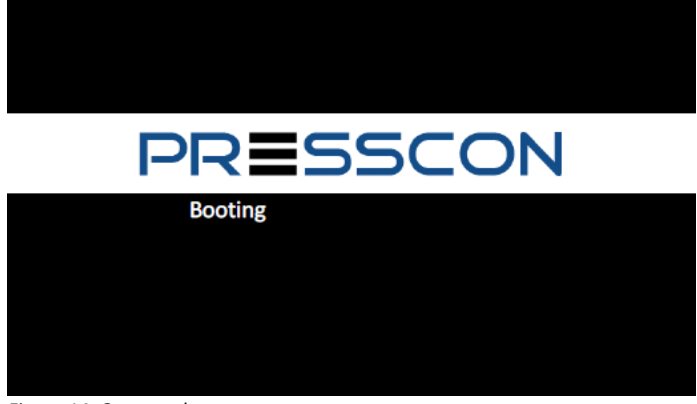

*Figuur 14. Opstartscherm*

Zodra het touchscreen display wordt gedetecteerd door de printplaat, zal de tekst "*Booting*" worden vervangen door de tekst "*Presscon…*". Om aan te geven dat het scherm actief is worden er puntjes in een reeks achter de tekst "*Presscon*" geplaatst.

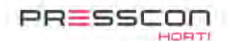

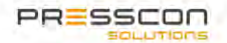

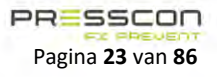

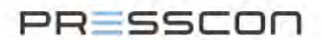

#### <span id="page-23-0"></span> $4.1.3$ **Hoofdscherm met Master-informatie**

In het hoofdscherm met Master-informatie wordt de status weergegeven van het systeem. Welk scherm standaard geladen wordt, kan worden ingesteld. Maar standaard wordt de status weergegeven van de Master-controller.

Op het scherm is linksboven in de status van het complete systeem te zien. Rechts bovenin staat het apparaat waarmee er momenteel verbinding is.

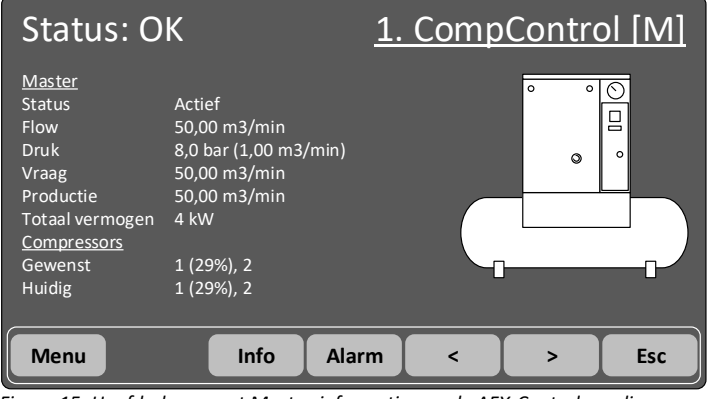

*Figuur 15. Hoofdscherm met Master-informatie van de AFX-Control regeling*

Door op de pijltjes toetsen te drukken kan er geschakeld worden tussen AFX-compressor controllers en het touchscreen display. Het touchscreen display weet welke AFX-controllers aanwezig zijn in het netwerk en zal daarop de volgende controller selecteren.

Als de laatste AFX-controller is geselecteerd en er wordt op

**>** gedrukt, zal het touchscreen display worden geselecteerd. Als

de Master-controller geselecteerd is en er wordt op de geldt de volgende menu structuur.

**<** gedrukt, wordt het ook touchscreen display geselecteerd. Hiervoor

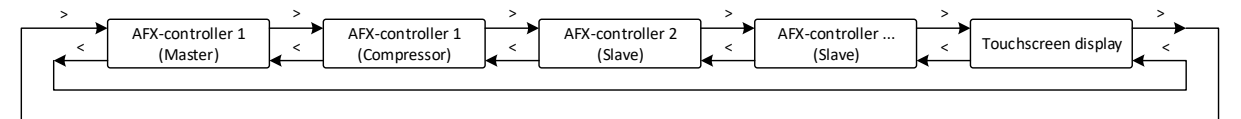

*Figuur 16. Structuur van hoofdschermen*

Het hoofdscherm bevat de volgende informatie:

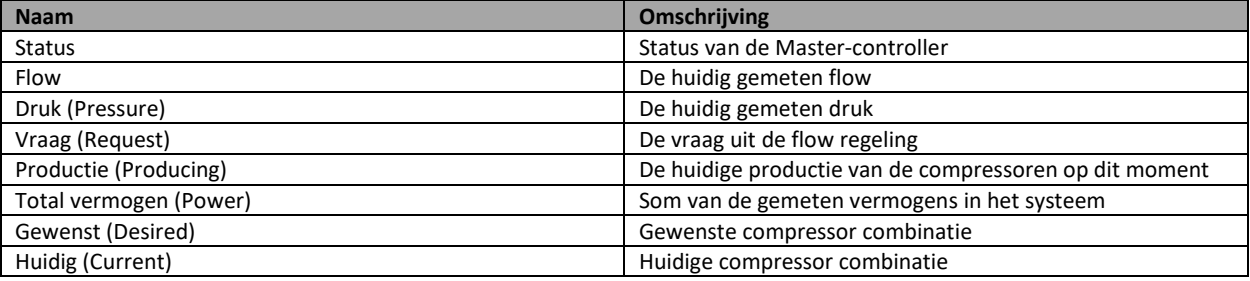

Voor de combinatie van de compressoren wordt er een gewenste en een huidige combinatie getoond. Als er een verschil is tussen de gewenste en huidig combinatie kan dit de volgende redenen hebben:

- De druk is nog niet juist voor het in- of uitschakelen van compressoren;
- De vertragingstijd voor het omschakelen tussen combinaties is nog niet verstreken.

In de rij van informatie op het hoofdscherm wordt ook de status van de Master-controller zelf getoond. De mogelijke statussen zijn:

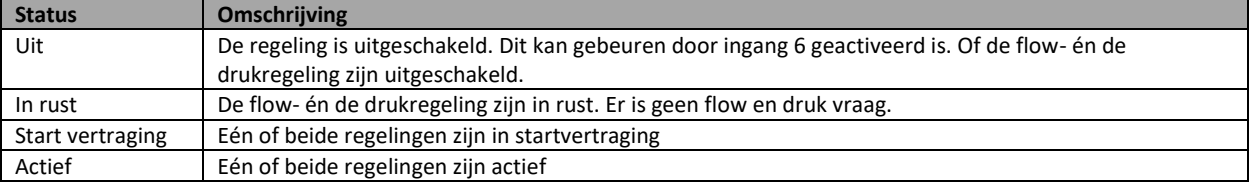

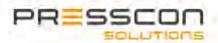

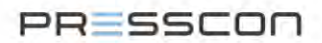

Linksboven in het hoofdscherm wordt de systeemstatus weergegeven van de gehele AFX-Control regeling.

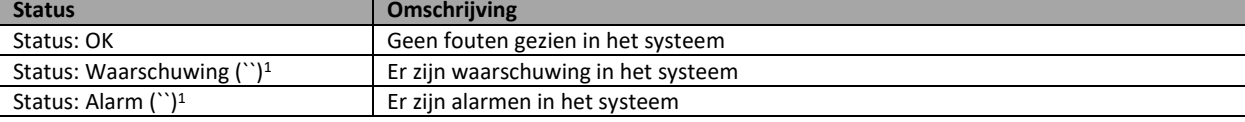

*1. Tussen de haakjes wordt het aantal apparaten dat een melding geeft weergegeven.*

#### <span id="page-24-0"></span> $4.1.4$ **Hoofdscherm van de Master-compressor**

Wanneer er na het hoofdscherm met de Master-controller op de **>** toets wordt gedrukt, wordt de compressorstatus van de Master-compressor weergegeven. Dit is de informatie van de compressor zelf waarop de Master-controller is aangesloten, niet van het gehele systeem.

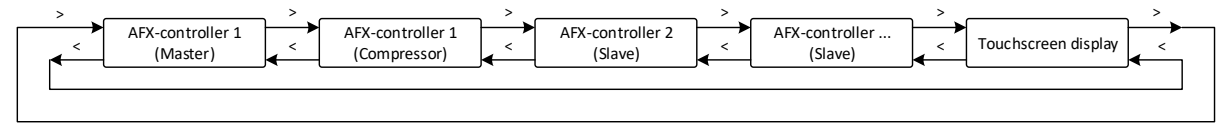

*Figuur 17. Structuur van hoofdschermen*

Het hoofdscherm van de Master-compressor toont de operationele waardes van de compressor zelf. De status waardes kunnen voor zowel een 'Aan/Uit' als voor een 'Modulerende' compressor worden getoond. Zie ook hoofdstu[k 4.1.7](#page-26-0) voor informatie over getoonde waardes en statussen.

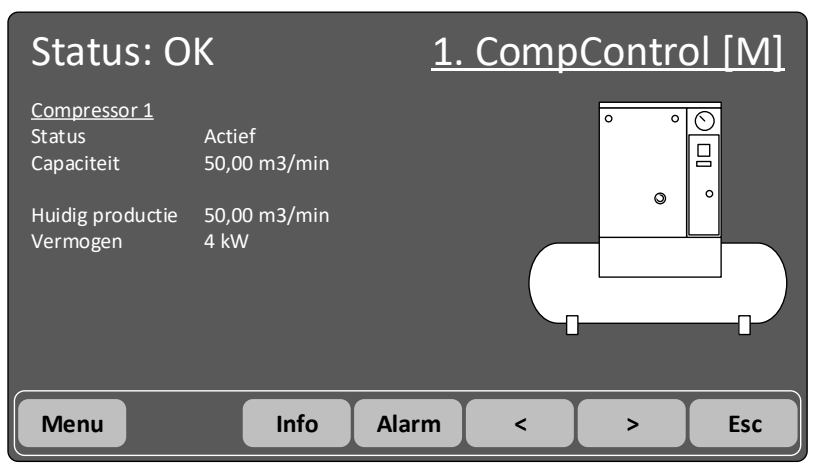

*Figuur 18. Hoofdscherm van de Master-compressor*

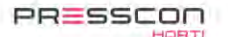

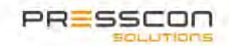

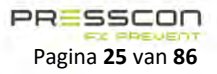

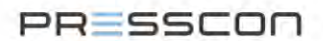

#### <span id="page-25-0"></span>**Hoofdscherm van de Slave-compressor**  $4.1.5$

Het hoofdscherm voor de Slave-compressor toont de operationele waardes de compressor het hoofdscherm van de Mastercompressor. In de rechterbovenhoek van het scherm wordt er met de aanduiding [S] aangegeven dat het om een Slave gaat.

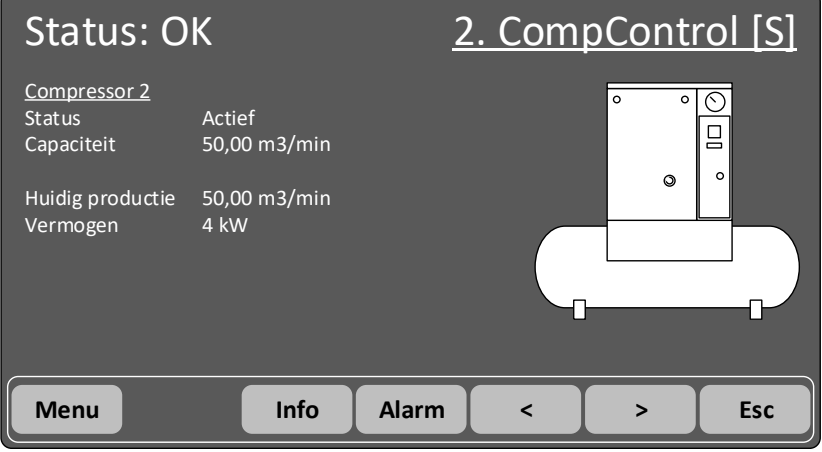

*Figuur 19. Hoofdscherm van de Slave-compressor*

#### <span id="page-25-1"></span>**Hoofdscherm van het touchscreen display**  $4.1.6$

Wanneer er na het hoofdscherm van de laatste compressor op **>** wordt gedrukt, of er wordt bij de Master-controller op

**<** gedrukt, zal het hoofdscherm van het touchscreen display worden geselecteerd. Bij de status wordt weergegeven of het display een foutmelding heeft of dat er geen foutmeldingen zijn gedetecteerd.

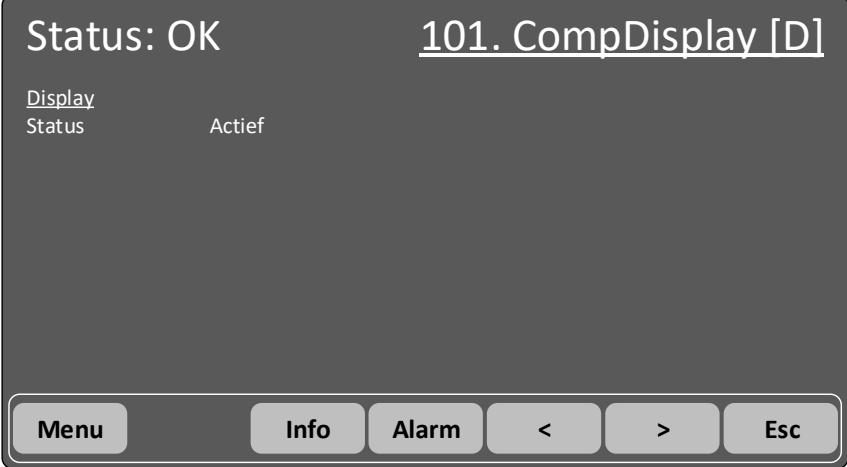

*Figuur 20. Hoofdscherm van het touchscreen display*

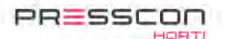

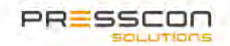

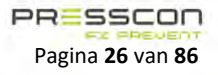

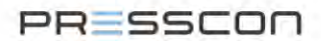

#### <span id="page-26-0"></span> $4.1.7$ **Compressor info**

In het kopje Compressor info wordt weergegeven wat de status is van de compressor. Dit kopje wordt getoond op de hoofdschermen van de Master en Slave-compressoren. Omdat er 2 verschillende soorten compressoren zijn worden deze verschillend weergegeven. Voor beide type compressoren is de status hetzelfde. De overige gegevens geven meer informatie over de compressor.

# **4.1.7.1 Modulerende compressor**

Wanneer de AFX-Control regeling een modulerende compressor bevat, zal de volgende informatie voor de compressor worden weergegeven:

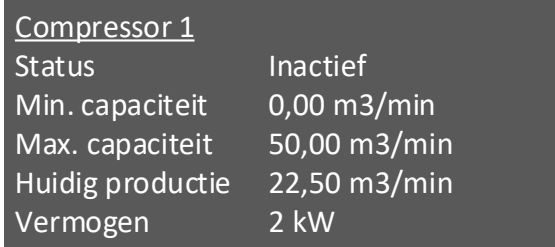

*Figuur 21. Compressor info van een modulerende compressor*

Bij de modulerende compressor wordt de minimum- en maximumcapaciteit weergegeven. Ook wordt er weergegeven wat de huidige productie is. De productie wordt berekend naar aanleiding van de procentuele sturing, de minimum- en de maximumcapaciteit.

# **4.1.7.2 Aan/ Uit compressor**

Als de AFX-Control regeling een 'Aan/Uit' compressor bevat, zal de volgende informatie voor de compressor worden weergegeven:

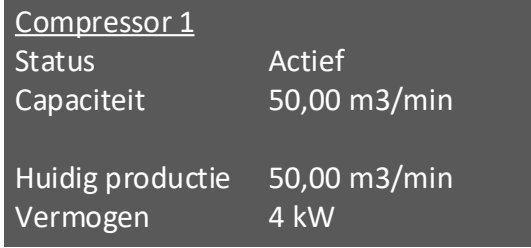

*Figuur 22. Compressor info van een aan/uit compressor*

Bij de 'Aan/Uit' compressor wordt de capaciteit weergegeven (instelling Max. capaciteit). Dit is de capaciteit die de compressor levert wanneer hij ingeschakeld is.

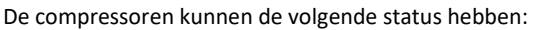

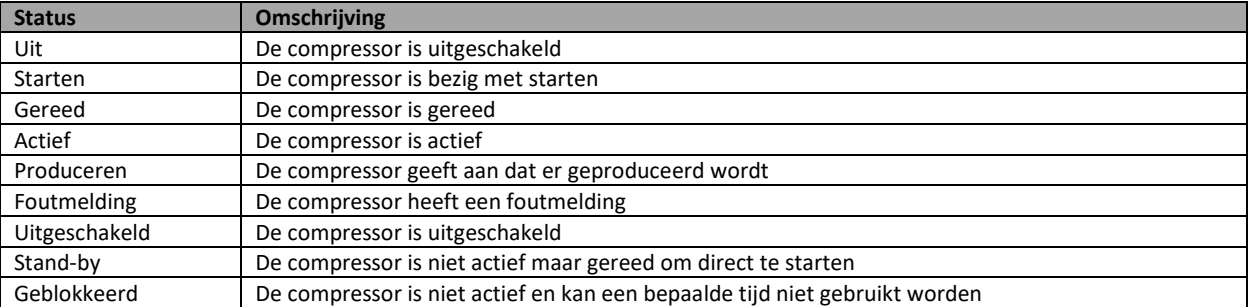

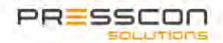

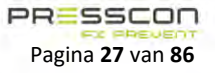

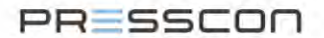

#### <span id="page-27-0"></span> $4.1.8$ **Overzicht van de compressoren**

Wanneer er in het hoofdscherm op de afbeelding van de compressor wordt gedrukt, zal het overzicht scherm worden geladen. In dit scherm worden alle compressoren in het systeem weergegeven. Elke compressor wordt weergegeven in een eigen kader. In dit kader wordt linksboven in het apparaat nummer weergegeven. Onder de compressor is een percentage te zien. Dit percentage is de sturing van de compressor. Als er een 'Aan/Uit' compressor zal deze waarde 0 of 100% zijn. Als de compressor een modulerende is, kan hier een waarde tussen 0 en 100% staan. De status van de compressor wordt weergegeven door de kleur van de compressor.

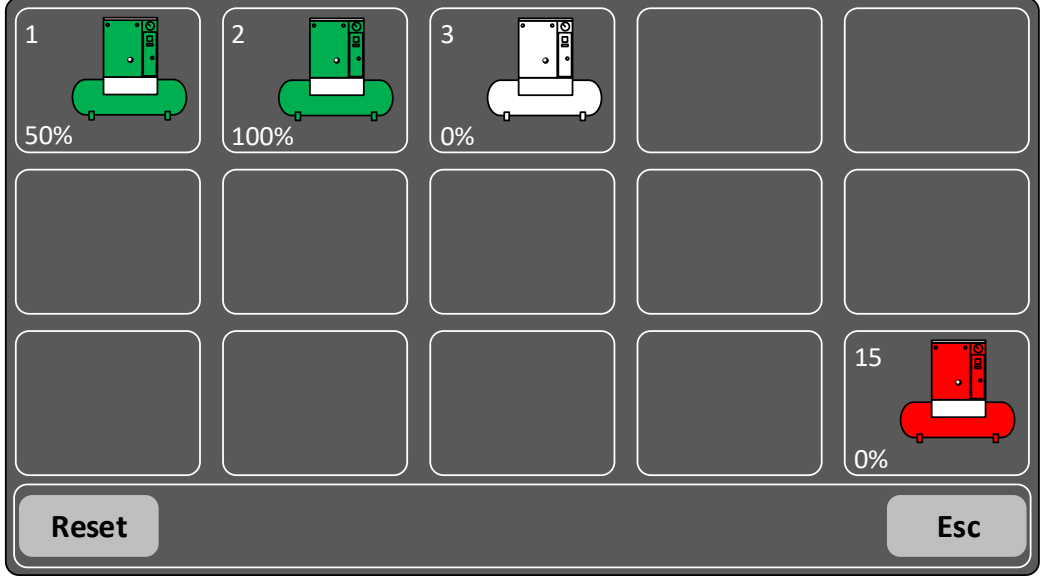

*Figuur 23. Overzicht van de compressoren*

Zoals te zien is in bovenstaand voorbeeld zijn er in dit systeem 4 compressoren aanwezig. De Master en 3 Slave-compressoren (respectievelijk 2,3 en 15). Hiervan staat compressor 15 in storing en zijn compressor 1 en 2 actief aangestuurd. Compressor 3 is in rust. Als er een foutmelding optreedt in het systeem, wordt dit scherm ook aangeroepen. Hiermee kan direct bekeken worden welke AFX-compressor controller de foutmelding veroorzaakt.

Links bovenin elk kader staat het apparaat nummer van de AFX-compressor controller. Wanneer er een uitroepteken (!) achter het nummer staat, geeft dit aan dat dit apparaat een foutmelding heeft. Door op het compressor icoontje te drukken wordt de compressor geselecteerd, en kan de status van die AFX-compressor controller worden bekeken. Bij het apparaat nummer kunnen verder nog de volgende symbolen staan.

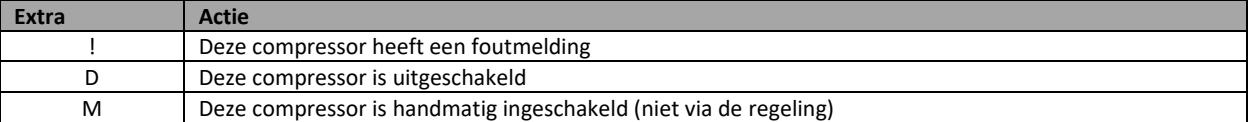

Vanuit het overzicht van de compressoren zijn de volgende acties mogelijk.

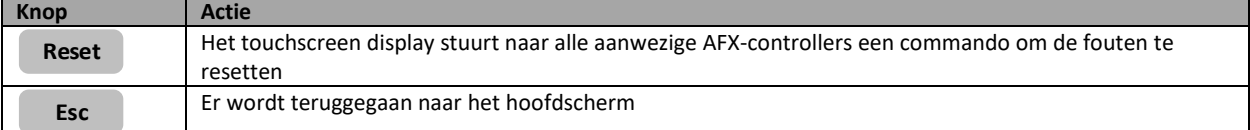

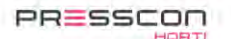

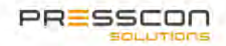

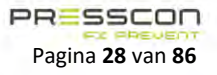

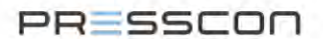

#### <span id="page-28-0"></span> $4.1.9$ **Compressor afbeelding**

Op het hoofdscherm van de compressor en in het overzicht van de compressoren wordt ook een afbeelding van de machine weergegeven. Deze krijgt een andere kleur naarmate de status van de compressor wijzigt. De afbeelding van de compressor geeft de status aan van de machine als volgt weer.

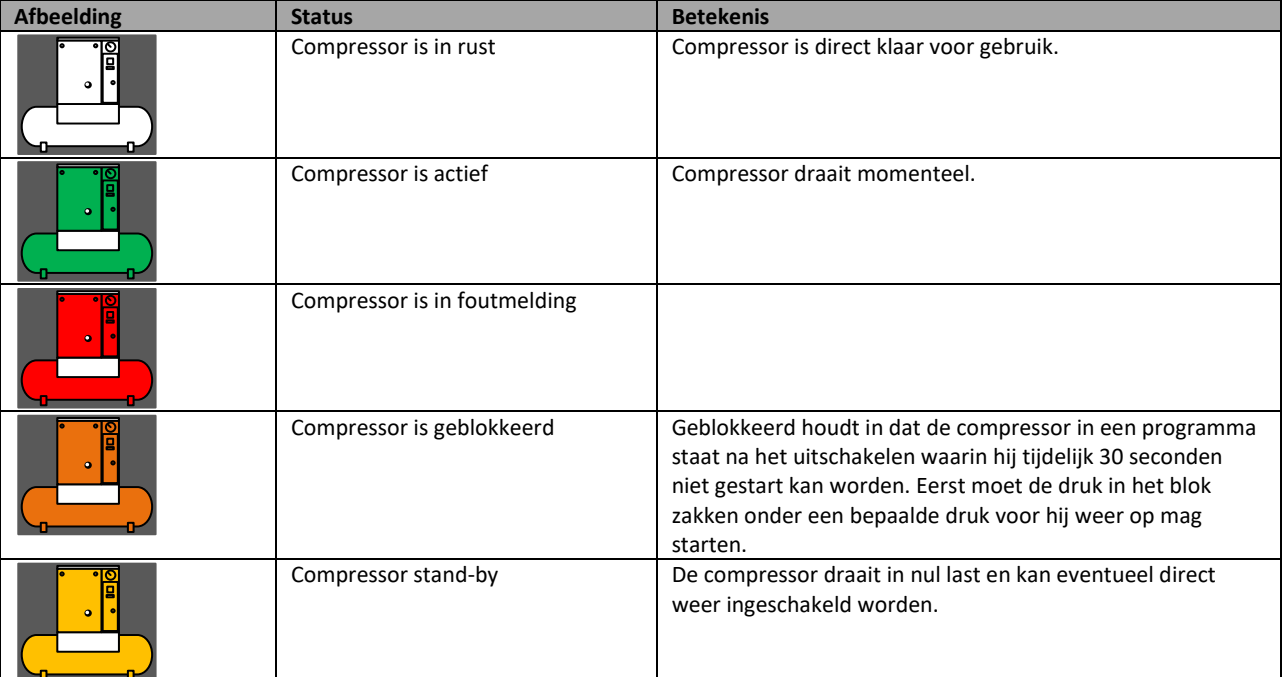

*Figuur 24. Status van de compressor in het overzicht.*

Deze kleur aanduiding wordt ook getoond op het "*Dashboard*" tabblad van de Presscon Studio software zodat de status van de compressor direct kan worden herkend.

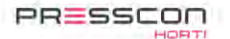

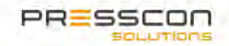

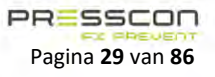

# PRESSCON

# <span id="page-29-0"></span>**Informatieschermen van de AFX-compressor controller**

Als er een AFX-compressor controller is geselecteerd in het hoofdmenu, kunt u de informatie schermen van de specifieke controller

opvragen door op de **Info** toets in te drukken.

Er wordt gestart met het informatiescherm van de ingangen. Door middel van de **+** en **-** toets kunt u tussen de

verschillende schermen navigeren. Door op de **Esc** toets te drukken keert u terug naar het hoofdscherm van de compressor.

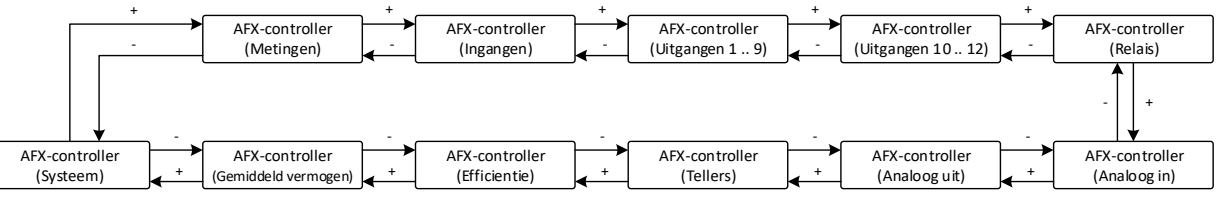

*Figuur 25. Structuur van de informatieschermen*

# **4.1.10.1 Metingen**

Op dit scherm ziet u de metingen van de AFX-compressor controller en de status van de metingen.

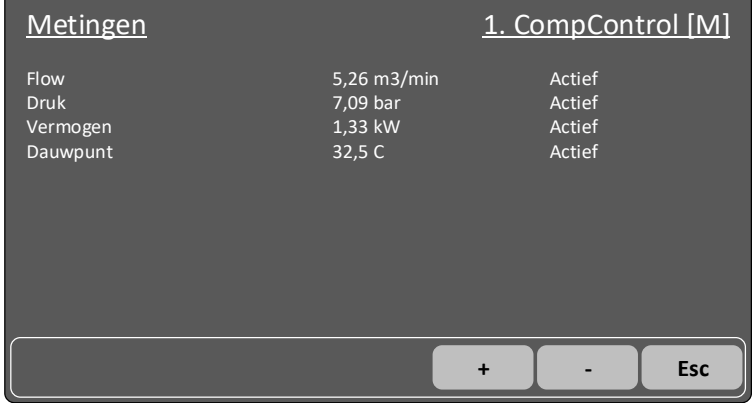

*Figuur 26. Informatiescherm metingen*

### De metingen kunnen de volgende statussen hebben:

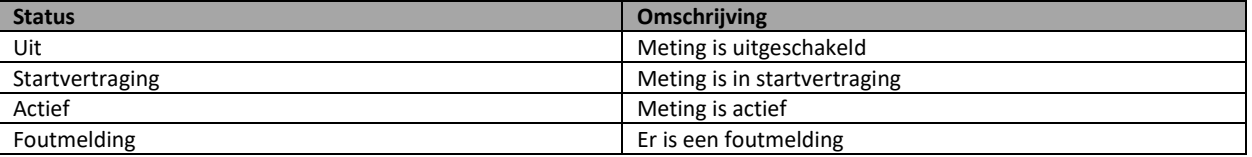

# **4.1.10.2 Ingangen**

Op dit scherm kunt u de informatie zien van de ingangen.

| <u>Ingangen</u>                                                                                                    |                                                                                                 | 1. CompControl [M]                                                   |            |
|----------------------------------------------------------------------------------------------------|-------------------------------------------------------------------------------------------------|----------------------------------------------------------------------|------------|
| IN1: Compressor ready<br>IN2: Compressor actief<br>IN3: Compressor produceert<br>IN4 : Compressor fout<br><b>IN5: Reset fouten</b><br>IN6 : Alle compressoren uit<br>IN7 : Geen functie<br>IN8 : Geen functie | $\Omega$<br>$\Omega$<br>$\Omega$<br>$\Omega$<br>$\Omega$<br>O<br>Niet gebruikt<br>Niet gebruikt | 2,70V<br>2,70V<br>2,70V<br>2,70V<br>2,70V<br>2,70V<br>2,70V<br>2,70V |            |
|                                                                                                    |                                                                                                 |                                                                      | <b>Esc</b> |

*Figuur 27. Informatiescherm ingangen*

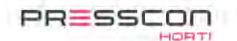

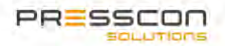

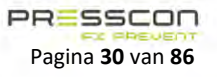

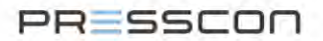

In de eerste kolom ziet u de betreffende ingang. In de volgende kolom ziet u de status van de ingang. De laatste kolom wordt de gemeten ingang spanning weergegeven.

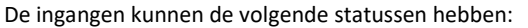

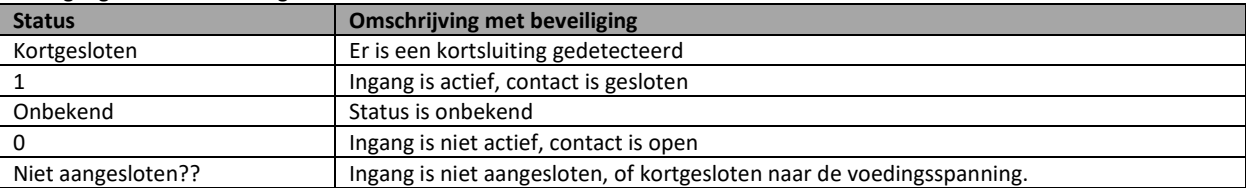

De spanning op de ingang wordt gebruikt voor het bepalen van de status van de ingang. Hiermee kan het transmissie pad voor het signaal worden bewaakt en worden beveiligd tegen breuk of kortsluiting.

# **4.1.10.3 Uitgangen**

Op dit scherm kunt u de informatie zien van de uitgangen.

| <b>Uitgangen</b>                                                                                                    |                                                                                                    | 1. CompControl [M]                                                                                                    |            | Uitgangen                                                                 |                                                 | 1. CompControl [M]                                       |            |
|----------------------------------------------------------------------------------------------------|----------------------------------------------------------------------------------------------------|----------------------------------------------------------------------------------------------------|------------|---------------------------------------------------------------------------|-------------------------------------------------|----------------------------------------------------------|------------|
| OUT01 : Compressor aan/uit<br>OUT02 : Geen functie<br>OUT03 : Geen functie<br>OUT04 : Geen functie<br>OUT05 : Geen functie<br>OUT06 : Geen functie<br>OUT07 : Geen functie<br>OUT08 : Geen functie<br>OUT09 : Geen functie | $\mathbf{0}$<br>Niet gebruikt<br>Niet gebruikt<br>Niet gebruikt<br>Niet gebruikt<br>Niet gebruikt<br>Niet gebruikt<br>Niet gebruikt<br>Niet gebruikt | 0 <sub>m</sub> A<br>0 <sub>m</sub> A<br>0 <sub>m</sub> A<br>0 <sub>m</sub> A<br>0 <sub>m</sub> A<br>0 <sub>m</sub> A<br>0 <sub>m</sub> A<br>0 <sub>mA</sub><br>0 <sub>m</sub> A |            | OUT10: Compressor aan/uit<br>OUT11 : Geen functie<br>OUT12 : Geen functie | Niet gebruikt<br>Niet gebruikt<br>Niet gebruikt | 0 <sub>m</sub> A<br>0 <sub>m</sub> A<br>0 <sub>m</sub> A |            |
|                                                                                                    |                                                                                                    | $\div$                                                                                                    | <b>Esc</b> |                                                                           |                                                 | $\ddot{}$                                                | <b>Esc</b> |

*Figuur 28. Informatieschermen uitgangen*

In de eerste kolom ziet u de betreffende uitgang. In de volgende kolom ziet u de status van de uitgang. De laatste kolom wordt de gemeten uitgangstroom weergegeven.

# De uitgangen kunnen de volgende statussen hebben:

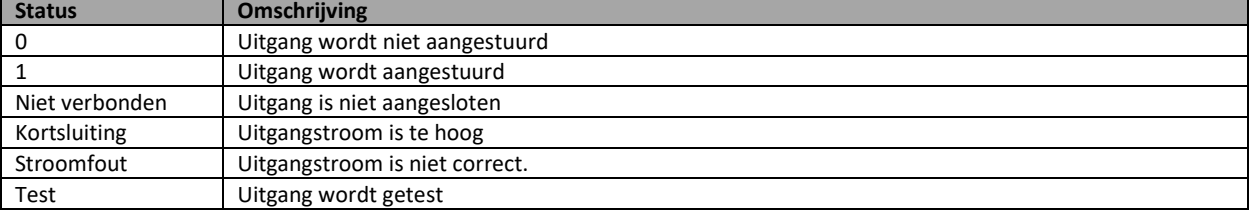

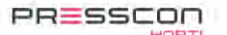

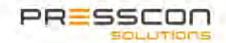

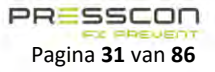

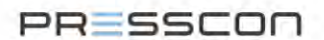

# **4.1.10.4 Relais**

Op dit scherm ziet u de informatie van de relais.

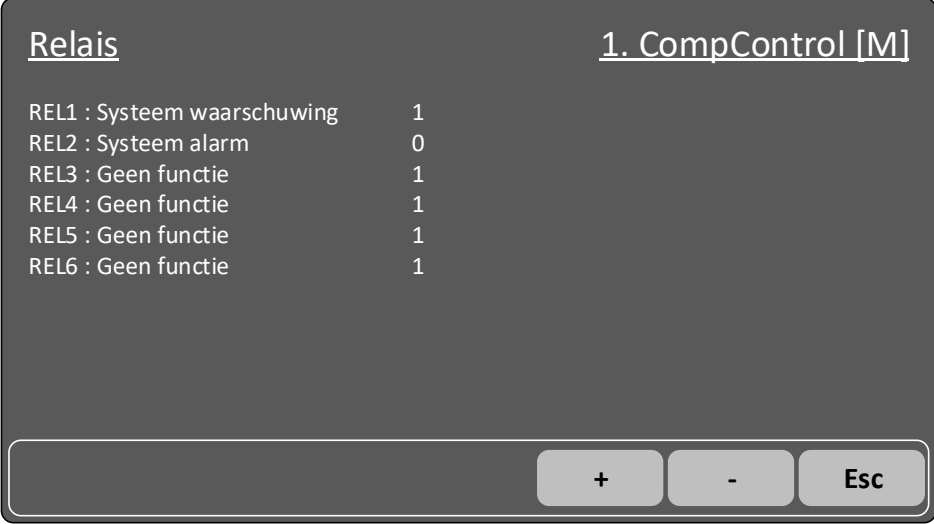

*Figuur 29. Informatieschermen relais*

In de eerste kolom ziet u het betreffende relais. In de volgende kolom ziet u de status van het relais.

De relais kunnen de volgende statussen hebben:

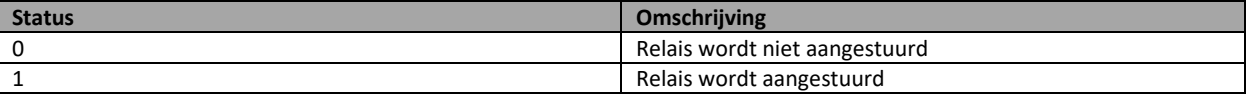

# **4.1.10.5 Analoog in**

Op dit scherm ziet u de informatie van de analoge ingangen.

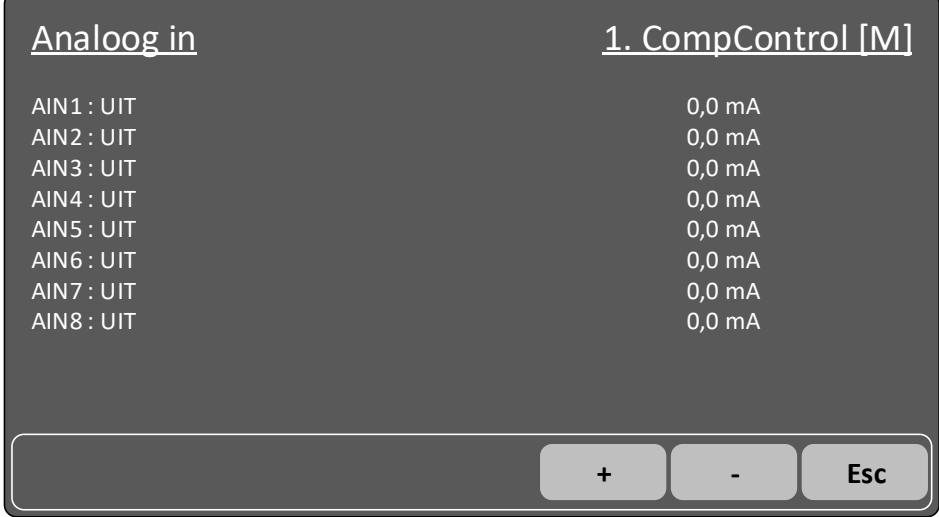

*Figuur 30. Informatieschermen analoog in*

Hier ziet u de status van de analoge ingangen. In de eerste kolom ziet u de betreffende analoge ingang met het toegewezen type. In de tweede kolom ziet u de waarde die gemeten worden zoals flow en druk. In de derde kolom ziet u de gemeten stroom van de analoge ingang.

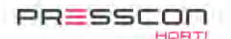

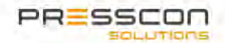

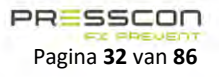

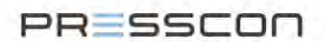

# **4.1.10.6 Analoog uit**

Op dit scherm ziet u de status van de analoge uitgangen.

| Analoog uit                                        |              | 1. CompControl [M]      |
|----------------------------------------------------|--------------|-------------------------|
| AOUT1: Compressor moduleren<br>AOUT2: Geen functie | 0,0%<br>0,0% | 4,0 mA<br>4,0 mA        |
|                                                    |              | <b>Esc</b><br>$\ddot{}$ |

*Figuur 31. Informatieschermen analoog uit*

Hier ziet u de status van de analoge uitgangen. In de eerste kolom ziet u de betreffende analoge uitgang met de functie van deze uitgang. In de tweede kolom ziet u de percentuele sturing van de uitgang. In de derde kolom ziet u de uitgestuurde stroom (Deze stroom wordt berekend n.a.v. de sturing).

# **4.1.10.7 Tellers**

Op dit scherm kunt u de tellers zien van de AFX-compressor controller. Voor elke teller is een service en een fabrieksteller. De service teller kan worden gereset door een servicemonteur, de fabrieksteller kan niet worden gereset.

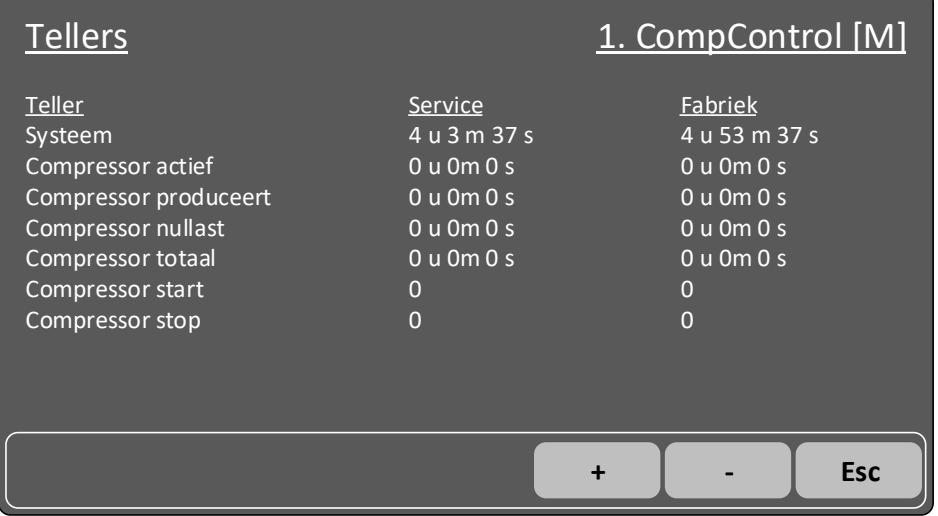

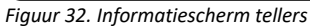

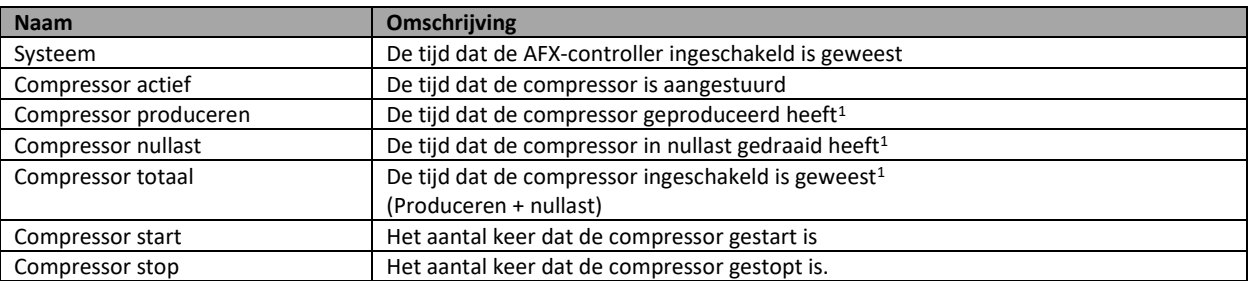

*1.Deze teller wordt bijgehouden d.m.v. de feedback van de compressor (aangesloten op de ingangen)*

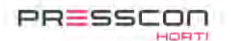

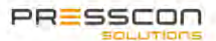

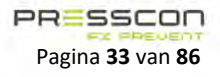

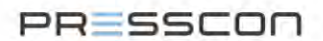

# **4.1.10.8 Efficiëntie**

Op dit scherm is te zien wat de efficiëntie is van de compressor. Hier kan de huidige status en meting afgelezen worden. Ook worden de laatste efficiëntie metingen weergegeven die opgeslagen staan in het geheugen van de AFX-controller. Dit wordt gemeten in combinatie met een kW uur meter.

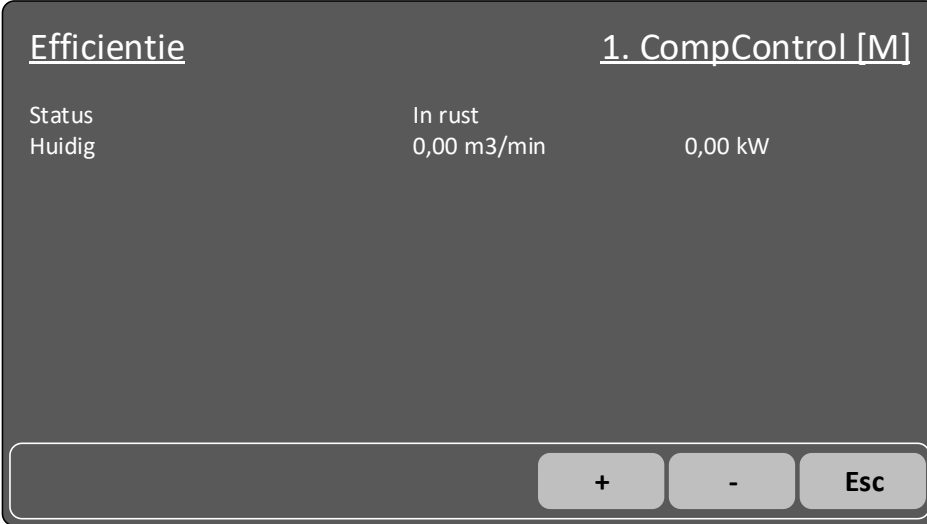

*Figuur 33. Informatiescherm efficiëntie*

De efficiëntie kan de volgende status hebben:

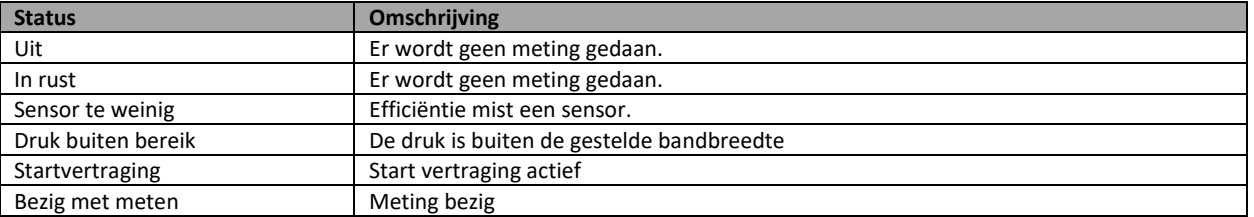

# **4.1.10.9 Gemiddeld vermogen**

Op dit scherm wordt het gemiddelde vermogen weergegeven. Ook worden de laatste opgeslagen waarden weergegeven.

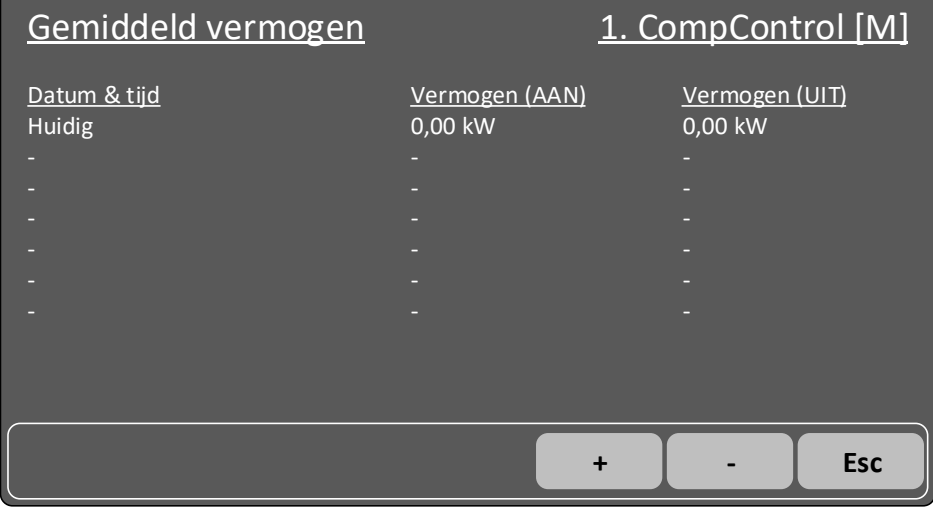

*Figuur 34. Informatiescherm gemiddeld vermogen*

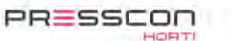

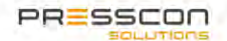

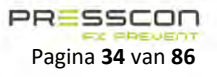

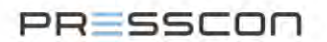

# **4.1.10.10 Systeem**

Op dit scherm ziet u informatie over de AFX-compressoren controller.

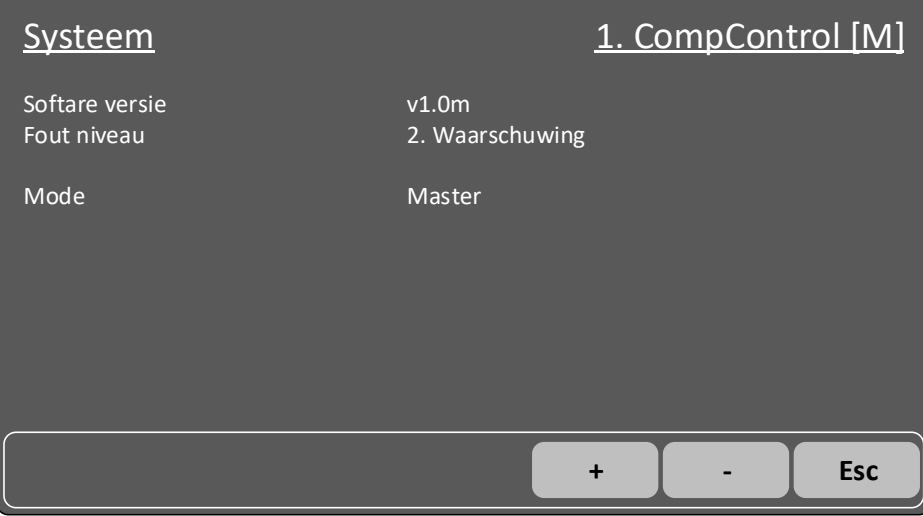

*Figuur 35. Informatiescherm systeem*

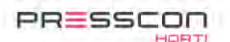

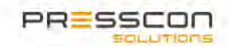

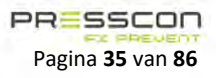

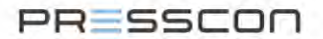

# <span id="page-35-0"></span>**Informatieschermen van het touchscreen display**

Als er een touchscreen display is geselecteerd in het hoofdmenu, kunt u de informatieschermen van het display opvragen door op

de **Info** toets in te drukken.

Er wordt gestart met het informatiescherm over de ingangen. Door middel van de **+** en **-** toets kunt u tussen de

verschillende schermen navigeren. Door op de **Esc** toets te drukken keert u terug naar het hoofdscherm van het touchscreen display.

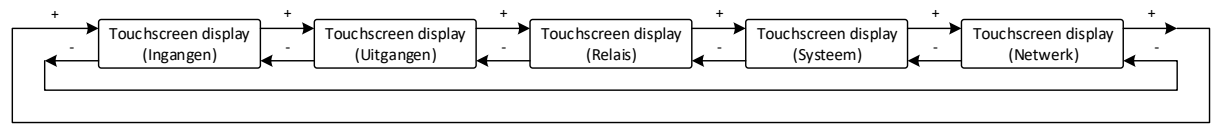

*Figuur 36. Structuur van de informatieschermen*

### **4.1.11.1 Ingangen**

Op dit scherm kunt u de informatie zien van de ingangen.

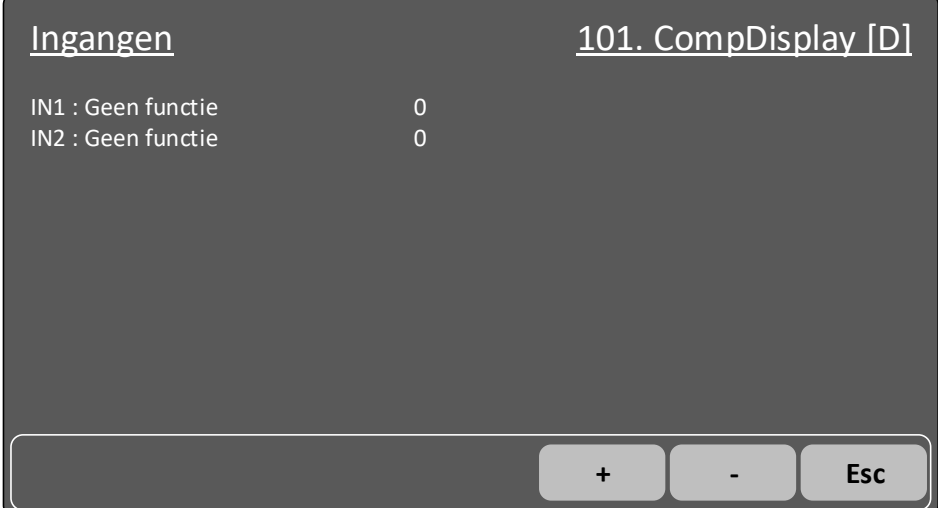

*Figuur 37. Informatiescherm ingangen*

I

In de eerste kolom ziet u de betreffende ingang. In de volgende kolom ziet u de status van de ingang.

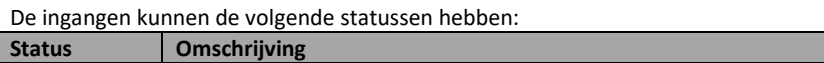

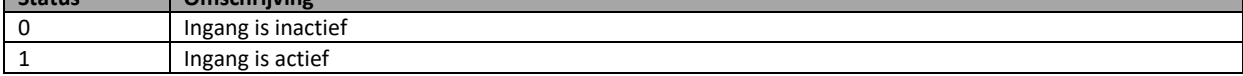

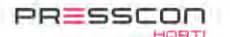

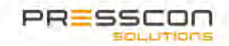

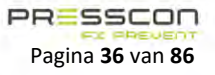
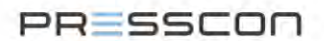

## **4.1.11.2 Uitgangen**

Op dit scherm kunt u de informatie zien van de uitgangen.

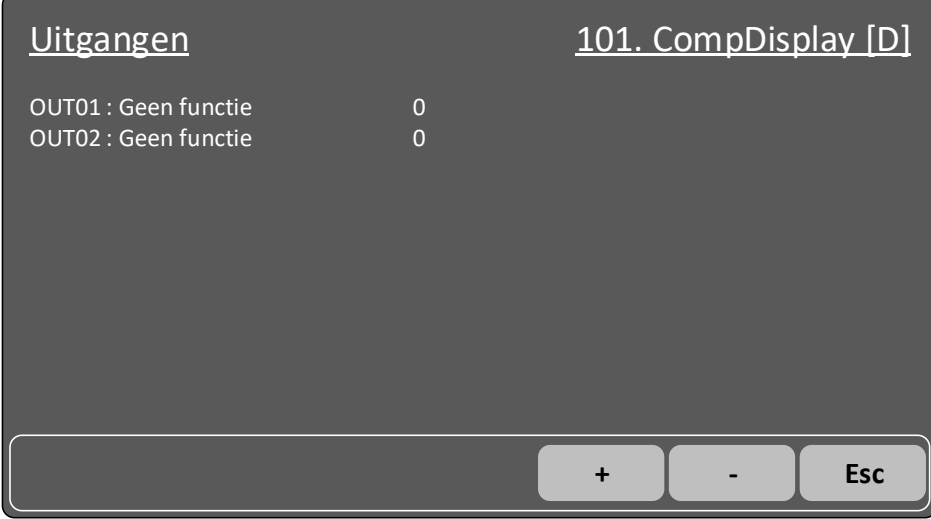

*Figuur 38. Informatiescherm uitgangen*

In de eerste kolom ziet u de betreffende uitgang. In de volgende kolom ziet u de status van de uitgang.

De uitgangen kunnen de volgende statussen hebben:

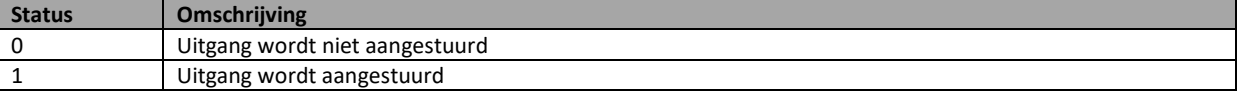

## **4.1.11.3 Relais**

Op dit scherm kunt u de informatie zijn van de relais.

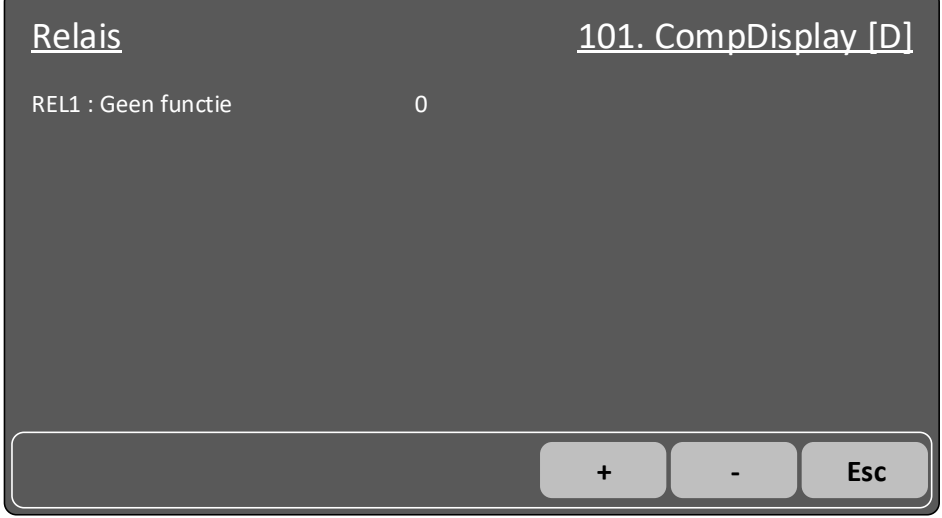

*Figuur 39. Informatieschermen relais*

In de eerste kolom ziet u het betreffende relais. In de volgende kolom ziet u de status van het relais.

Het relais kan de volgende statussen hebben:

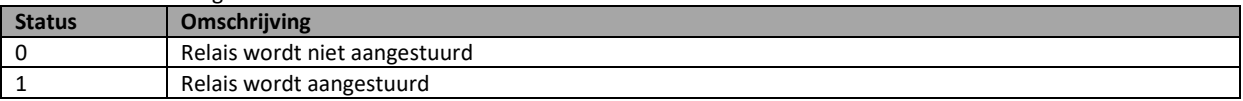

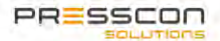

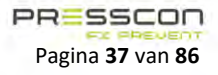

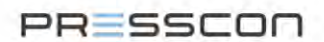

# **4.1.11.4 Systeem**

Op dit scherm ziet u informatie over het touchscreen display.

| <b>Systeem</b>                                | 101. CompDisplay [D]                                   |
|-----------------------------------------------|--------------------------------------------------------|
| Softare versie<br>Fout niveau<br>Datum & tijd | v1.3e<br>2. Geen waarschuwingen<br>18-12-2017 15:41:19 |
|                                               | <b>Esc</b><br>٠                                        |

*Figuur 40. Informatiescherm systeem*

### **4.1.11.5 Netwerk**

Op dit scherm ziet u de informatie m.b.t. de netwerkaansluiting.

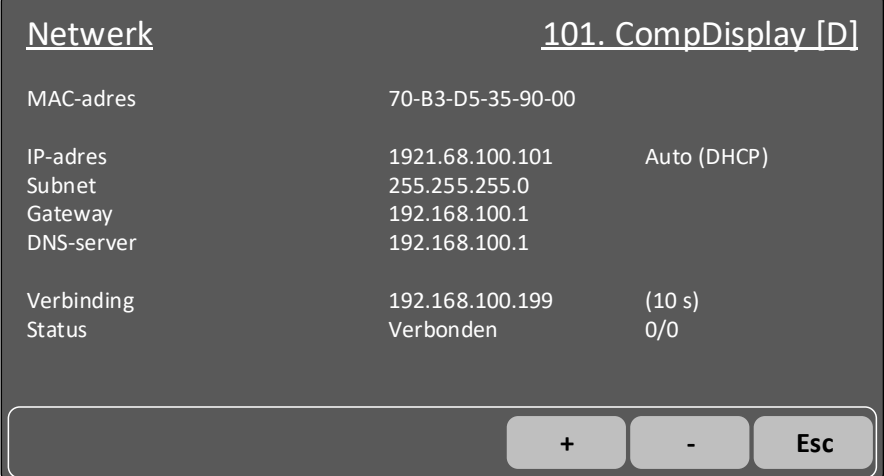

*Figuur 41. Informatiescherm netwerk*

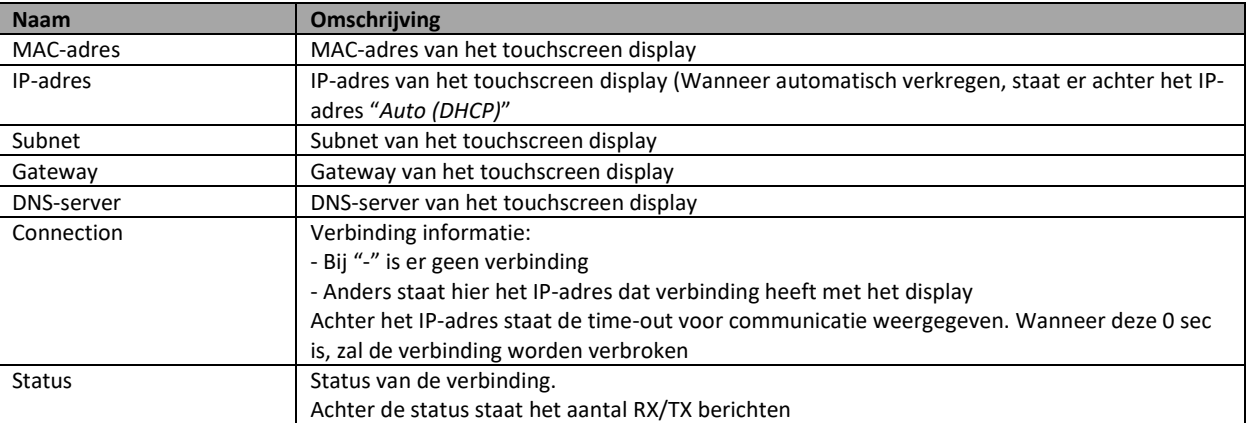

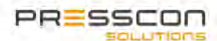

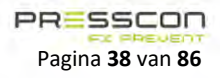

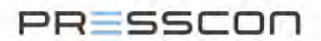

## **Alarmschermen**

Als er een AFX-compressor controller of touchscreen display is geselecteerd in het hoofdmenu, kunt u het alarm scherm van het specifieke apparaat opvragen door de **Alarm** toets in te drukken. Er wordt gestart met de eerste pagina met meldingen.

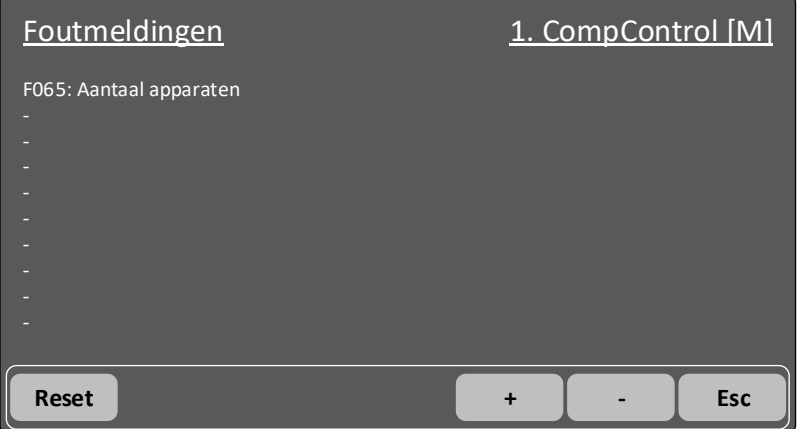

*Figuur 42. Alarmscherm*

Er kunnen maximaal 10 fouten op 1 pagina worden weergegeven. Als er meer dan 10 fouten geregistreerd zijn, kan er tussen de pagina's gewisseld worden door middel van de **+** en **-** toets.

Door middel van de **Reset** toets worden de fouten van het geselecteerde apparaat gereset. Om de fouten van alle apparaten te

resetten, drukt u minimaal 2 seconde de 'Reset' knop in. U hoort een bevestigingstoon. Met de **Esc** toets komt u terug in het hoofdmenu.

### **Systeem menu's**

In het touchscreen display van de compressor besturing is er het gebruikersmenu en het servicemenu beschikbaar. Het gebruikersmenu bevat alle basisinstellingen voor het systeem. In dit menu kan de gebruiker enkele basis waardes over de selectie en modulatie van de compressoren uitlezen en aanpassen.

Het servicemenu bevat meer geavanceerdere instellingen voor het systeem. Detail instellingen over bijvoorbeeld de druk, flow, compressor selectie, communicatie, ingangen, uitgangen en relais kunnen hier worden gewijzigd. Om het servicemenu te bereiken is er een pincode nodig.

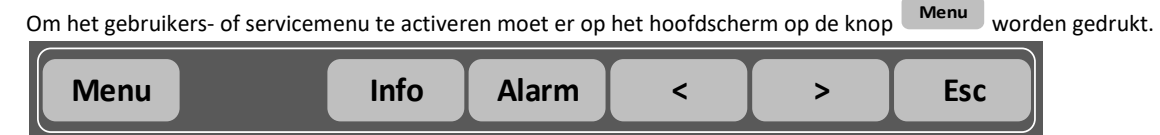

*Figuur 43. Toetsen op het hoofdscherm*

Vervolgens verschijnt er een keuzescherm waar het niveau moet worden gekozen.

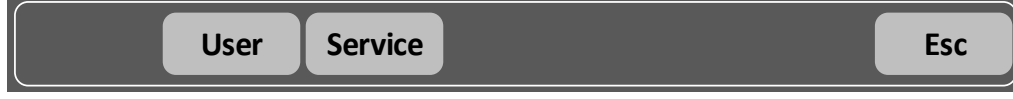

*Figuur 44. Toetsen in het keuzescherm*

U kunt kiezen of u het User menu (Gebruikersmenu) of het Service menu wordt geactiveerd. Aan de hand van het geselecteerde apparaat, in het hoofdmenu, wordt het betreffende menu geactiveerd. Dit geldt voor zowel de AFX-compressor controller als het touchscreen display.

#### **4.1.13.1 Pincode**

Om het service menu te bereiken moet er een pincode worden ingevoerd. Dit menu is bedoel voor de servicemonteur voor het aanpassen van de instellingen tijdens inbedrijfstelling, onderhoud en reparaties. Deze code is alleen beschikbaar voor de servicemonteur.

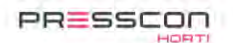

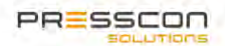

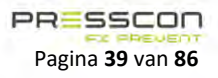

# PRESSCON

## **Gebruikersmenu van de Master en Slave-compressor (User menu)**

Het gebruikers menu kan worden bereikt door op het hoofdscherm een compressor te selecteren met de **sout-toop en ander** 

daarna op de knop Menu te drukken en vervolgens op de knop User te drukken.

Wanneer er bij de Master het gebruikersmenu wordt betreden, krijgt de gebruiker meer opties om in te stellen. Als er bij een Slave het gebruikersmenu wordt betreden, krijgt de gebruiker het menu Compressor te zien. Deze is identiek aan het menu Compressor bij de Master.

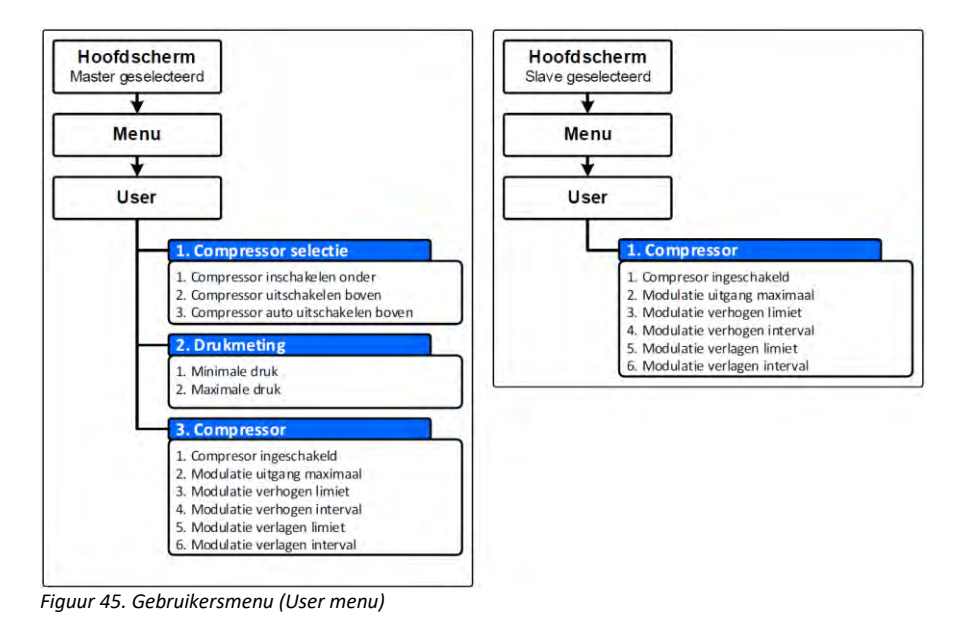

### **4.1.14.1 Compressor selectie**

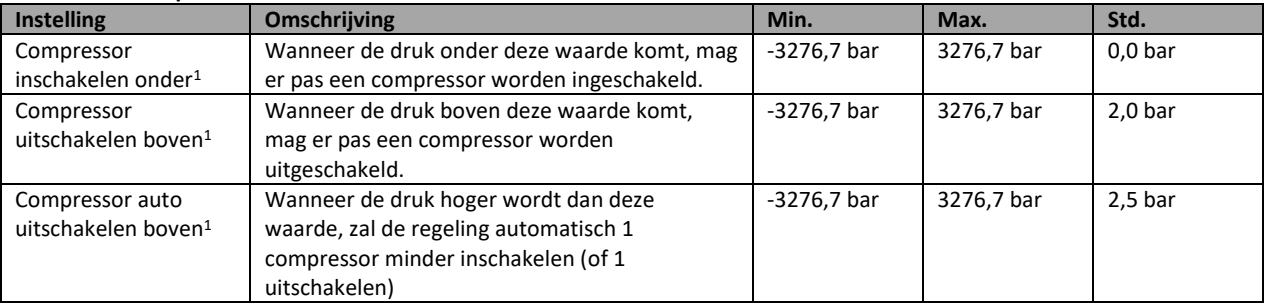

*1.Deze waarden worden berekend relatief aan het geselecteerde setpoint*

### **4.1.14.2 Drukmeting**

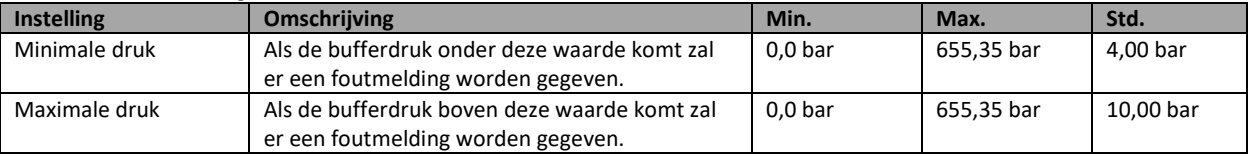

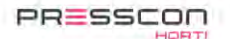

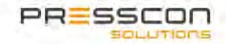

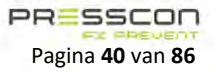

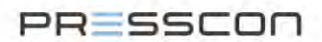

## **4.1.14.3 Compressor**

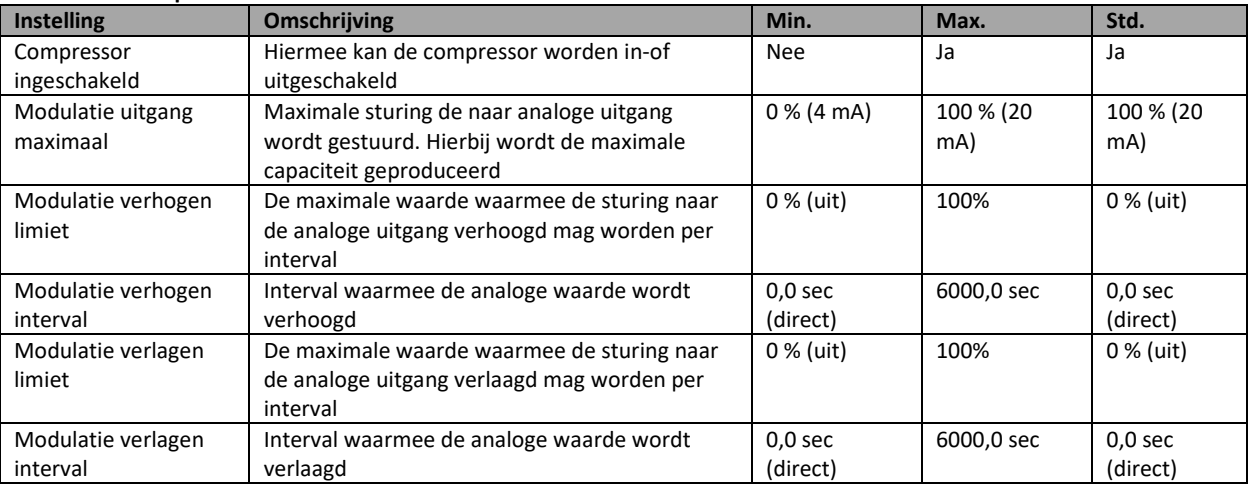

## **Gebruikersmenu van het touchscreen display**

Als er in het hoofdscherm het touchscreen display is geselecteerd, kan er d.m.v. de knop **Menu** en vervolgens op de knop **User** te drukken, het gebruikersmenu voor het display worden aangeroepen. Als er op de knop **Service** gedrukt wordt, zal het Service menu worden geopend waarvoor er een pincode wordt vereist.

### **4.1.15.1 User menu**

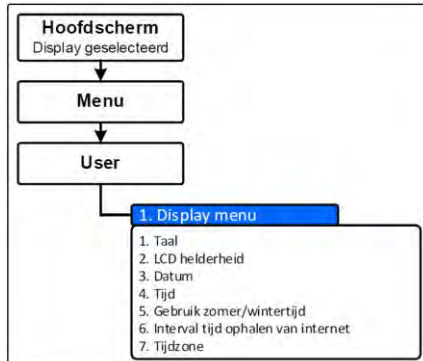

*Figuur 46. Gebruikersmenu (User menu)*

## **4.1.15.2 Display menu**

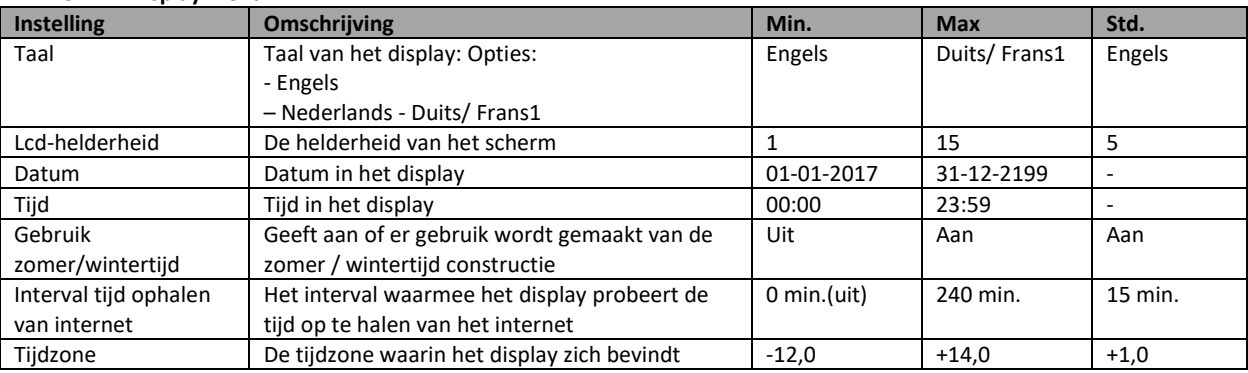

## **4.1.16** Screensaver

Als het touchscreen display lange tijd niet wordt bediend (standaard 15 min.) zal het scherm op screensaver gaan. Dit is een volledig zwart scherm en de verlichting wordt uitgezet. Hiermee wordt slijtage van de elektronica gereduceerd en wordt het display gespaard. Om uit de screensaver te komen drukt u op een willekeurige plek op het scherm, u hoort een piep en vervolgens zal het scherm naar het hoofdscherm gaan.

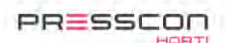

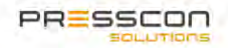

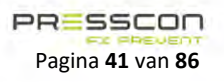

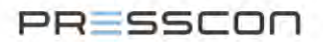

# <span id="page-41-0"></span>**4.2 Presscon Studio software**

De Presscon Studio is een Windowsapplicatie die wordt gebruikt voor het monitoren en instellen van de AFX-Control regeling. Het wordt via een TCP/IP-netwerk of via een USB dongle verbonden met de AFX-controllers en kan vervolgens de gegevens uitlezen en eventueel wijzigingen wegschrijven naar de AFX-controllers. Het biedt ook een dashboard dat een overzicht geeft van de AFX-Control regeling en de mogelijkheid om fout- en alarmmeldingen uitgebreid te controleren.

In dit hoofdstuk worden de algemene functies en het gebruik van de Presscon Studio software nader toegelicht. Voor details over de toegang en het configureren van de software kunnen de instructies uit hoofdstuk [6.3](#page-62-0) worden gevolgd.

#### **Hoofdscherm en AFX-dashboard**  $4.2.1$

Zodra de Presscon Studio software is opgestart zal het hoofdscherm worden laden. De Presscon Studio kan in de meeste gevallen direct worden gebruikt, hoewel het bij het eerste gebruik nog wel nodig is om de betreffende apparaten te koppelen met de software. Het hoofdscherm van de Presscon Studio is verdeeld in 3 gedeeltes.

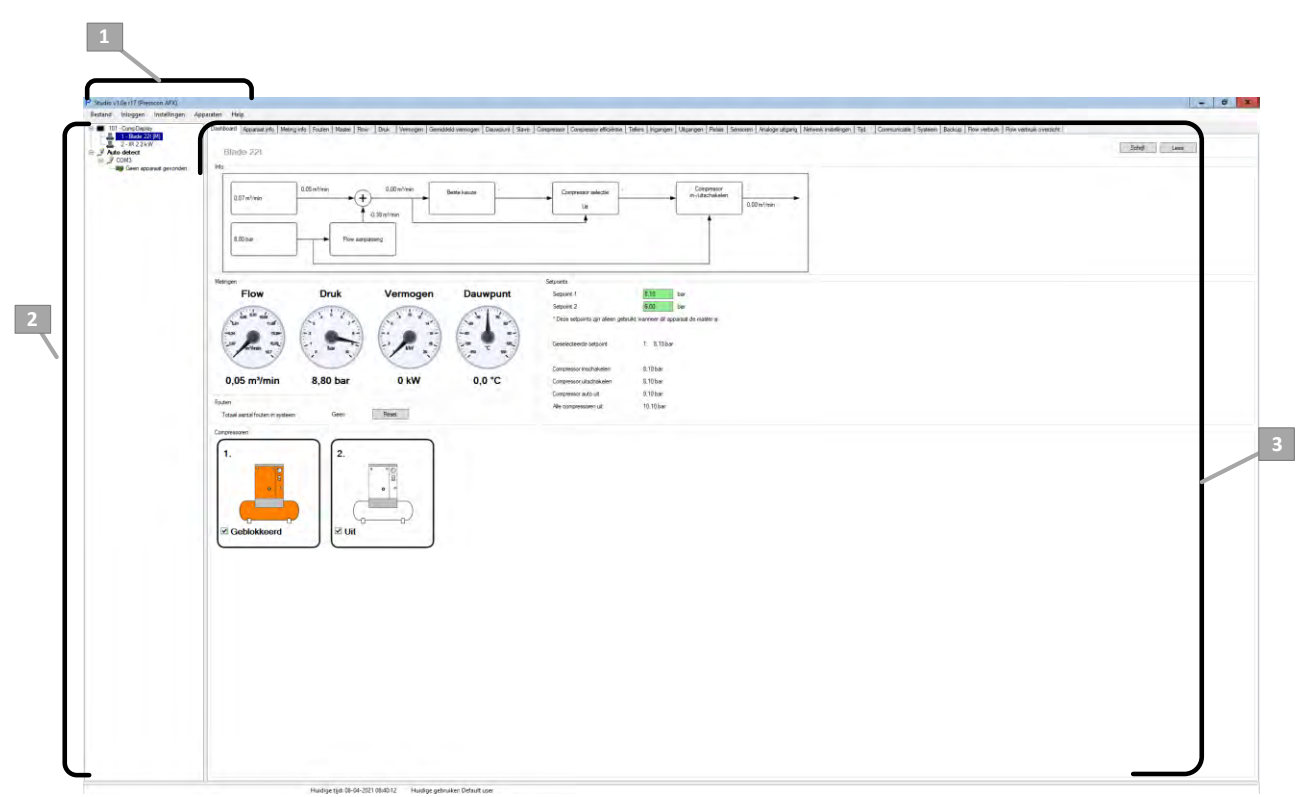

*Figuur 47. Dashboard tabblad*

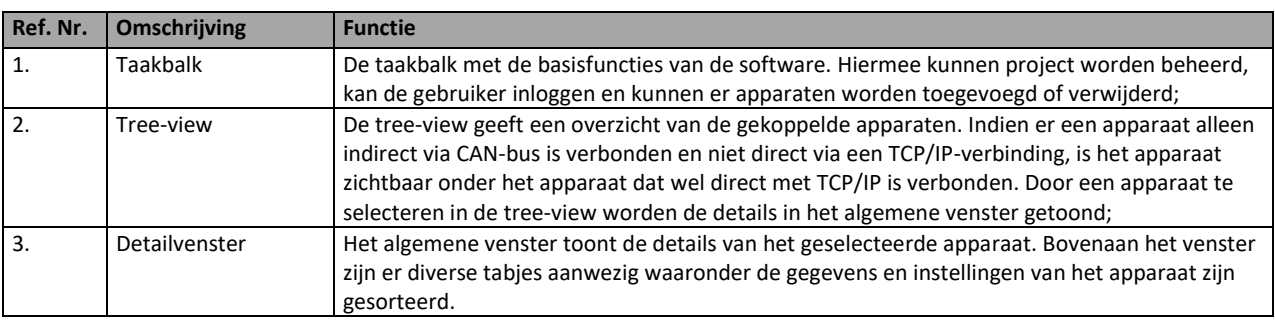

Wanneer de Master AFX-Controller wordt geselecteerd, wordt het bovenstaande dashboard getoond. Dit geeft een overzicht van de volgende onderdelen:

- De huidige meetwaarden van de gehele AFX-Control regeling;
- Het aantal foutmeldingen dat actief is;
- Welke compressoren zich in de AFX-Control regeling bevinden. De kleur geeft ook de status aan de van de compressor;
- De setpoints zijn de regelwaarden waarop de AFX-Control regeling is ingesteld.

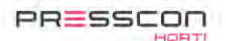

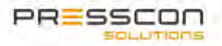

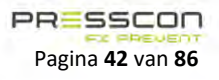

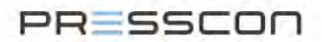

#### $4.2.2$ **Instellingen in de Presscon Studio software**

Elk apparaat dat is gekoppeld met de Presscon Studio software heeft zijn eigen verzameling aan gegevens en instellingen. Om deze te bekijken moet eerst het betreffende apparaat geselecteerd worden in de tree-view. Vervolgens zijn de gegevens en instellingen verdeeld over de tabbladen die bovenaan het detailvenster zichtbaar zijn.

Dashboard Apparaatinfo Metinginfo Fouten Master Flow Druk Vermogen Gemiddeldvermogen Dauwpunt Slave Compressor Compressor efficientie Tellers Ingangen Uitgangen Relais ( ) *Figuur 48. Tabbladen*

Wanneer er een tabblad wordt geselecteerd zal de Presscon Studio software ook de betreffende gegevens van die pagina ophalen uit de AFX-controller of het touchscreen display. Dit duurt doorgaans enkele momenten waarna de invulvakken van de instelbare waarden groen worden.

Voor het inbedrijfstellen van de AFX-Control regeling is het voornamelijk nodig om de instellingen in elk apparaat te controleren en daar waar nodig aan te passen. Dit kan onder andere via de Presscon Studio software maar het is ook mogelijk om dat via het touchscreen display te doen. Welke instellingen er dan precies gecontroleerd moeten worden staat vermeld in hoofdstu[k 6.4.](#page-68-0)

#### $4.2.3$ **Controleren op storingen**

Als er een fout of alarm melding ontstaat in de AFX-Control regeling dan wordt dat ook getoond in de Presscon Studio software. Hiervoor heeft elk gekoppeld apparaat een tabblad genaamd "*Fouten*". Er is hier per melding te zien wat het "*Error nr.*" is en er wordt een korte omschrijving gegeven waar de melding over gaat.

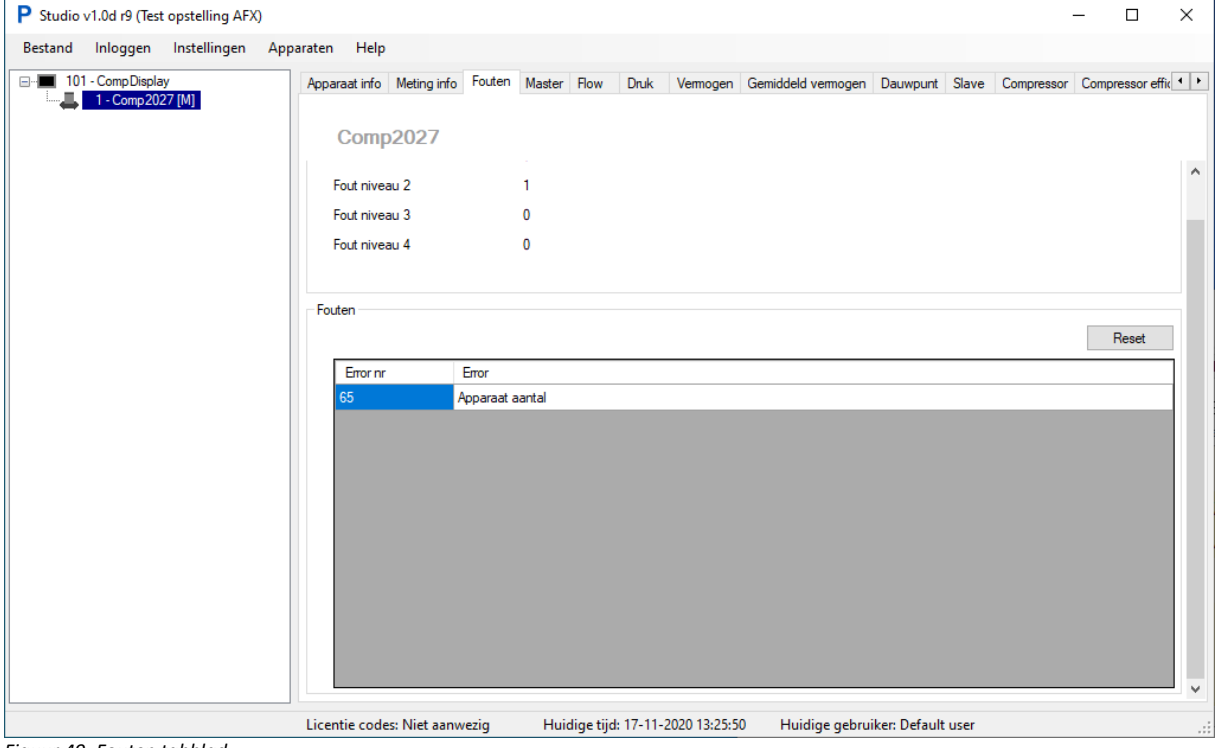

*Figuur 49. Fouten tabblad*

Door op de "*Reset*" te drukken wordt er een poging gedaan om de actieve meldingen te verwijderen. Mocht er een fout of alarm nog niet zijn opgelast dan zal de melding kort na de resetpoging weer in beeld verschijnen.

Reset

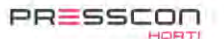

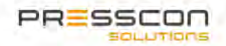

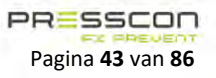

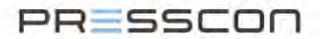

#### $4.2.4$ **Een instelling aanpassen in de Presscon Studio software (optioneel aan te sluiten)**

Het volgende voorbeeld toont de ingestelde waarden voor de "*Setpoint 1*" en "*Setpoint 2*" instellingen. De invulvakken zijn groen wat betekend dat de waardes zijn opgehaald uit het apparaat en ze aangepaste kunnen worden indien nodig. Als de invulvakken grijs, oranje of geel zijn dan betekend dat er geen verbindingen is met het apparaat of dat de waardes niet op tijd konden worden opgehaald.

Het aanpassen van de waardes, zoals die in het voorbeeld, kan worden gedaan door eerst het vak te selecteren en vervolgens de waarde aan te passen met het toetsenboard van de PC of laptop.

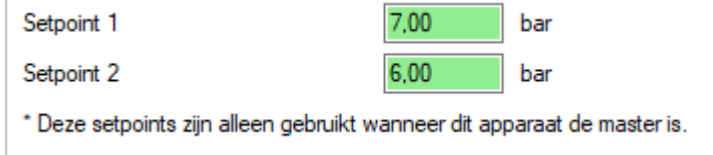

Wanneer de gewenste waarde is ingesteld dan moet het nog geüpload worden vanaf de software naar het fysieke apparaat. Om dat te doen moet er op de "*Schrijf*" toets worden gedrukt welke zich rechtsboven in het scherm bevindt. Er verschijnt kortstondig een laadbalkje dat aangeeft dat de software de instelling aan het schrijven is. Wanneer het is voltooid dan zal het detailvenster opnieuw worden geladen en is de instelling opgeslagen in de microcontroller van het apparaat.

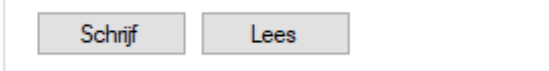

*Figuur 51. Schrijf en leestoets*

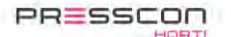

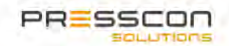

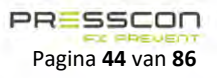

*Figuur 50. Voorbeeld invulvakken*

# PRESSCON

#### **Installatie voorschriften** 5

# <span id="page-44-0"></span>**5.1 De AFX-compressor controller installeren**

#### $5.1.1$ **Montage instructie.**

De AFX-compressor controller is ontworpen om gemonteerd te worden in een afgesloten behuizing. Bijvoorbeeld in een schakelpaneel voor elektrische componenten of de besturingskast van een compressor.

De controller moet gemonteerd worden op een solide ondergrond waarop het met schroeven of bouten en moeren stevig kan worden bevestigd. Een geschikte ondergrond is bijvoorbeeld:

- Beton;
- Staal;
- Hout;
- Stalen beugel.

De behuizing van de controller is aan beide kanten voorzien van montage gaten. Deze hebben een diameter van 5 mm. Schroeven of bouten met een diameter die niet groter is dan 5 mm kunnen dus worden gebruikt voor het monteren van de controller.

#### $5.1.2$ **Afmetingen**

De onderstaande afmeting geven aan met welke ruimte er rekening moet worden gehouden voor het monteren van de AFXcontroller.

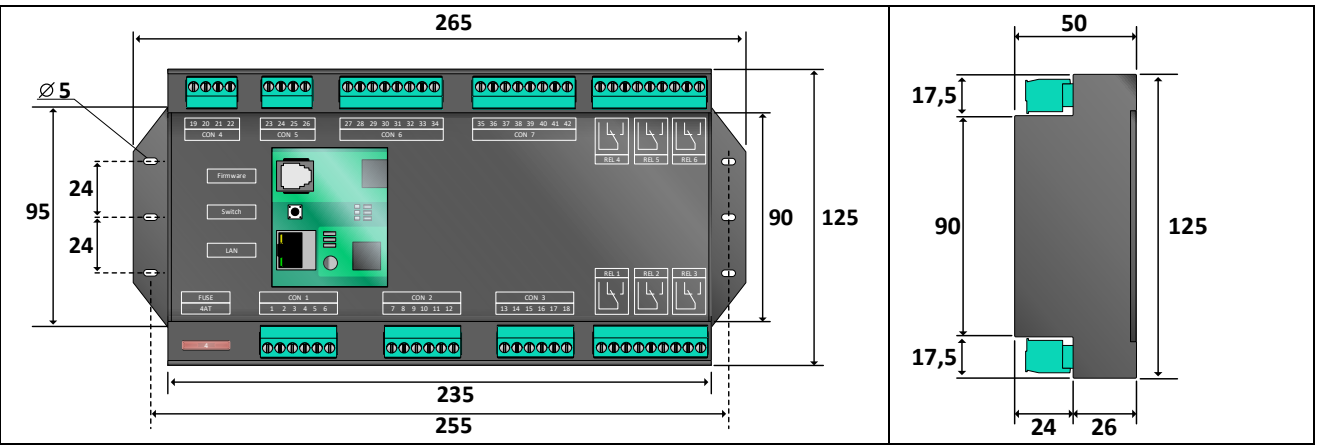

*Figuur 52. Afmetingen van AFX-compressor controller JGA2027*

### **5.1.2.1 Montage afmetingen**

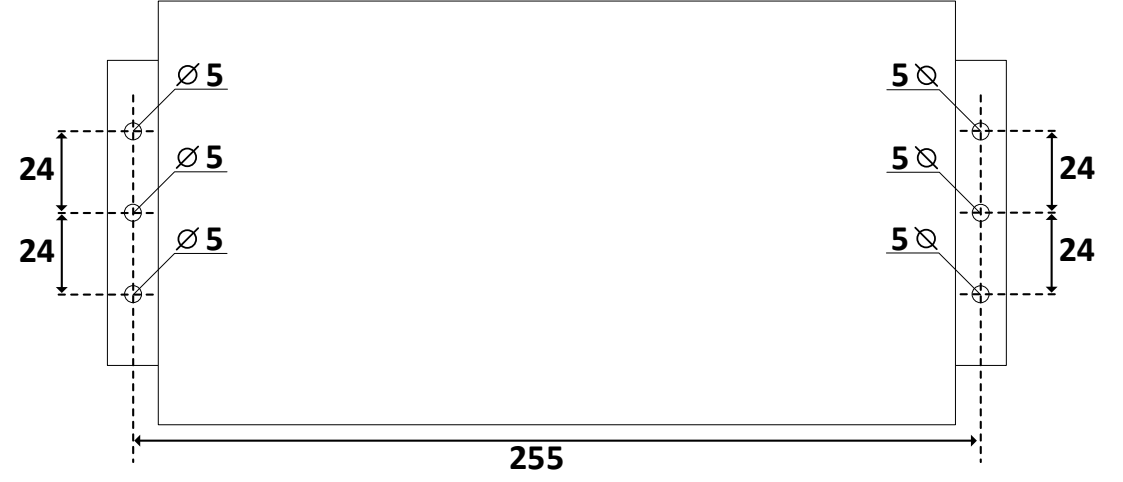

*Figuur 53. Montage afmetingen*

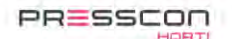

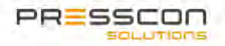

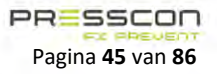

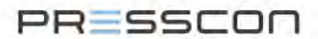

#### $5.1.3$ **Positie**

De AFX-compressor controller JGA2027 is een elektronisch component zonder bewegende delen en behoeft voor de werking ervan geen specifieke positie of oriëntatie. Zolang de AFX-controller stevig is gemonteerd en voldoende is beschermd zal het naar behoren functioneren.

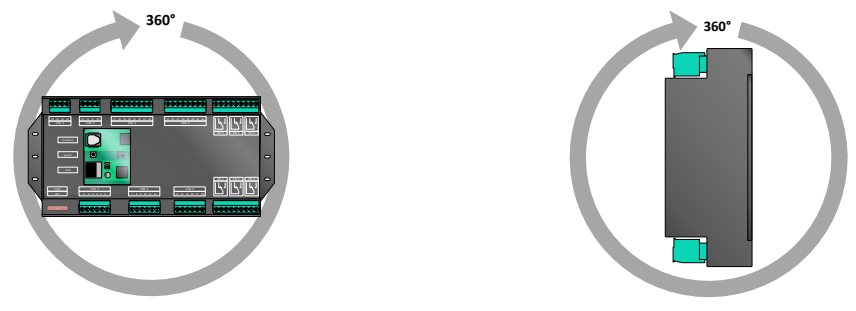

*Figuur 54. Oriëntatie van AFX-compressor controller JGA2027*

Het is aan te bevelen om zowel onder als boven de AFX-controller ruimte vrij te houden in het belang van de kabels die worden aangesloten op de controller. Dat is nodig in het belang van voldoende werkruimte om minimaal een kabelgoot te plaatsen en de bedrading op de controller aan te sluiten. De bedrading kan daarmee ook soepel worden aangelegd zonder dat de kabels strak komen te staan.

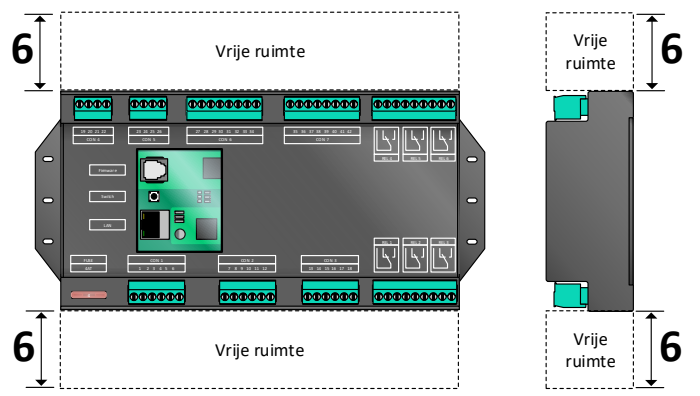

*Figuur 55. Vrije ruimte rond de AFX-compressor controller JGA2027*

Het geniet de voorkeur om de AFX-controller op een bereikbare positie te monteren zodat het monteren en het aansluiten van de bekabeling op een redelijkheidwijs ergonomische manier kan worden gedaan.

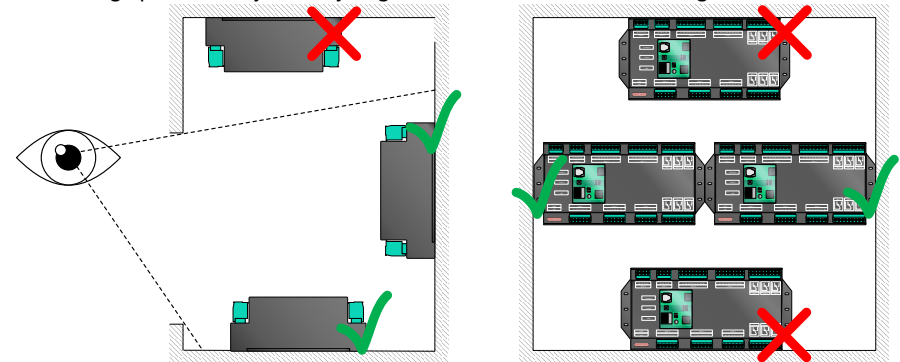

*Figuur 56. Voorkeurspositie van de AFX-compressor controller JGA2027*

#### $5.1.4$ **Omgeving**

De AFX-compressor controller JGA2027 is een elektrisch component en moet om die reden voldoende worden beschermd. Onder invloed van temperatuur, luchtvochtigheid, fysieke inslag of een schok kan de AFX-controller defect raken. Het is belangrijk om de AFX-controller in een omgeving te plaatsen die niet buiten de volgende omgevingswaarde treedt.

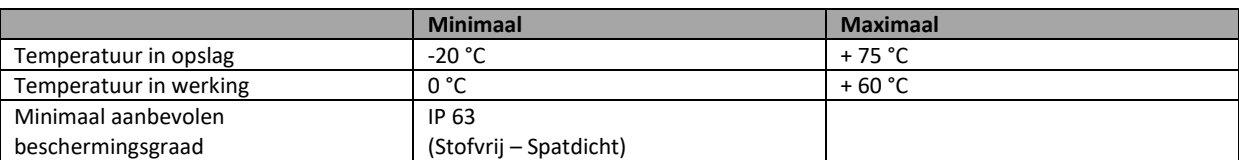

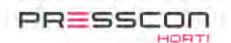

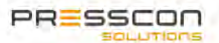

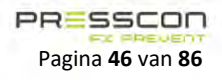

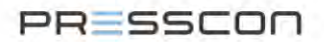

# **5.2 De AFX-Control regeling installeren**

Het installeren van de AFX-Control regeling richt zich vooral op het verbinden van de componenten die tot de regeling behoren. In de installatie voorschriften van de AFX-compressor controller wordt omschreven hoe de fysieke controller gemonteerd moet worden. Na montage is het belangrijk om de benodigde signalen aan te sluiten. Dit betreffen inkomende en uitgaande digitale en analoge signalen. En verder ook de communicatie tussen de AFX-controllers en bedieningscomponenten.

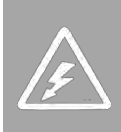

Om schade aan de apparatuur te voorkomen is het aan te bevelen om de apparatuur uit te schakelen alvorens wijzigen te maken aan de elektronische regeling. Als de apparatuur nog aan staat zou een kortsluiting kunnen leiden tot schade aan de controller. Bij het werken aan elektronische apparatuur onder spanning is er ook risico op letsel door elektrocutie, vonken of vlambogen wanneer men in aanraking komt met spanning voerende onderdelen.

#### $5.2.1$ **De compressoren aansluiten op de controllers van de AFX-Control regeling**

Van de compressor moeten er een aantal signalen worden aangesloten op de AFX-controller. Daarmee kan de controller bepalen wat de status is van de machine. Vanaf de AFX-controller moeten er ook weer signalen aangesloten worden op de compressor zodat die door de AFX-controller kan worden aangestuurd. De AFX-controller kan de onderstaande type compressoren besturen:

- Compressor met aan/uit sturing;
- Compressor met modulerende sturing (4 tot 20 mA);
- Compressor met snelheidstreden.

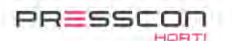

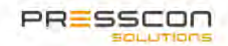

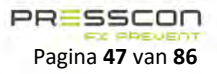

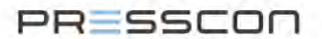

## **5.2.1.1 Beschikbare ingangen en uitgangen**

Het onderstaande schematische overzicht toont de beschikbare ingangen en uitgangen voor het aansluiten van de maximaal bestuukte AFX-compressor controller JGA2027 op een compressor. Bij de medium uitvoering ontbreken de LAN-poort en poorten 19 en 20 voor de Modbus connectie. Bij de minimale uitvoering ontbreken ook poorten 13 t/m 18 (digitale uitgangen), 39 t/m 42 (analoge ingangen) en relais 3 t/m 6.

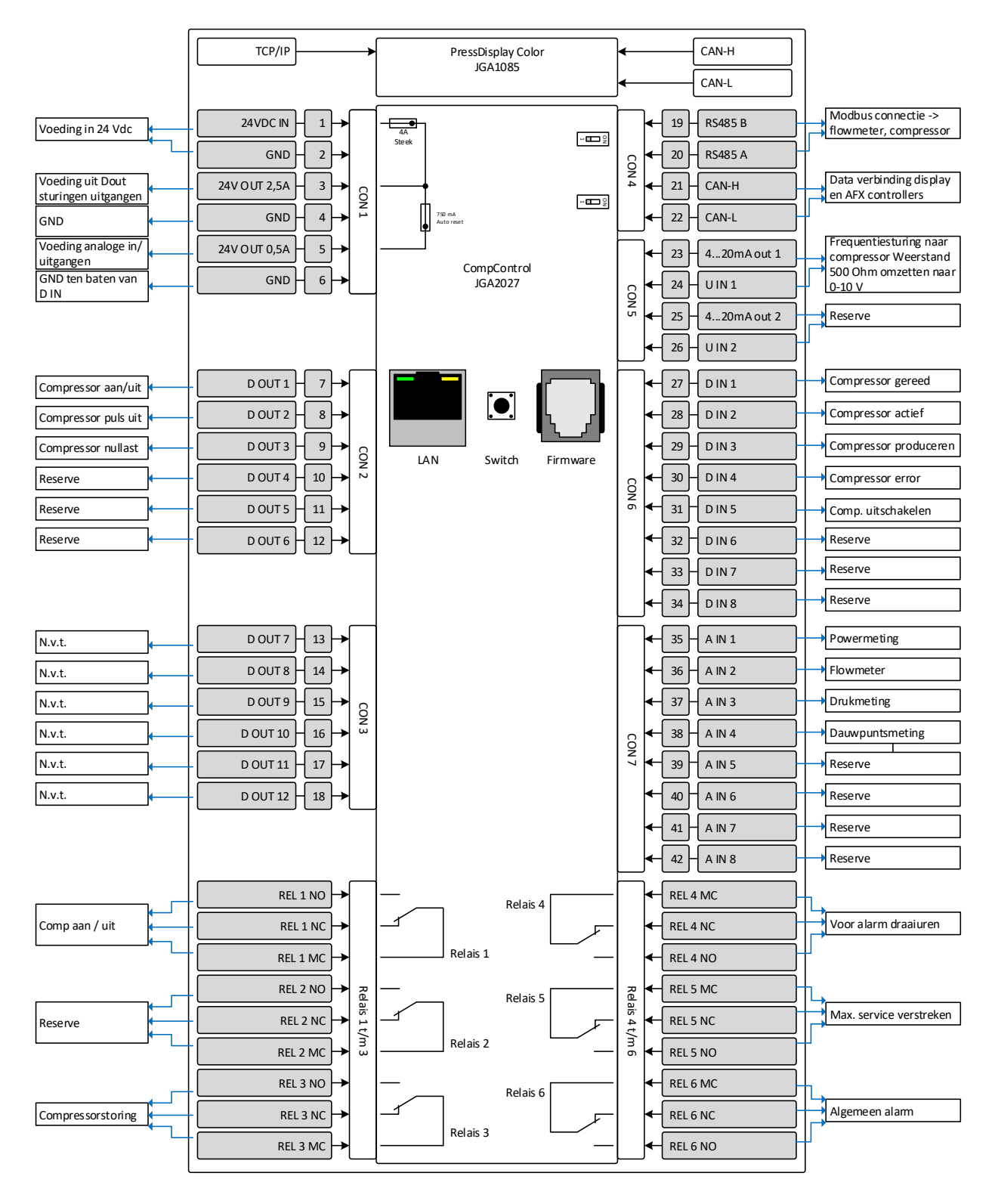

*Figuur 57. Aansluitingen van de AFX-compressor controller JGA2027*

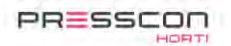

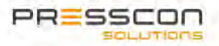

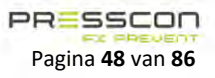

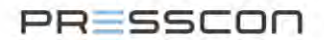

## **5.2.1.2 Compressor met aan/uit sturing**

Dit type compressor kan worden aangestuurd door tenminste de volgende ingangs- en uitgangssignalen aan te sluiten:

- D IN 1. Compressor gereed;
- D IN 2. Compressor actief;
- D IN 3. Compressor produceren;
- D in 4. Compressor error;
- D OUT1. Compressor aan/uit.

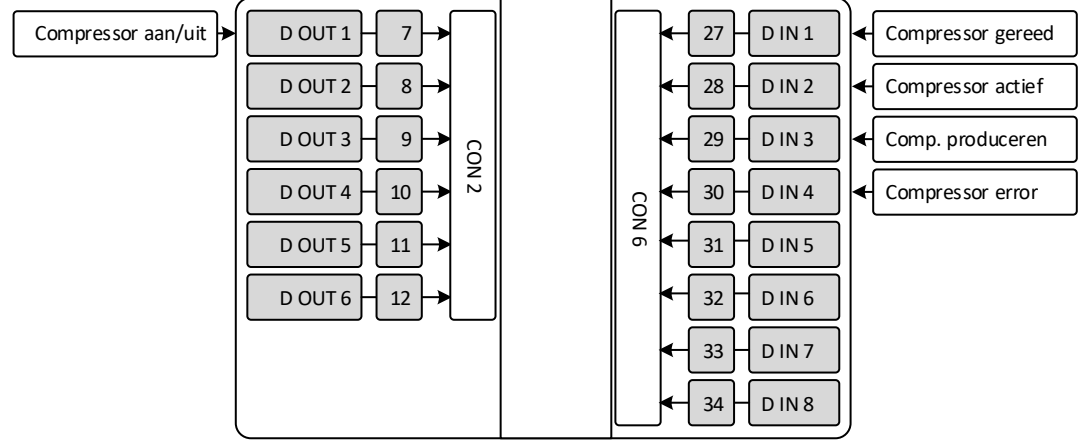

*Figuur 58. Aansluiting aan/ uit sturing*

### **5.2.1.3 Compressor met modulerende sturing (4 tot 20 mA)**

Dit type compressor kan worden aangestuurd door tenminste de volgende ingangs- en uitgangssignalen aan te sluiten:

- D IN 1. Compressor gereed;
- D IN 2. Compressor actief;
- D IN 3. Compressor produceren;
- D in 4. Compressor error;
- D OUT1. Compressor aan/uit;
- 4…20mA out 1.

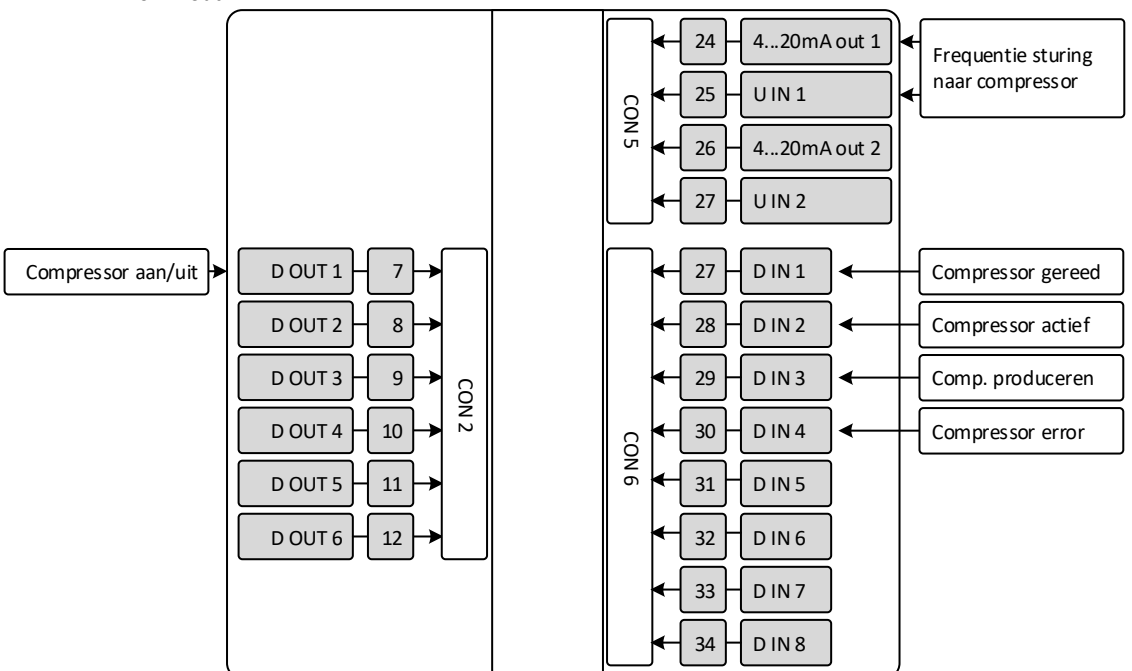

*Figuur 59. Aansluiting modulerende sturing*

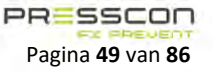

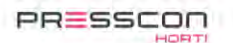

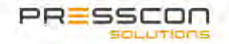

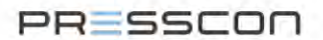

### **5.2.1.4 Optionele ingangen**

Naast de standaard manier van aansluiten is het ook mogelijk om aanvullende signalen aan te sluiten op de ingangen van de AFXcompressor controller JGA2027. Dit kan nodig zijn als de compressor extra specifieke uitgangssignalen uitstuurt.

#### **Compressor uitschakelen**

Vanuit de AFX-Control regeling kan het gewenst zijn om een compressor tijdelijk geforceerd uit te laten staan. Bijvoorbeeld als een andere compressor om een specifieke reden op dat moment een hogere prioriteit heeft. De AFX-compressor controller JGA2027 moet hiervoor een signaal ontvangen op "*D IN 5 compressor uitschakelen*". Zolang dit signaal hoog is zal de compressor niet worden ingeschakeld.

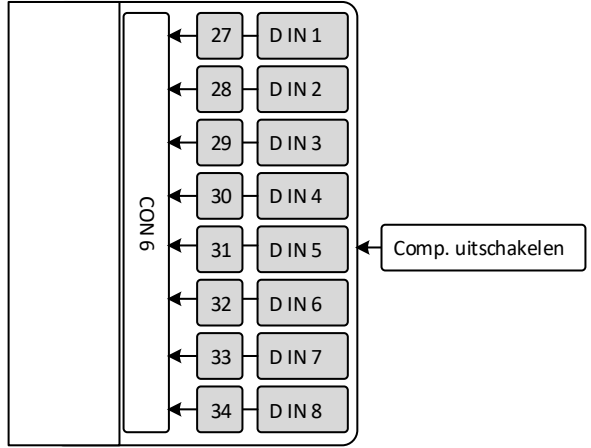

*Figuur 60. Aansluiting compressor uitschakelen*

### **5.2.1.5 Optionele uitgangen**

Naast de standaard manier van aansluiten is het ook mogelijk om de uitgangen op de AFX-controller op een alternatieve manier te gebruiken. Dit kan nodig zijn indien de compressor een specifieke manier van aansturing heeft.

#### **Puls-signaal besturing**

Optioneel kan de compressor worden bestuurd met een puls signaal in plaats van een aan/uit sturing. Hiervoor moet het signaal van "*D OUT 1. Compressor aan/uit*" worden ingesteld als een puls signaal. De compressor wordt dan verder als volgt aangesloten op de uitgangen van de AFX-controller.

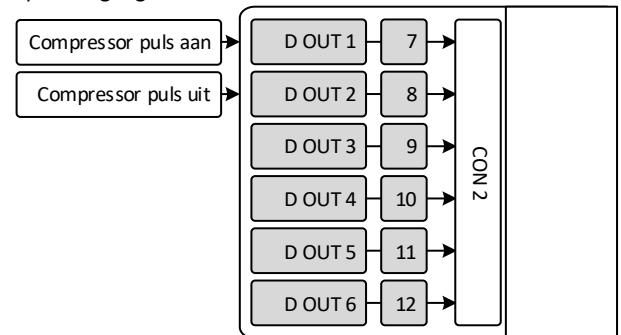

*Figuur 61. Aansluiting puls aan en puls uit signaal*

#### **Nullast**

Als de compressor een aansluiting heeft om te worden geforceerd om in nullast/leegloop te draaien dan kan dat worden aangesloten via "*D OUT 3 Compressor produceren*".

Naast het standaard aan/uit signaal kan de compressor worden aangestuurd d.m.v. een aan/uit met produceren signaal. In onderstaande tabel is het gedrag van de compressor beschreven met deze signalen.

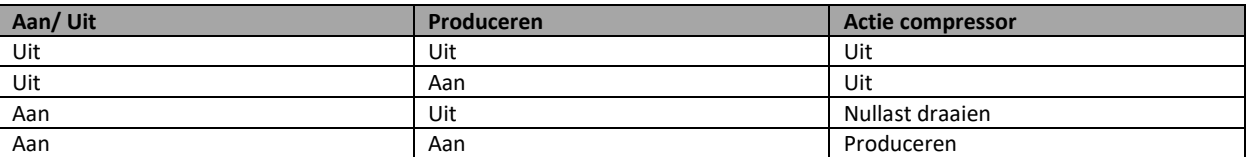

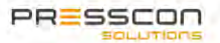

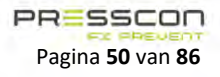

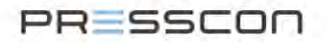

Wanneer er een uitgang ingesteld is met de functie 'Compressor produceren' zal de compressor werken met dit systeem.

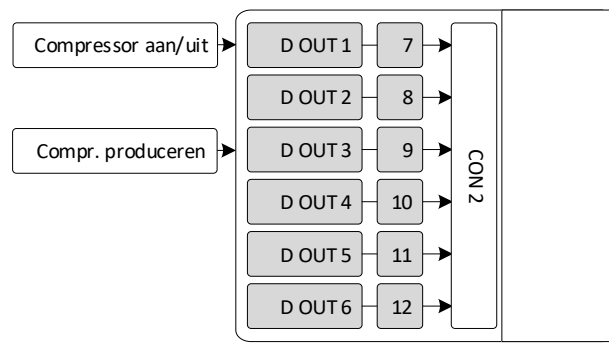

*Figuur 62. Aansluiting compressor produceren met aan/uit*

#### **Compressor aan / uit via potentiaal vrij relais.**

Het aan/uit signaal om de compressor in en uit te schakelen kan ook als een potentiaal contact worden aangesloten. Vanuit de compressor zelf dient er dan een start signaal te komen waarmee het zichzelf kan inschakelen. Het relais op de AFX-compressor controller JGA2027 verbreekt of maakt vervolgens dit signaal op het juiste moment.

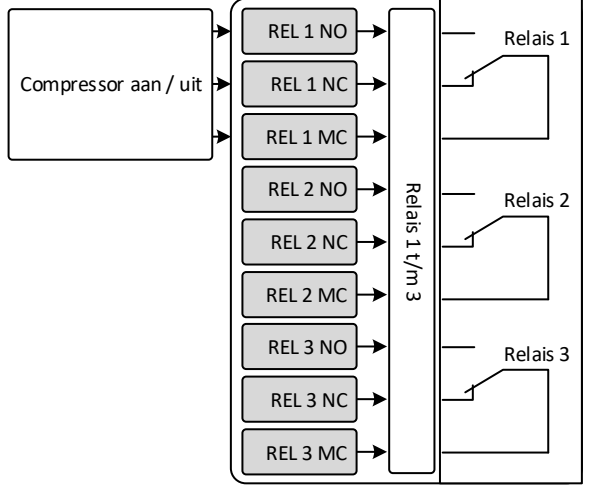

*Figuur 63. Aansluiting potentiaal vrij relais*

### **Analoge sensoren**

Voor het aansluiten van de sensoren die door de AFX-Control regeling worden gebruikt, heeft de AFX-controller de volgende contacten beschikbaar. Afhankelijk van de opstelling en indeling van het compressorpark wordt er bepaald welke metingen er allemaal nodig zijn. Het is daardoor niet altijd nodig dat alle sensoren bij elke AFX-controller worden aangesloten. De volgende analoge ingangen zijn standaard beschikbaar op elke AFX-compressor controller JGA2027.

|       | A IN 1<br>35        | Powermeting    |
|-------|---------------------|----------------|
|       | A IN 2<br>36        | Flowmeter      |
|       | 37<br>A IN 3        | Drukmeting     |
| CON 7 | A IN 4<br>38        | Dauwpuntmeting |
|       | 39<br>A IN 5        |                |
|       | A IN 6<br>40        |                |
|       | 41<br>A IN 7        |                |
|       | <b>A IN 8</b><br>42 |                |

*Figuur 64. Aansluiting analoge sensoren*

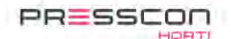

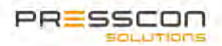

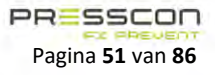

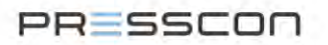

#### <span id="page-51-0"></span> $5.2.2$ **De componenten onderling verbinden via CAN-bus.**

De AFX-Control regeling werkt doordat de besturingselementen met elkaar verbonden zijn via het CAN-bus netwerk. Hiermee kunnen de controllers onderling met elkaar communiceren. Voor de juiste werken van de AFX-Control regeling moeten alle AFXcontrollers binnen de regeling met elkaar worden verbonden via de CAN-bus. In de bus mogen er geen sterpunten of kruisingen zitten.

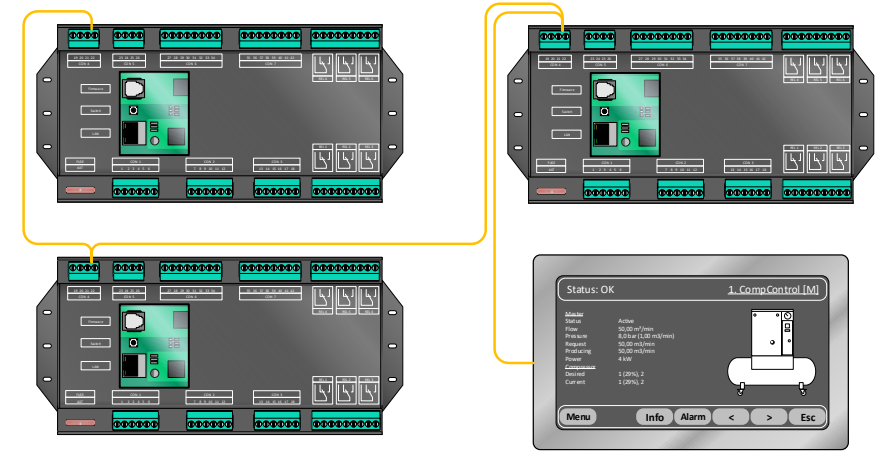

*Figuur 65. CAN-bus verbinding*

Het CAN-bus netwerk kan uitgebreid worden tot maximaal 32 apparaten op één netwerk-bus. Van sommige componenten kunnen er minder aantal dan 32 aanwezig zijn wat afhankelijk is van de functie en software van de componenten. In het netwerk van de AFX-Control regeling kunnen de componenten in de volgende aantallen aanwezig zijn:

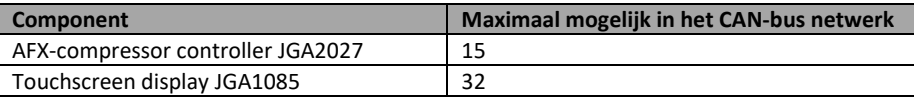

### **5.2.2.1 CAN-bus bekabeling**

In de onderstaande afbeelding is schematisch een correct CAN-bus netwerk weergegeven. De netwerk-bus is aan het begin en aan het einden afgesloten zijn met een afsluitweerstand en mag geen sterpunten bevatten.

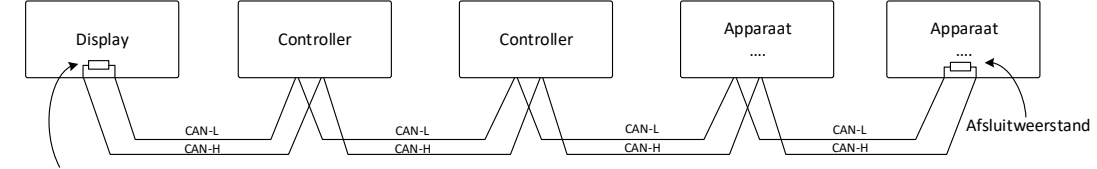

Afsluitweerstand

*Figuur 66. CAN-bus verbinding schematisch*

Op de PCB van de AFX-compressor controller JGA2027 zijn er voor het CAN-bus netwerk twee aansluit klemmen beschikbaar. Deze zijn voor een CAN-H (hoog) en CAN-L (laag) signaal.

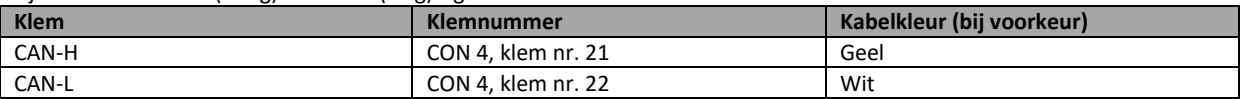

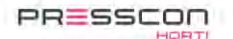

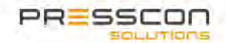

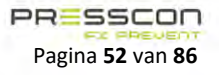

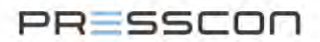

De CAN-bus kabels kunnen worden aangesloten als zowel een enkelpaar als een dubbelpaar. De onderstaande afbeelding geeft een voorbeeld van een dubbelpaar. Dit is alleen noodzakelijk wanneer de AFX-controller tussen twee andere componenten is verbonden met het CAN-bus netwerk. Het voorbeeld toont een kabelpaar dat van het vorige apparaat komt en een paar dat naar het volgende apparaat in het netwerk gaat. Als de AFX-controller aan het begin of aan het einde van het CAN-bus netwerk is aangesloten dan is er alleen een enkelpaar kabels aanwezig.

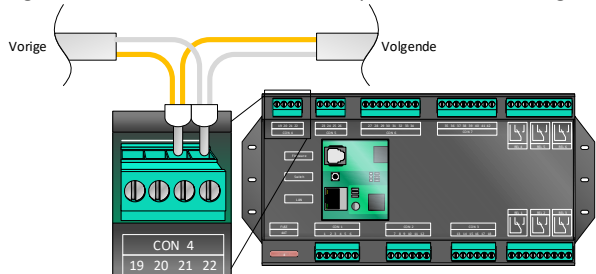

*Figuur 67. AFX-compressor controller JGA2027 CAN-bus verbinding*

## **5.2.2.2 Afsluitweerstand**

Om een juiste werking van de CAN-bus en Modbus te garanderen, moet op het eerste én op het laatste apparaat in het netwerk een afsluitweerstand worden geplaatst. Er zijn twee DIP-switches aanwezig op de AFX-compressor controller JGA2027. Eén voor de RS485 (Modbus) verbinding en één voor de CAN-bus verbinding die beide een 120 Ohm weerstand in- of uitschakelen. De afsluitweerstand kunt u inschakelen door de bijbehorende DIP-switch op "*ON*" in te stellen.

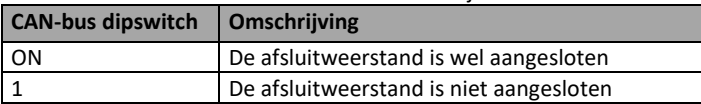

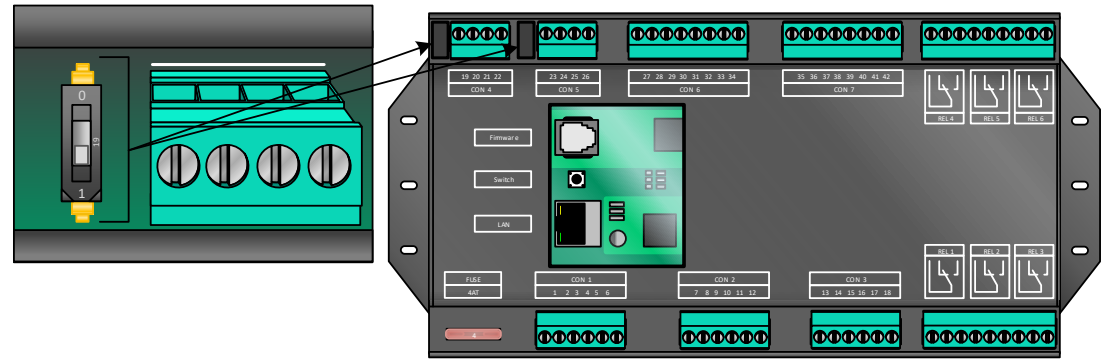

*Figuur 68. DIP-switch op de AFX-controller* 

### **5.2.2.3 Bekabeling**

De bekabeling moet een getwist 2 aderig en afgeschermde kabel zijn met een minimale draaddiameter van 0,6mm. Bij gebruik van een kabel met meerdere ader (paren) mogen GEEN aders parallel aangesloten worden.

### **5.2.2.4 Afscherming**

Geadviseerd wordt om de kabelafscherming via een EMC-wartel aan te sluiten aan de behuizing waarin de AFX-controller zich bevindt. Als een kunststof behuizing wordt toegepast moeten alle EMC-wartels via een metalen wartelplaat aan elkaar verbonden zijn.

### **5.2.2.5 Afstand**

De maximale afstand voor CAN-bus is afhankelijk van de communicatiesnelheid. De afstand is de totale lengte van de kabel van de eerste naar het laatste apparaat in het netwerk.

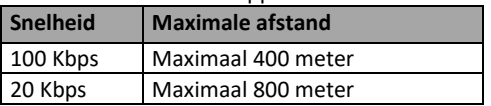

### **5.2.2.6 Snelheid**

Bij elk apparaat op de CAN-bus kan worden ingesteld op welke snelheid er gecommuniceerd wordt. Deze instelling moet bij elk apparaat op de CAN-bus gelijk zijn.

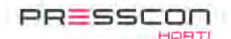

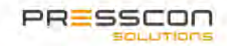

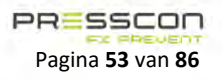

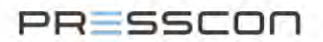

#### $5.2.3$ **De sensoren aansluiten op de AFX-controllers**

De AFX-Control regeling gebruikt een aantal sensoren om het compressor park efficiënt te besturen. Het is hiervoor mogelijk om een vermogensmeting, debietmeting, drukmeting en dauwpuntmeting te gebruiken.

### **5.2.3.1 Debiet- en drukmeting**

Op basis van de debiet- en drukmeting bepaald de AFX-Control regeling welke compressoren er in- of uitgeschakeld moeten worden. Er moeten minimaal één debietmeter (flowmeter) en één drukmeter aanwezig zijn. Maar afhankelijk van de opstelling van het compressorpark kunnen er dat ook meerdere zijn.

Omdat de AFX-controllers onderling zijn verbonden via CAN-bus maakt het niet zoveel uit waar de debiet- en drukmeter op worden aangesloten. Via het CAN-bus netwerk komen de gemeten waarden uiteindelijk automatisch terecht bij de juiste controller. Voor het aansluiten van de debiet- en drukmeting geldt in de basis het volgende:

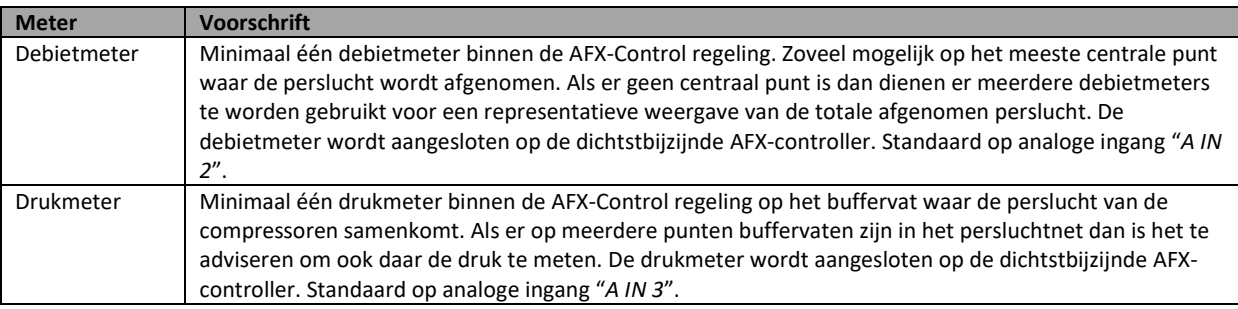

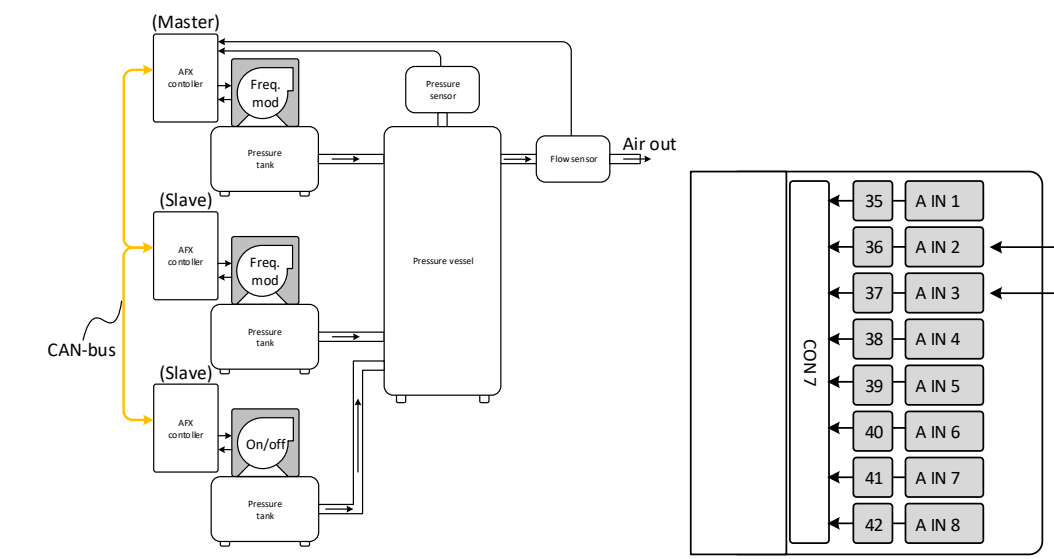

*Figuur 69. AFX-Control regeling met uitbreiding*

*Figuur 70. Aansluiting op de AFX-controller*

Flowmeter Drukmeting

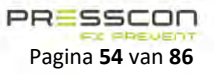

PRESSCON

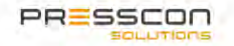

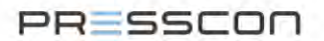

### **5.2.3.2 Vermogensmeting (Powermeting)**

Het meten van het opgenomen elektrisch vermogen van een compressor wordt gebruikt om de efficiëntie van een compressor te bepalen. Doorgaans wordt er in de instellingen van de AFX-controller opgegeven wat het energieverbruik is van een machine bij een bepaalde druk en debiet. Dit zijn echter statische gegevens. Met de powermeting kan er een dynamische waarde worden gebruikt. Continu controleert het systeem dan het opgenomen vermogen en past hier de beoordeling van de efficiëntie op aan.

Het gebruik van de powermeting is optioneel. Indien het wordt gebruikt dan wordt de vermogenssensor direct aangesloten op de gekoppelde AFX-controller van de compressor.

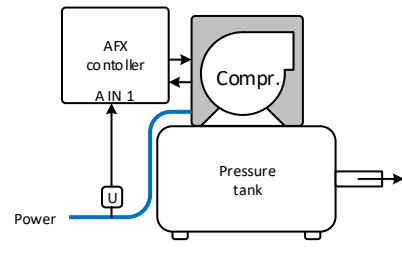

*Figuur 71. Vermogensmeting*

### **5.2.3.3 Dauwpuntmeting**

Een compressor kan zijn voorzien van een koeldroger voor het leveren van gedroogde lucht. Wanneer dit aanwezig is in de AFX-Control regeling dan kan de functionaliteit van de koeldroger gecontroleerd worden door het dauwpunt te meten in C°. De dauwpuntmeting wordt hiervoor aangesloten op één van de AFX-controllers in de AFX-Control regeling.

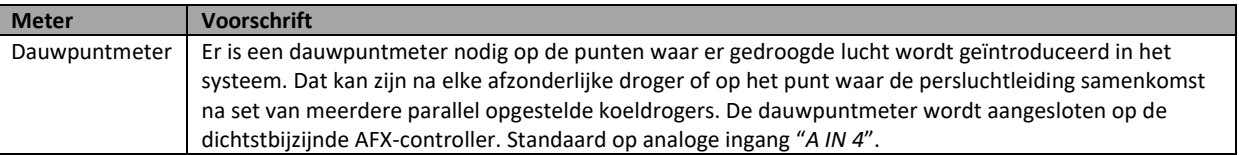

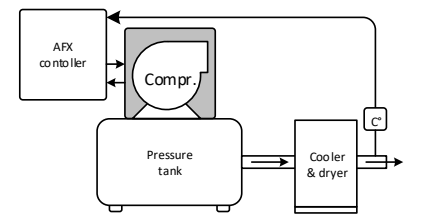

*Figuur 72. Dauwpuntmeeting na een afzonderlijke droger*

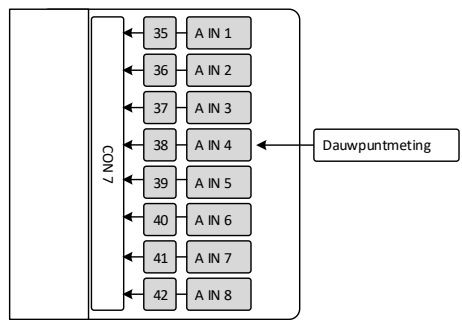

<span id="page-54-0"></span>*Figuur 74. Aansluiting op de AFX-controller.*

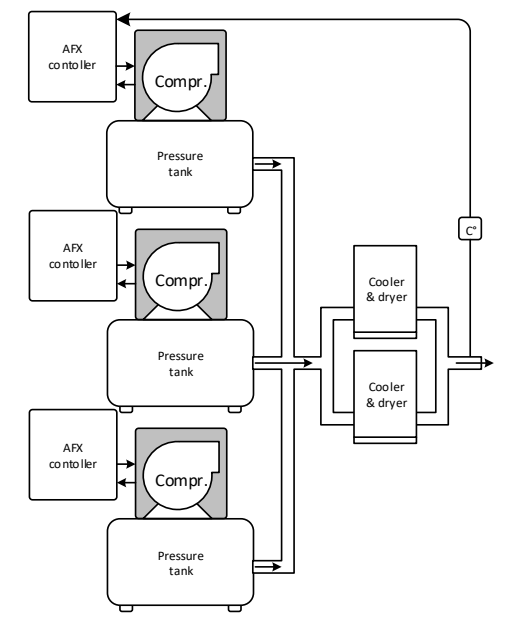

*Figuur 73. Dauwpuntmeeting na samenkomst van een parallelle opstelling.* 

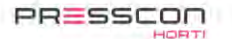

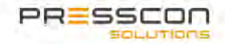

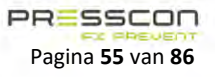

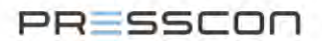

#### $5.2.4$ **AFX-Control regeling aansluiten op een netwerk en PC**

De AFX-compressor controller JGA2027 heeft op de maximaal bestuukte versie een ethernet/LAN-poort beschikbaar waarmee het verbonden kan worden met een TCP/IP-netwerk. Via het TCP/IP-netwerk is het mogelijk om de AFX-Control regeling te laten communiceren met de studio software en kan het MOD-bus protocol worden gebruikt voor het uitlezen van informatie.

De AFX-controllers kunnen zowel direct als indirect worden verbonden met het TCP/IP-netwerk. Vanaf de ethernet/LAN-poort kan de controller direct worden verbonden met een ethernet switch. De communicatie kan ook indirect verlopen via de onderlinge CAN-bus verbinding waarna het via één van de controllers wordt gekoppeld met het TCP/IP-netwerk.

Er zijn ook versies van de AFX-compressor controller beschikbaar zonder de ethernet/LAN-poort welke ook minder connectoren hebben. Dit zijn eenvoudigere versies die de aanduiding "*Medium*" of "*Minimum*" hebben en zijn bedoeld voor specifieke doeleinden.

#### **5.2.4.1 Directe netwerkverbinding**

Bij een directe netwerkverbinding zijn de AFX-controllers van de AFX-Control regeling vanaf de ethernet/LAN-poort direct verbonden met de ethernetswitch. De volgende afbeelding geeft hier een schematisch voorbeeld van.

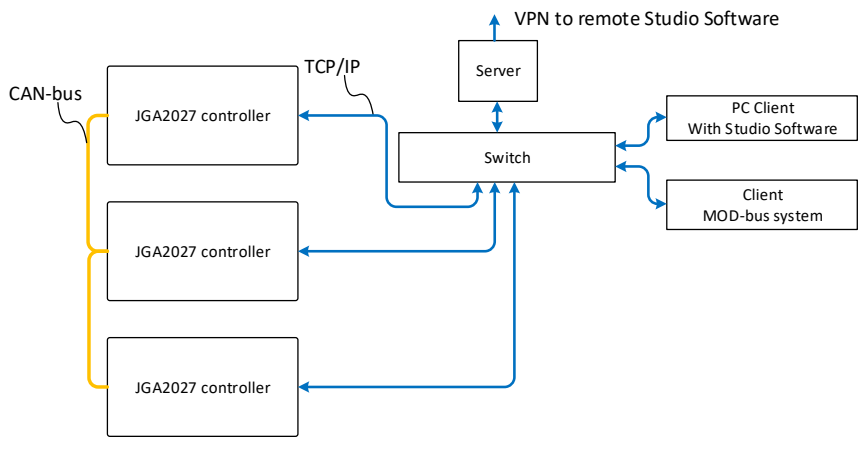

*Figuur 75. Directe netwerkverbinding*

Elke AFX-controller communiceert de informatie direct via de ethernetswitch naar de Presscon Studio software. Onderling zijn de AFX-controllers verbonden via CAN-bus voor het autonoom functioneren van de AFX-Control regeling.

### **5.2.4.2 Indirecte netwerkverbinding**

Bij een indirecte netwerkverbinding zijn de controllers van de AFX-Control regeling onderling verbonden met elkaar via CAN-bus via het touchscreen display. Vanaf één van de controllers is de AFX-Control regeling vervolgens verbonden met de ethernetswitch. De volgende afbeelding geeft hier een schematisch voorbeeld van.

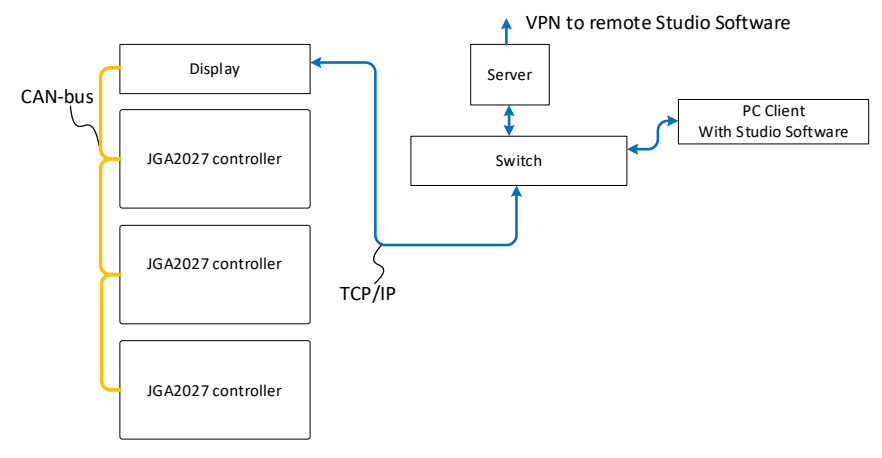

*Figuur 76. Indirecte netwerkverbinding*

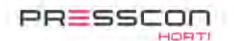

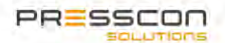

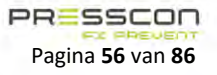

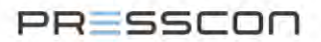

De AFX-controller die is verbonden met de ethernetswitch communiceert alleen de eigen informatie en niet dat van de overige controllers in het netwerk naar de Presscon Studio software. Onderling zijn de AFX-controllers verbonden via CAN-bus voor het autonoom functioneren van de AFX-Control regeling.

Standaard staat de CAN-bus ingesteld met een communicatiesnelheid van 100 kbps. Wanneer de twee uiterste aangesloten apparaten niet verder van elkaar staan dan 400 meter, is deze snelheid mogelijk. Bij een grotere afstand tot 800 meter moet de snelheid ingesteld worden op maximaal 20 kbps.

Deze configuratie heeft enkele voordelen maar ook nadelen. Dat zijn de volgende:

Voordelen:

- Niet elk apparaat in de AFX-Control regeling heeft een ethernet/LAN-connector nodig. Eenvoudigere versies van de controllers kunnen hierdoor ook worden gebruikt;
- Er is minder TCP/IP-bekabeling nodig om de AFX-Control regeling te laten communiceren met de Presscon studio software.

Nadelen:

• Het CAN-bus netwerk wordt belast met communicatie voor het functioneren van de AFX-Control regeling en belast met communicatie voor de externe Presscon studio software. De CAN-bus verbinding kan hierdoor overbelast raken wanneer er te veel componenten op deze manier zijn geconfigureerd.

### **5.2.4.3 Gegevens uitlezen via MOD-bus**

De AFX-Control regeling kan worden gemonitord door middel van MOD-bus TCP. Door de AFX-controller te benaderen via de Ethernet aansluiting kan er via het MOD-bus TCP-protocol informatie uit de controller worden gehaald. Er moet hiervoor verbinding worden gemaakt via het IP-adres van de AFX-controller op TCP-poort 503.

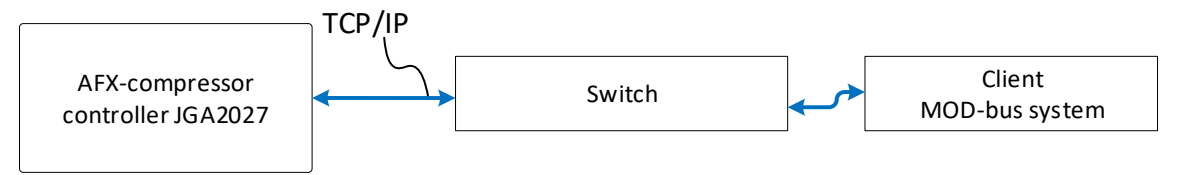

*Figuur 77. MID-bus verbinding*

#### **5.2.4.4 IP-adres**

Om te kunnen communiceren met een computer heeft de AFX-compressor controller JGA2027 een eigen IP-adres. Dit kan automatisch worden verkregen door een DHCP-server of handmatig worden ingesteld. Standaard zal de AFX-controller het IP-adres automatisch opvragen bij een DHCP-server.

Wanneer het IP-adres niet automatisch verkregen kan worden, of het IP-adres moet vast zijn, kan het IP-adres handmatig worden ingesteld. De instelling die hiervoor gedaan kunnen worden, zijn:

- Auto IP;
- IP-adres;
- Subnet;
- Gateway;
- DNS-server;
- NTP-server.

Om het IP-adres correct in te kunnen stellen is het belangrijk om altijd te communiceren met de systeembeheerder om te bepalen of de gekozen netwerkinstellingen juist zijn.

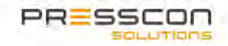

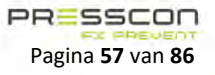

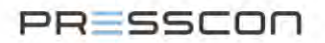

# <span id="page-57-0"></span>**5.3 Het touchscreen display JGA1085 installeren**

#### $5.3.1$ **Montage**

Het touchscreen display is een los elektronisch component dat naar wens kan worden ingebouwd in schakelkasten van diverse afmetingen. Standaard wordt het display geleverd in een behuizing met de volgende specificaties:

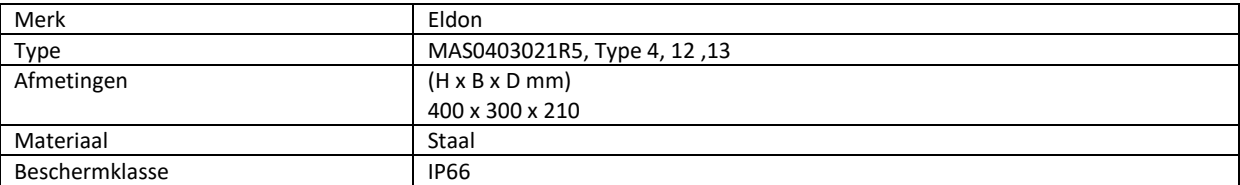

Hierin passen ook de componenten voor de elektrische voeding zoals de transformator, klemmenstrook en een hoofdschakelaar.

Het touchscreen display is niet gebonden aan de standaard behuizing waarin het wordt geleverd. Als het voor de AFX-Control regeling meer voor de hand ligt om bijvoorbeeld het display met een aantal AFX-Controllers in één behuizing te monteren dan is dat voor de functie van het display geen probleem.

De schakelkast met het touchscreen display moet gemonteerd worden op een solide ondergrond waarop het met schroeven of bouten en moeren stevig kan worden bevestigd. Een geschikte ondergrond is bijvoorbeeld:

- Beton;
- Staal;
- Hout.

#### $5.3.2$ **Afmetingen**

De onderstaande afbeelding toont welke afmetingen er nodig zijn om het touchscreen display te monteren. Indien het display ter plaatse in een bestaande behuizing moet worden voorzien dan kan dit als standaard worden gebruikt.

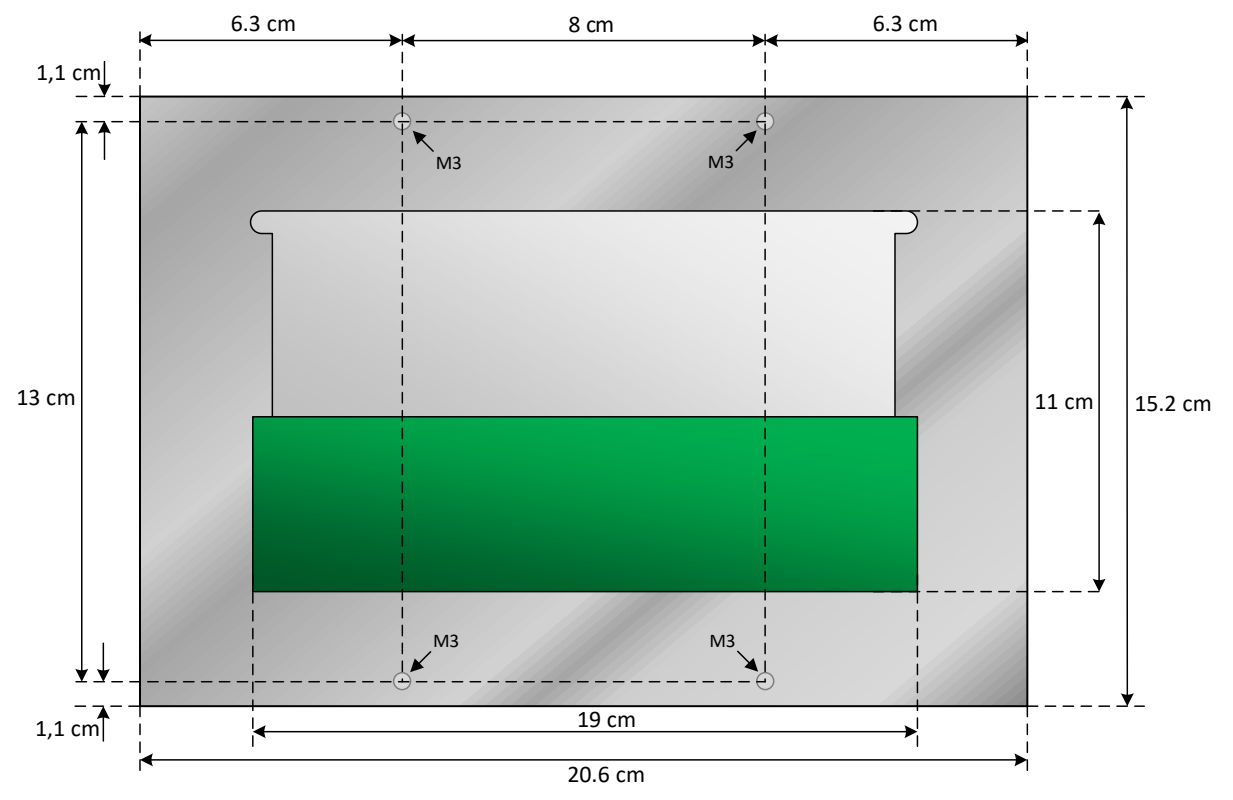

*Figuur 78. Afmetingen van het touchscreen display*

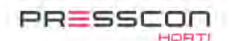

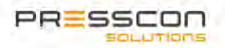

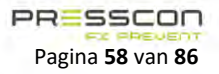

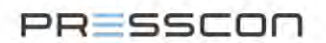

#### $5.3.3$ **Positie**

### **5.3.3.1 Uitlijnen**

Het schakelpaneel waarin het Touchscreen is gemonteerd dient bij voorkeur recht op een verticale muur te worden gemonteerd. De hoek tussen de muur en de onderkant van het schakelpaneel moet 90° zijn.

De bovenkant van het touchscreen display dient horizontaal waterpas uit te worden gelijnd.

### **5.3.3.2 Hoogte en afstanden**

Het is voor de positie van het touchscreen display belangrijk dat deze op een goede hoogte hangt zodat het gemakkelijk kan worden afgelezen. De richtlijn hiervoor is om het schakelpaneel op een hoogte te hangen van 1,85m, gemeten vanaf de bovenkant. Dit maakt het ook gemakkelijker om in het schakelpaneel nog de nodige aanpassingen te kunnen maken en daarbij een normale werkhouding te kunnen aannemen.

Het is verder te adviseren om onder het schakelpaneel een ruimte van 25cm te houden voor het invoeren van kabels. Er is 10cm ruimte te adviseren aan weerszijden van het schakelpaneel.

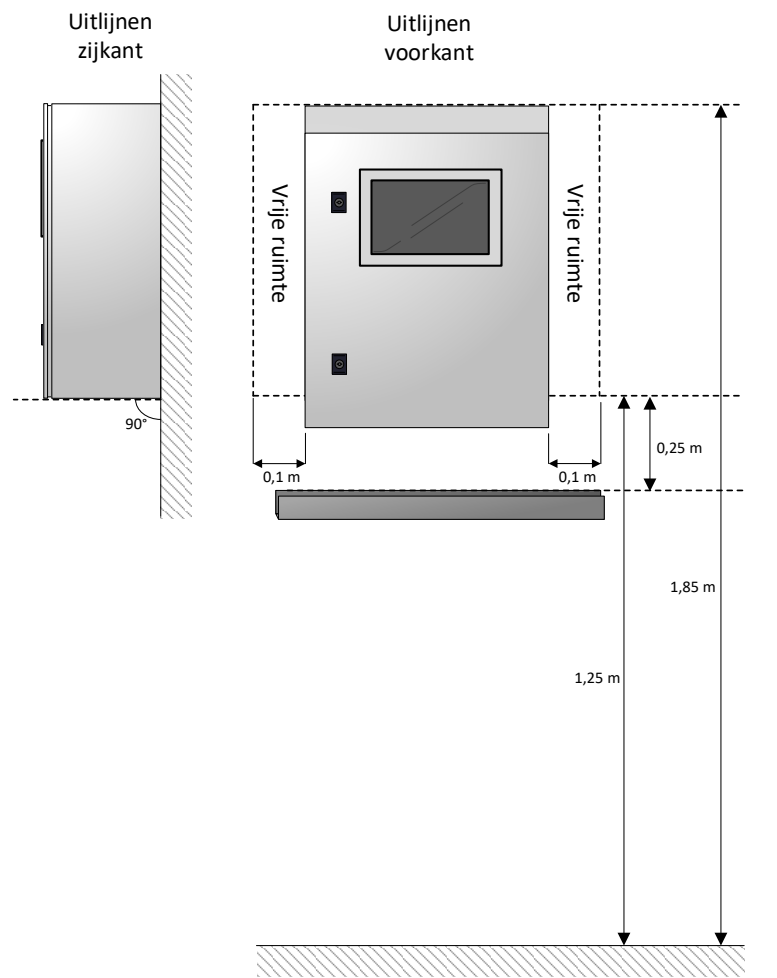

*Figuur 79. Positie van het touchscreen display*

#### $5.3.4$ **Omgeving**

Het touchscreen display JGA1085 is een elektrisch component en moet om die reden voldoende worden beschermd. Onder invloed van temperatuur, luchtvochtigheid, fysieke inslag of een schok kan het display defect raken. Het is daarom belangrijk om de volgende omgevingsfactoren in de gaten te houden bij het plaatsen van het touchscreen display.

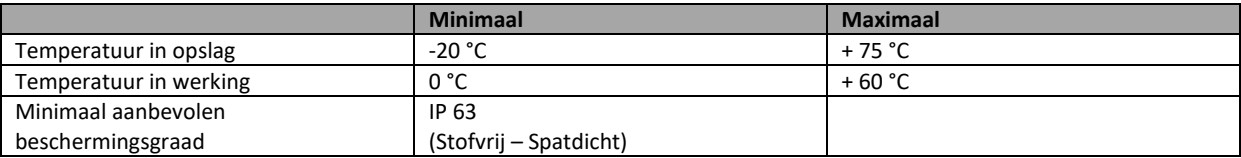

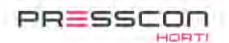

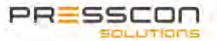

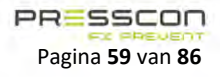

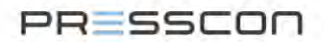

#### 6 **Inbedrijfstellen**

Voor het inbedrijfstellen van de AFX-controller is het zaak dat deze eerst naar behoren is gemonteerd. De montage voorschriften volgens hoofdstu[k 5.1](#page-44-0) kunnen hiervoor worden gevolgd. Het inbedrijfstellen bestaat verder uit het aansluiten van een voeding om de componenten in te schakelen, controleren of de apparatuur correct opstart, de software updaten en de instellingen configureren. Het inbedrijfstellen van de AFX-controller dient gedaan te worden door de leverancier of door een door de leverancier erkend bedrijf.

# **6.1 De AFX-Control regeling inschakelen**

De componenten van de AFX-Control regeling moeten op de juiste manier worden ingeschakeld alvorens het systeem inbedrijf gesteld kan worden. Het hierbij dan voornamelijk om de AFX-controllers, het touchscreen en eventueel de Presscon Studio software op een PC of laptop.

#### <span id="page-59-0"></span>**Voeding voor de JGA2027 AFX-Controller**  $6.1.1$

Voor het inschakelen van de AFX-controller moet er een elektrische voeding worden voorzien op de controller. De AFX-controller start vervolgens automatisch op aan de hand van de standaard geprogrammeerde instellingen.

De voeding moet worden verbonden op de volgende aansluitklemmen:

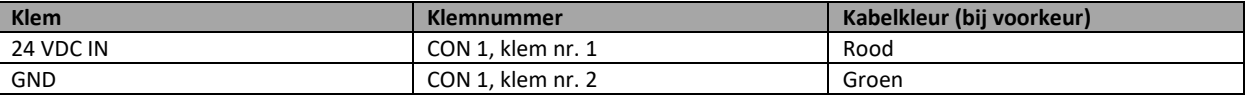

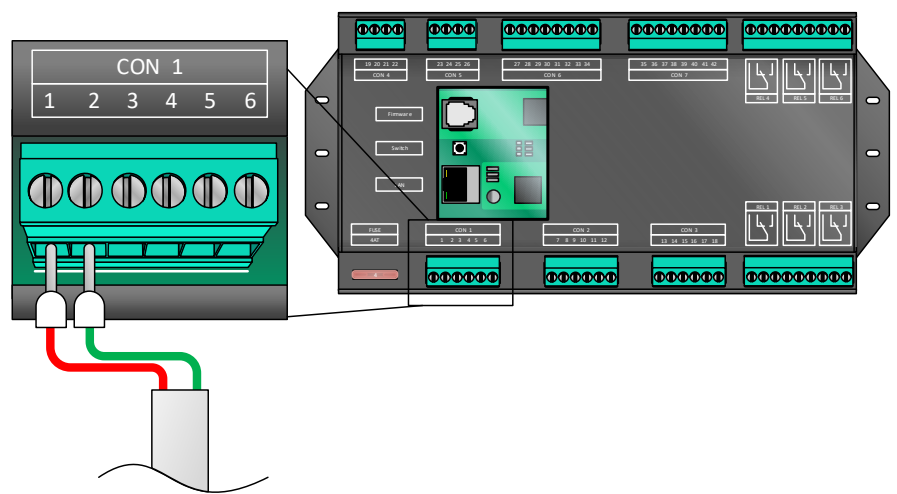

<span id="page-59-1"></span>*Figuur 80. Voeding aansluiten op de AFX-controller*

#### $6.1.2$ **Status controleren van de AFX-compressor controller JGA2027.**

Als de AFX-controller is opgestart dan is het zaak om de status van de controller te controleren. Dit kan aan de hand van de LEDlampjes op de PCB. Onder normale bedrijfsomstandigheden branden de LED-lampjes op de volgende wijze:

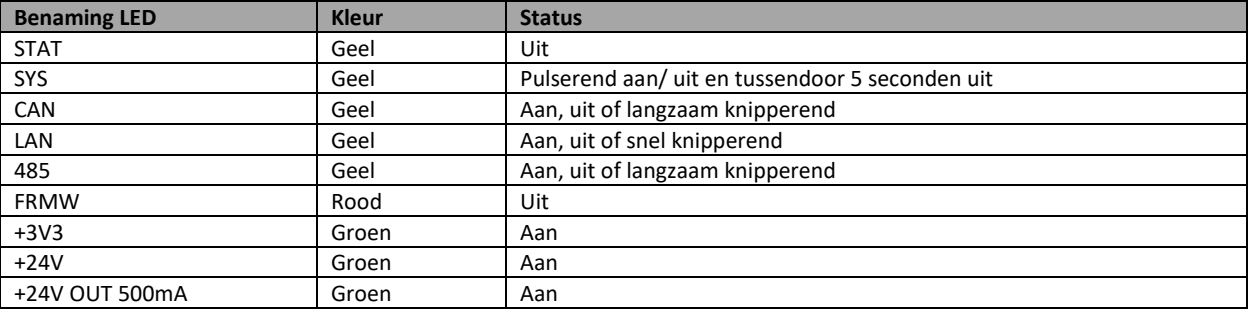

Als de status van LED-lampjes kloppen met hetgeen hierboven omschreven dan is de AFX-controller naar behoren opgestart en actief.

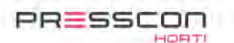

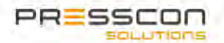

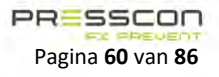

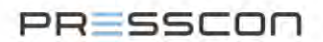

#### $6.1.3$ **Voeding voor het touchscreen display JGA1085**

Voor het inschakelen van het JGA1085 touchscreen moet er een 24V DC elektrische voeding worden voorzien op de PCB van het touchscreen display. De AFX-controller start vervolgens automatisch op aan de hand van de standaard geprogrammeerde instellingen.

De voeding moet worden verbonden op de volgende aansluitklemmen:

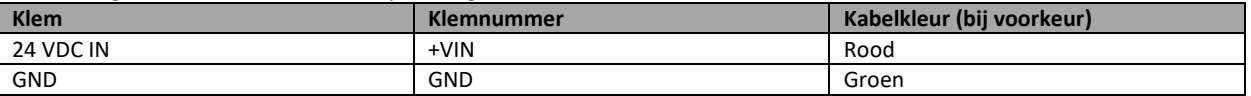

#### $6.1.4$ **Status controleren van het touchscreen display JGA1085**

Het opstartscherm wordt weergegeven zodra het touchscreen display opstart. Dit scherm wordt voor ongeveer 5 seconde getoond waarna het hoofdscherm worden weergegeven.

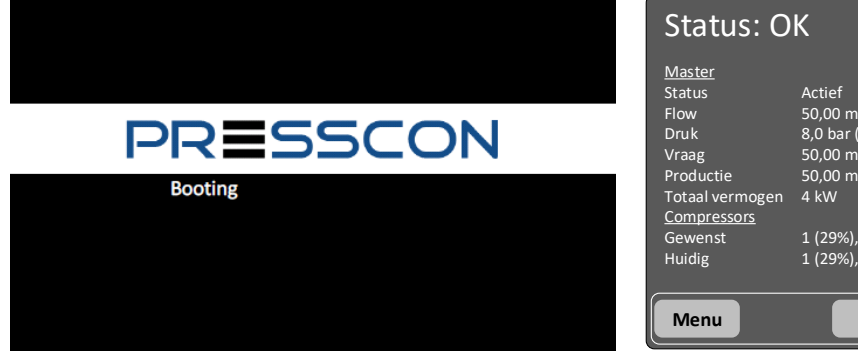

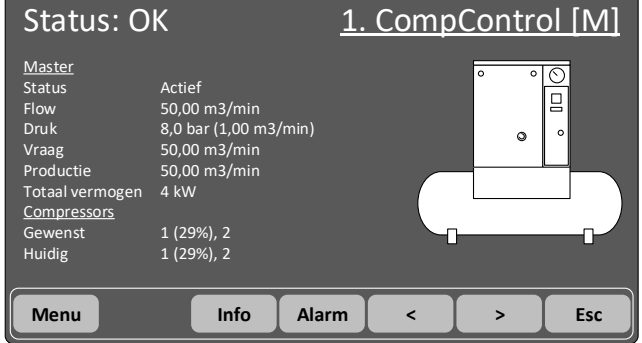

*Figuur 81. Opstartscherm van het touchscreen display*

Wanneer het touchscreen het hoofdscherm toont dan is het correct opgestart. Als dat niet zo is, en het scherm blijf bijvoorbeeld hangen op het bericht "*Booting*" dan is er iets misgegaan in de software van het display. Mogelijk moet de software dan opnieuw wordt geprogrammeerd volgens de instructies van hoofdstu[k 6.2.](#page-61-0)

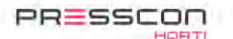

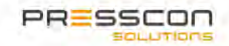

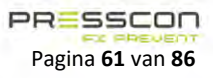

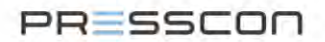

# <span id="page-61-0"></span>**6.2 Software programmeren**

Voor een optimale werking is het belangrijk dat de AFX-compressor controller JGA2027 is voorzien van de meest recente software. Als het niet zeker is welke softwareversie er is geïnstalleerd dan is het te adviseren om preventief de nieuwste versie te installeren. Het installeren van de software gaat als volgt:

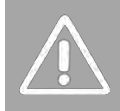

Voor het programmeren van de software is er een speciale dongel nodig om de controller te verbinden met een PC of laptop. Deze is alleen beschikbaar voor monteurs van PRESSCON FX Prevent. Daarom dient het inbedrijfstellen van de JGA2027 alleen uit gevoerd te worden door een monteur van PRESSCON FX Prevent of een door PRESSCON FX Prevent erkende installateur.

- Stap 1. Zorg dat de AFX-controller is opgestart zoals ook is omschreven in de vorige 2 paragrafen (paragraaf [6.1.1](#page-59-0) [& 0\)](#page-59-1).
- Stap 2. Verbind de AFX-controller met een Windows PC of laptop via de RJ11 FIRMWARE-aansluiting. Er is hiervoor een speciale dongel nodig die ervoor zorgt dat de RJ11 aansluiting op de controller kan communiceren met de USB-aansluiting op de PC of laptop.

Met het verbinden van de dongel zal de controller automatisch in de programmeer stand gaan. Op dit moment zal het rode LED-lampje boven de RJ11 FIRMWARE aansluiting continu gaan branden.

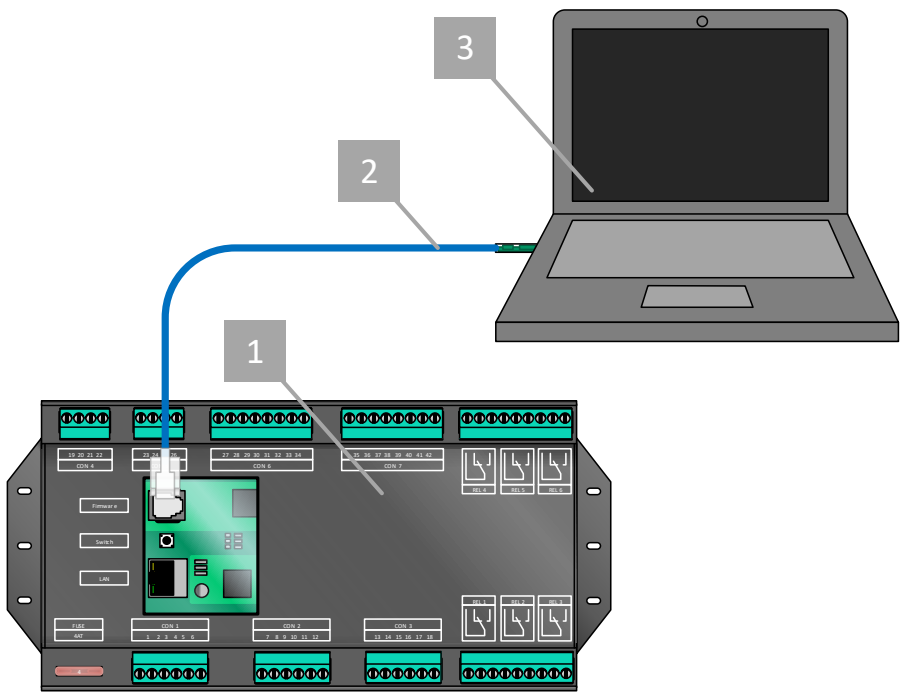

*Figuur 82. AFX-controller programmeren*

| Ref. Nr.         | <b>Omschrijving</b>           | <b>Functie</b>                                                                  |
|------------------|-------------------------------|---------------------------------------------------------------------------------|
| 1.               | AFX-controller                | De controller die voorzien wordt van nieuwe software.                           |
| $\overline{2}$ . | USB naar RJ11 Firmware dongel | Datakabel met RJ11 stekker en USB dongel die het signaal naar beide poorten op  |
|                  |                               | de juiste manier vertaald.                                                      |
| 3.               | Windows laptop                | Laptop waarop de software draait waar vanuit de software voor de AFX-controller |
|                  |                               | kan worden geprogrammeerd.                                                      |

Stap 3. Voer de software update uit. Gebruik hiervoor de software genaamd Boutronic Programmer. Zoek via deze software naar de nieuwste versies van AFX-compressor controller JGA2027 software. De software voor de controller is 1 bestand met de extensie "*.s19*".

Verdere omschrijvingen over het instellen van de AFX-controller vallen onder het inbedrijfstellen van de gehele AFX-Control regeling. Zie hiervoor de overige hoofdstukken in deze handleiding.

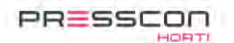

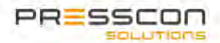

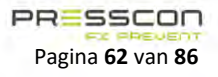

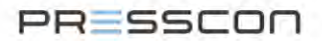

## <span id="page-62-0"></span>**6.3 Verbinden met de Presscon Studio software**

Via de Presscon Studio software kunnen de instellingen van alle AFX-controllers en touchscreen display in de AFX-Control regeling worden benaderd. Het kan worden gebruikt voor het inbedrijfstellen van de AFX-Control regeling, het continu monitoren van de regeling of het opsporen van een storing. Om dit te doen is het noodzakelijk dat alle componenten met elkaar zijn verbonden en de Presscon Studio correct wordt opgestart.

#### $6.3.1$ **Controleren van het CAN-bus netwerk**

Voor het bebinden met Presscon Studio software is het in de eerste plaats belangrijk dat de componenten in de AFX-Control regeling onderling zijn verbonden met CAN-bus en dat deze communicatie correct tot stand is gebracht. Dit is te controleren via het touchscreen display.

- Stap 1. Start het touchscreen display op. Als het net is voorzien van een voeding dan start het display automatisch maar indien er niets zichtbaar is op het display dan kan het in stand-by staan. Raak het scherm eenmaal aan om het uit stand-by te halen.
- Stap 2. Navigeer naar het overzicht van de compressoren. Het startscherm van de AFX-Control regeling toont een schematische afbeelding van de compressor. Door op de afbeelding van de compressor te drukken navigeert het touchscreen display naar het overzicht van de compressoren.

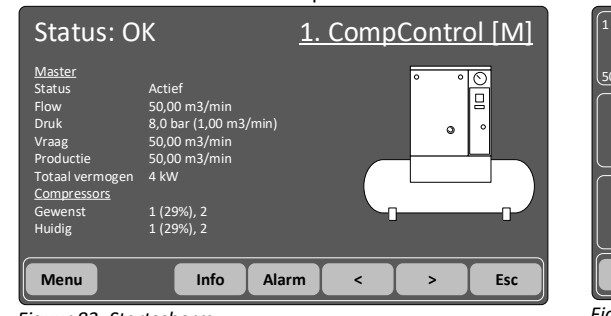

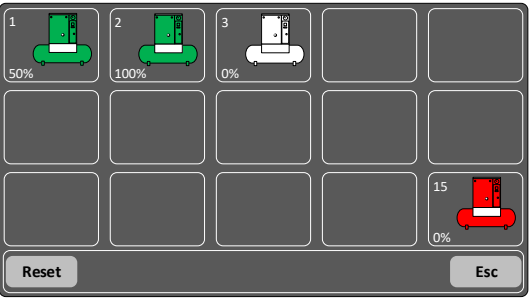

*Figuur 83. Startscherm*

*Figuur 84. Overzicht van de compressoren*

Stap 3. Controleer in het overzicht of er net zoveel compressor aanwezig zijn als dat er in de AFX-Control regeling zijn geïnstalleerd. Als er één of meerdere compressoren missen dan is de CAN-bus communicatie niet in orde en is het zaak om de verbindingen in het netwerk te controleren. Mogelijk staat er een dipswitch voor de afsluitweerstand van de CANbus verbinding verkeerd. Volg eventueel de instructies op van hoofdstu[k 5.2.2](#page-51-0) voor meer informatie hierover.

#### 632 **Computer met Presscon Studio software verbinden met de AFX-Control regeling**

De Presscon Studio software kan op twee manieren worden verbonden met de AFX-Control regeling. Dat kan via een TCP/IPverbindingen met een router of via een USB dongle met een RS232 connector. Doorgaans heeft de TCP/IP-verbindingen de voorkeur voor het algemene gebruik aangezien daarmee gemakkelijker meerdere apparaten kunnen worden gekoppeld. Via de USB dongle is altijd maar één directe verbindingen met één apparaat tegelijk. Dat is gemakkelijk voor controlewerkzaamheden tijdens de installatie en onderhoud van de apparatuur.

### **6.3.2.1 PressconStudio via TCP/IP-verbinding**

Voor de verbindingen via TCP/IP zijn de volgende componenten nodig:

- PC met Windows en PressconStudio software;
- LAN-router;
- CAT5-e/ CAT6 netwerk kabels.
- Stap 1. Zorg dat de componenten van de AFX-Control regeling en de PC met Presscon Studio software direct of indirect met elkaar zijn verbonden. In hoofdstuk [0](#page-54-0) is nader omschreven hoe dit op de juiste manier moet.

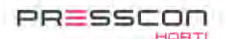

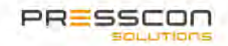

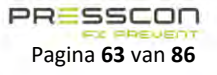

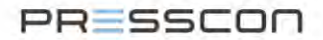

Stap 2. Start die Presscon Studio software op via de PC. Wanneer het is opgestart is de studio software normaal gesproken leeg en moeten de gekoppelde apparaten nog worden opgezocht.

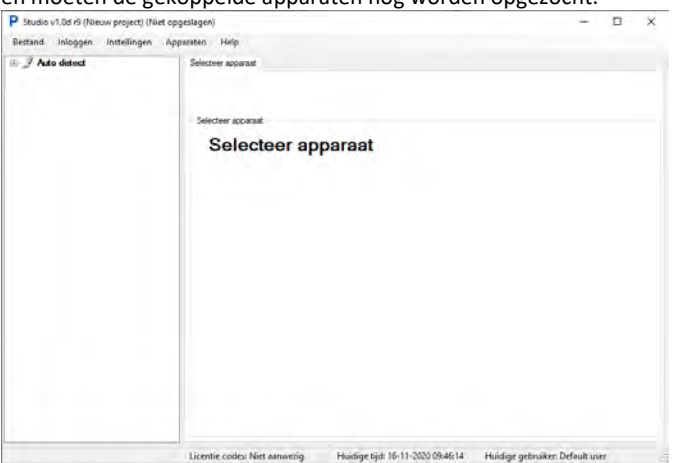

*Figuur 85. Presscon Studio software leeg*

Stap 3. Begin met zoeken naar apparaten door te navigeren naar het apparatenoverzicht. Dit kan via: *Apparaten -> Apparaat overzicht …*

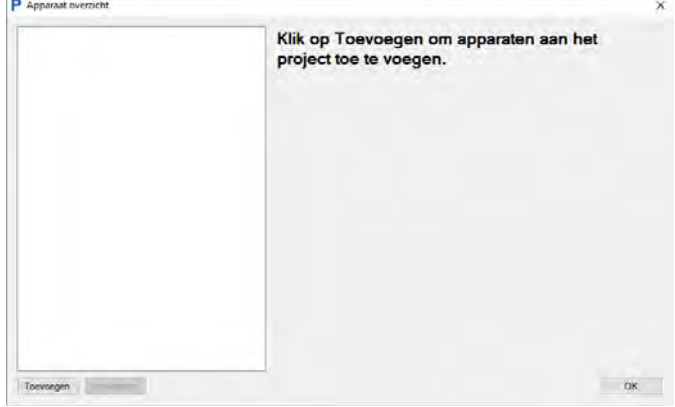

*Figuur 86. Apparaat overzicht*

Stap 4. Selecteer *"Toevoegen"* en kies vervolgens voor *"Verbonden met PC via TCP/IP"*.

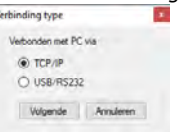

*Figuur 87. Verbiding type*

Laat daarna de instelling op "*Auto*" staan als er een router met dynamisch IP wordt gebruikt. Selecteer *"Handmatig"* wanneer er specifieke statische IP-adressen zijn ingesteld in de AFX-controllers. Dit is voornamelijk afhankelijk van de lokale IT-voorziening. Vraag dit eventueel na bij de lokale IT-beheerder van het bedrijf.

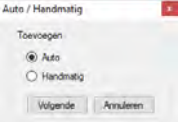

*Figuur 88. Auto/ handmatig*

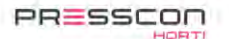

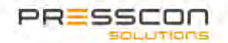

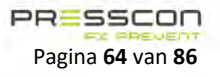

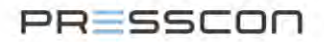

Stap 5. De Presscon Studio software begint vervolgens met het zoeken naar de apparaten in het netwerk. Alleen de componenten die met een netwerkkabel zijn verbonden met de LAN-router of de switch worden gevonden. De componenten die alleen via CAN-bus zijn verbonden worden nog niet gevonden.

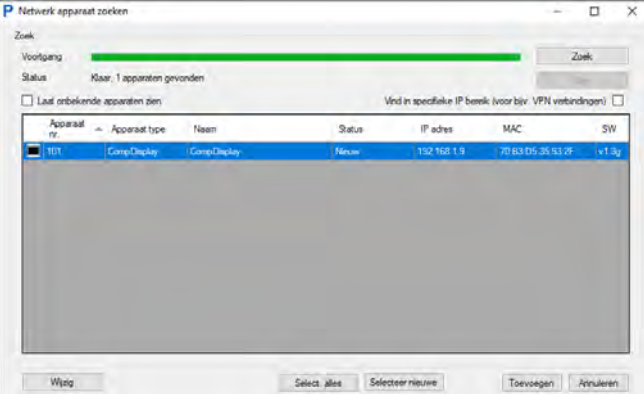

*Figuur 89. Netwerk apparaat zoeken*

Selecteer alle gevonden apparaten en druk vervolgens op *"Toevoegen"*. De Presscon Studio software keert nu terug naar het *"Apparaat overzicht"*.

Stap 6. Als niet alle componenten van de AFX-Control regeling direct zijn verbonden via TCP/IP dan moeten die overige componenten nog via de CAN-bus worden opgezocht. Selecteer hiervoor één van de componenten uit het apparaat overzicht.

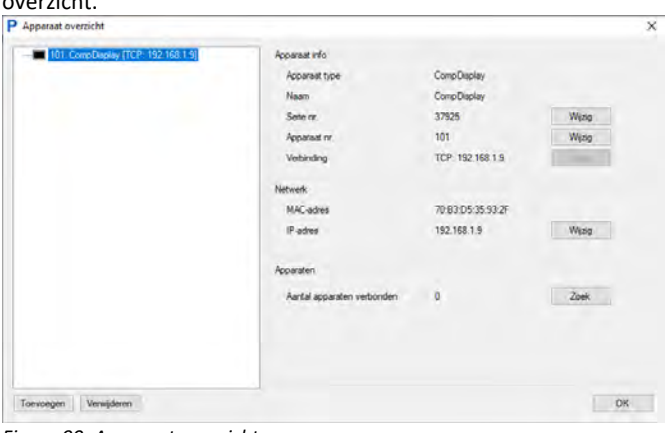

*Figuur 90. Apparaat overzicht*

Kies vervolgens in het rechter venster, onder "*Apparaten*", voor de optie *"Zoek"*. De Presscon Studio software gaat vervolgens direct zoeken naar de apparaten die via CAN-bus met het geselecteerde component zijn verbonden. Selecteer vervolgens de gevonden componenten en kies voor "*Toevoegen*".

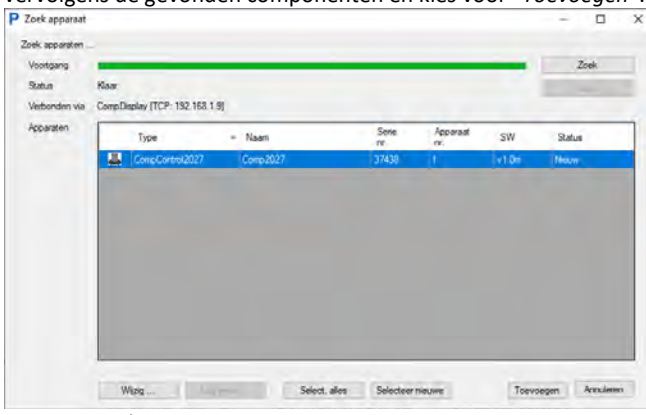

*Figuur 91. Zoek apparaat*

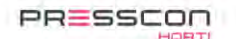

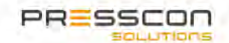

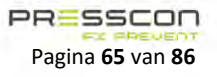

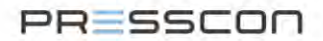

Stap 7. Het "*Apparaat overzicht*" toont de gekoppelde apparaten. De met CAN-bus verbonden apparaten verschijnen onder het component dat met TCP/IP is verbonden. Kies voor "*Ok*" om het toevoegen van de apparaten af te ronden.

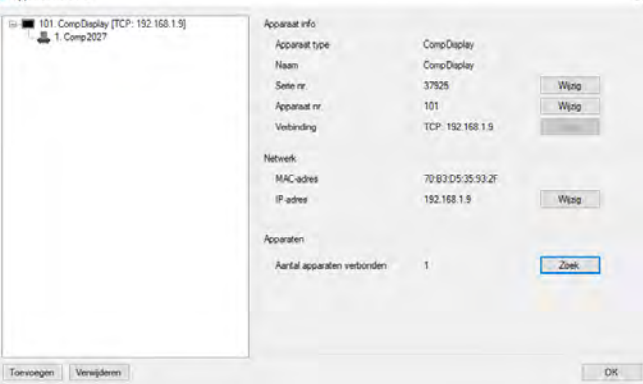

*Figuur 92. Apparaat overzicht*

De apparaten verschijnen nu ook in het overzicht van de Presscon Studio software.

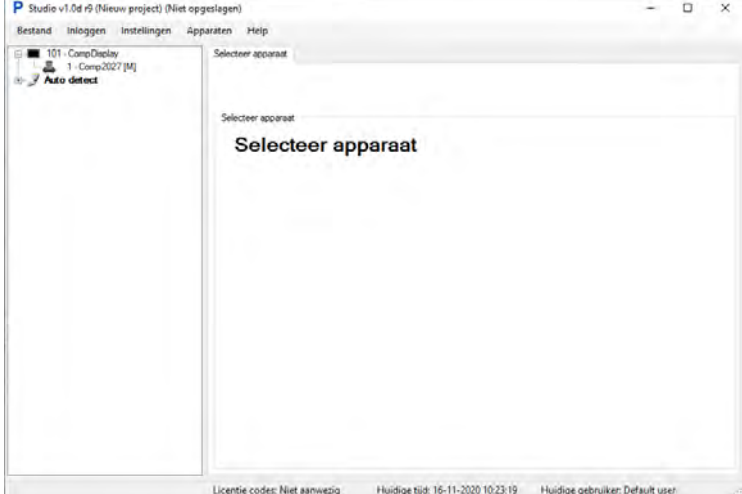

*Figuur 93. Presscon Studio software gekoppelde apparaten*

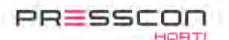

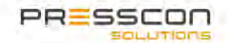

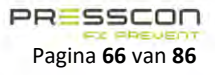

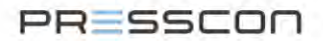

### **6.3.2.2 Presscon Studio software via USB Dongle**

Voor de verbindingen via de USB Dongle zijn de volgende componenten nodig:

- PC met Windows en Presscon Studio software;
	- Boutronic USB dongle.
- Stap 1. Sluit de USB dongle aan op de Windows PC en met de RJ11 connector aan op de gewenste AFX-controller of touchscreen display waarvan de instellingen benaderd moeten worden. Het onderstaande overzicht toont hiervan een schematisch overzicht.

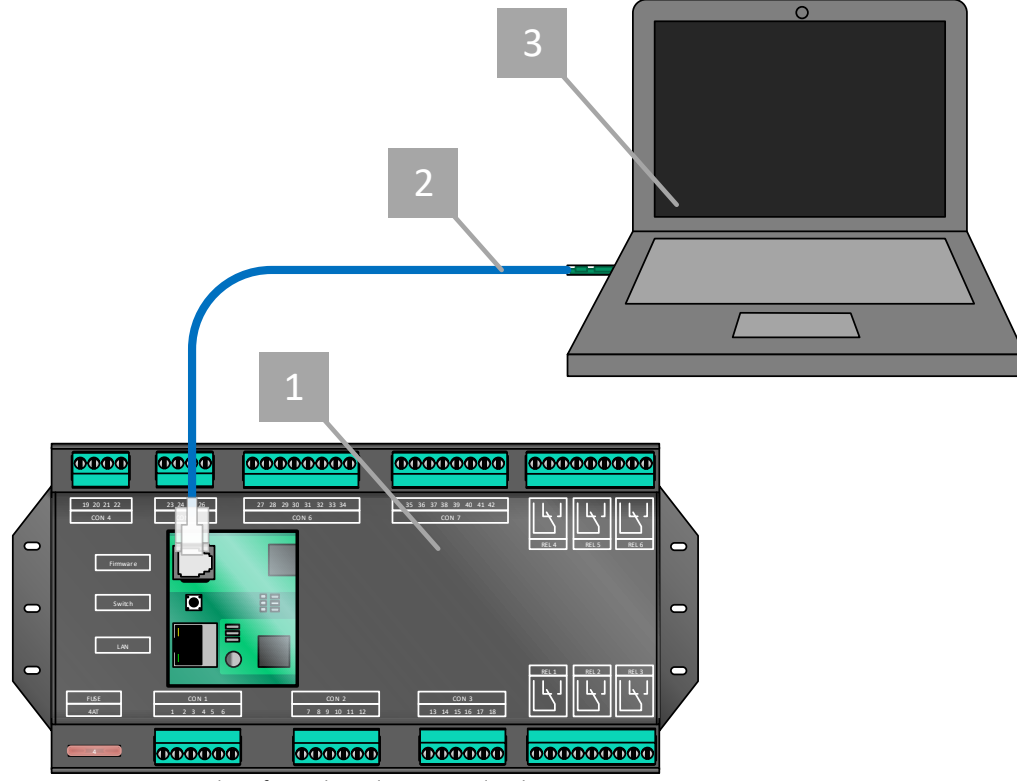

*Figuur 94. Presscon Studio software koppelen via USB dongle*

Stap 2. Start die Presscon studio software op via de PC. Wanneer het is opgestart is de Presscon Studio normaal gesproken leeg en moeten de gekoppelde apparaten nog worden opgezocht.

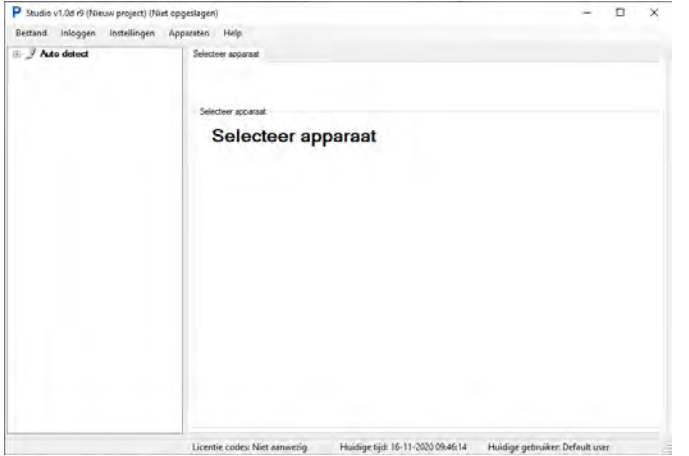

*Figuur 95. Presscon Studio software leeg*

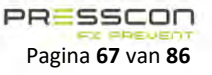

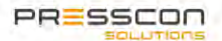

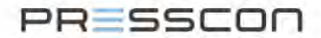

Stap 3. Begin met zoeken naar apparaten door te navigeren naar het apparatenoverzicht. Dit kan via: *Apparaten -> Apparaat overzicht …*

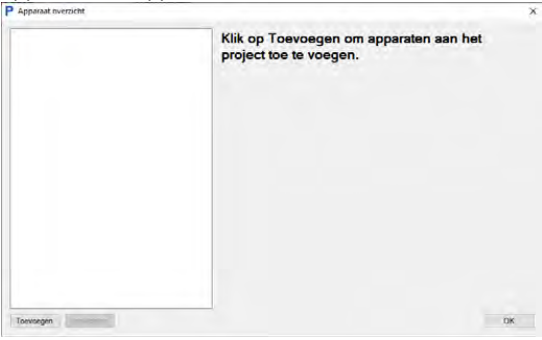

*Figuur 96. Apparaat overzicht*

Stap 4. Selecteer *"Toevoegen"* en kies vervolgens voor *"Verbonden met PC via USB/RS232"*.

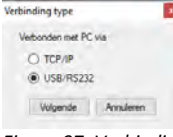

*Figuur 97. Verbinding type*

Laat daarna de instelling op "*Auto*" staan.

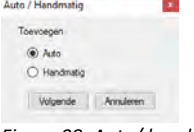

*Figuur 98. Auto/ handmatig*

Stap 5. De Presscon Studio software vraagt vervolgens om de verbindingen te testen. Druk hiervoor op "*Start*".

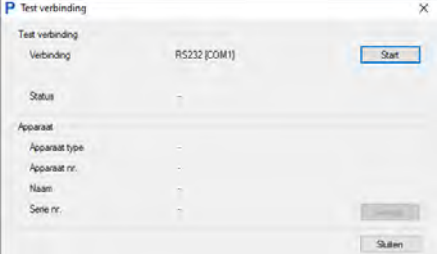

*Figuur 99. Test verbinding*

Zodra de Presscon Studio software het apparaat heeft gevonden toont het alle gegevens in het overzicht. Druk vervolgens op "*Gebruik*" om het apparaat in de Presscon Studio te laden. Druk op "*Sluiten*" om terug te keren naar het "*Apparaat overzicht*".

Stap 6. Het "*Apparaat overzicht*" toont de gekoppelde apparaten. Kies voor "*Ok*" om het toevoegen van de apparaten af te ronden.

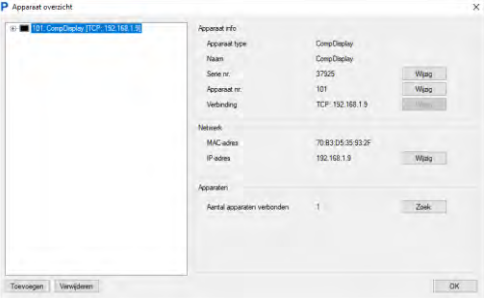

*Figuur 100. Apparaat overzicht*

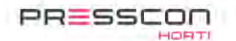

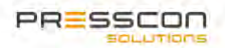

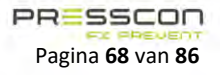

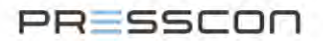

# <span id="page-68-0"></span>**6.4 Controleren van de instellingen**

Voor het in bedrijfstellen van de AFX-Control regeling is het nodig om de instellingen van elk component te controleren en te configureren. Om dit te doen is er toegang nodig tot de instellingen via het touchscreen display of via de Presscon Studio software.

Hoe het touchscreen display en de Presscon Studio software werken staat omschreven in de volgende hoofdstukken.

- [4.1](#page-21-0) [Het touchscreen display;](#page-21-0)
- [4.2](#page-41-0) Presscon Studio [software.](#page-41-0)

Het niet noodzakelijk om elke instelling te controleren omdat er in de software al standaardwaarden zijn voorzien. Maar er zijn een aantal belangrijke instellingen die wel altijd gecontroleerd moeten worden op basis van het complete systeem waarin de AFXcontroller wordt gebruikt. Het is belangrijk om eerst het touchscreen display te configureren om vervolgens de instellingen van de AFX-controllers te kunnen benaderen.

#### <span id="page-68-1"></span> $6.4.1$ **Instellingen in het touchscreen display**

Om het touchscreen display in bedrijf te stellen is het noodzakelijk om de instellingen in het service-menu te controleren en indien nodig ook aan te passen aan de gebruikssituatie. Het touchscreen display kent ook een gebruikersmenu (User-menu) met instellingen maar dit zijn instellingen die ook in het service-menu staan.

Het touchscreen display kan net als de Presscon Studio software worden gebruikt om de instellingen van de AFX-controllers te controleren. Voor het instellen van de AFX-controllers is het dus te adviseren om eerst het touchscreen display te configureren.

### **6.4.1.1 Service menu van het touchscreen display**

De instellingen in het Service menu kunnen als volgt worden benaderd:

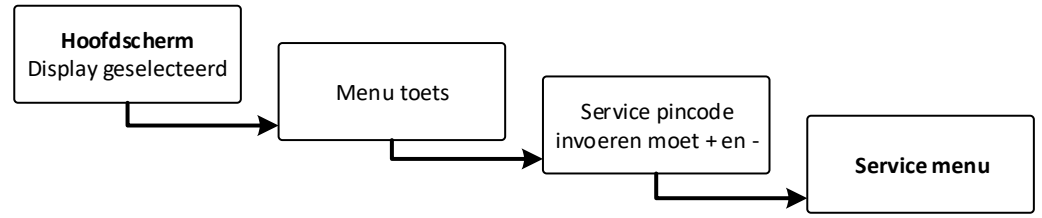

*Figuur 101. Service menu benaderen*

Om toegang te krijgen tot het service menu is er een toegangspincode nodig. Wanneer hierom wordt gevraagd dan kunnen de

**+** en **-** worden gebruikt om een waarde te verhogen of te verlagen. De **Prog** en **Esc** kunnen worden gebruikt om de volgende of de vorige waarde te selecteren. Een monteur van PRESSCON of een daarvoor geïnstrueerd persoon zijn bevoegd om de instellingen in het service-menu aan te passen. De pincode wordt om die reden ook niet vermeld in deze handleiding.

Het volgende overzicht toont de indeling van de instellingen van het touchscreen display.

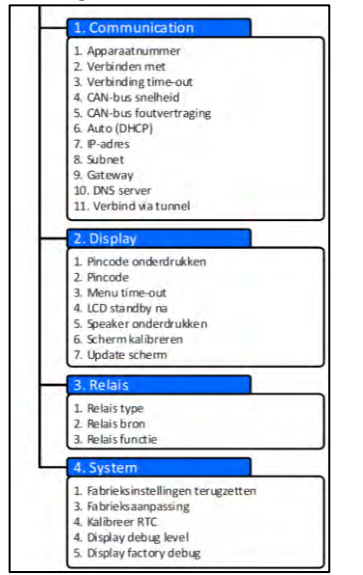

*Figuur 102. Structuur van het service menu*

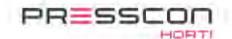

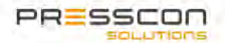

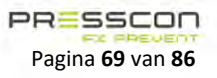

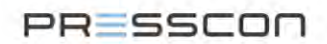

### **1. Communication**

De instellingen die gecontroleerd moeten worden in het Communication menu zijn de volgende.

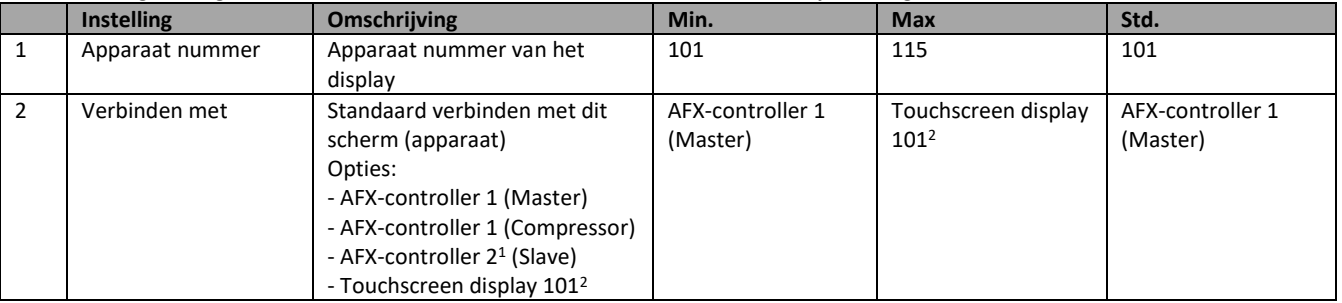

*1. Dit kunnen opties 2 t/m 15 zijn, voor alle slaves 2. Hier staat het apparaat nummer van dit touchscreen display*

#### **2. Display**

In het touchscreen display menu staan de standaard instellingen al goed en hoeven er geen specifieke instellingen te worden gecontroleerd voor het inbedrijfstellen.

#### **3. Relais**

In het Relais menu staan de standaard instellingen al goed en hoeven er geen specifieke instellingen te worden gecontroleerd voor het inbedrijfstellen.

#### **4. System**

In het Systeem menu staan de standaard instellingen al goed en hoeven er geen specifieke instellingen te worden gecontroleerd voor het inbedrijfstellen.

#### $6.4.2$ **Instellingen in de AFX-compressor controller JGA2027**

Om de AFX-controller in bedrijf te stellen is het noodzakelijk om de instellingen in het service-menu te controleren en indien nodig ook aan te passen aan de gebruikssituatie. De AFX-controller kent ook een gebruikersmenu (User-menu) met instellingen maar dit zijn instellingen die ook in het service-menu staan.

Om de AFX-controller te configureren is er een touchscreen display nodig of de Presscon Studio software. Voor het instellen van de AFX-controllers is het dus te adviseren om eerst het touchscreen display of de PressconStudio te configureren.

Meer informatie hierover is te vinden in de volgende hoofdstukken:

- [5.2.2](#page-51-0) [De componenten onderling verbinden via CAN-bus.;](#page-51-0)
- [5.3](#page-57-0) [Het touchscreen display](#page-57-0) JGA1085 installeren;
- [6.4.1](#page-68-1) [Instellingen in het touchscreen display;](#page-68-1)
- [6.3](#page-62-0) [Verbinden met de Presscon](#page-62-0) Studio.

### **6.4.2.1 Master of Slave instellingen**

In de AFX-Control regeling kunnen de AFX-controllers de rol hebben van een Master of van een Slave. Naar aanleiding van de persluchtvraag van het systeem, zal de Master bepalen welke compressoren aan deze vraag moeten gaan voldoen. Wanneer de AFX-controller is ingesteld op ID-nummer 1 via de Presscon Studio software, dan is de controller automatisch de Master van het systeem. De controllers met een ander ID-nummer dan 1 krijgen automatisch de rol van een Slave. De rol die de AFX-controller vervuld heeft ook invloed op de instellingen die er in de controller mogelijk zijn. De instellingen van een Master-controller zijn iets uitgebreider en zijn daardoor verschillend van de Slave-controller.

Voor het instellen van het ID-nummer moet de Presscon Studio software worden gebruikt waarin het nummer kan worden ingesteld in het "*Apparaat overzicht*".

Stap 1. Navigeren naar het "*Apparaat overzicht*" gaat via: Taakbalk -> Apparaten -> Apparaat overzicht …

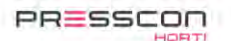

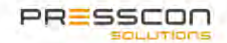

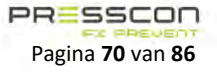

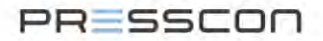

Stap 2. Selecteer in het apparaat overzicht eerst het apparaat waarvan het ID-nummer moet worden aangepast. In het rechter venster verschijnen vervolgens de gegevens van het apparaat. Op de regel "*Apparaat nr.*" kan er worden gekozen voor "*Wijzig*". Er verschijnt vervolgens een nieuw venster waarin het "*Apparaat nr.*" kan worden opgegeven.

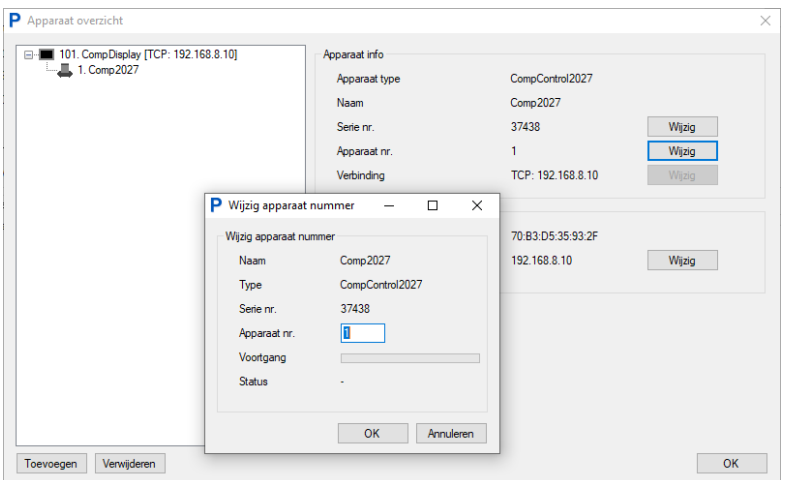

*Figuur 103. Apparaat overzicht*

### **6.4.2.2 Service menu van de Master-controller en Slave-controller.**

De instellingen in het Service menu kunnen als volgt worden benaderd:

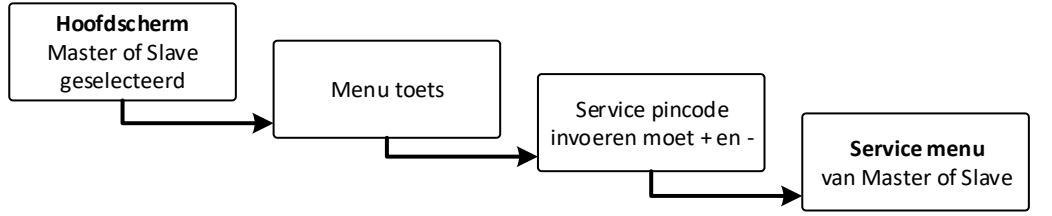

*Figuur 104. Service menu benaderen*

Om toegang te krijgen tot het service menu is er een toegangspincode nodig. Wanneer hierom wordt gevraagd dan kunnen de

**+** en **-** worden gebruikt om een waarde te verhogen of te verlagen. De **Prog** en **Esc** kunnen worden gebruikt om de volgende of de vorige waarde te selecteren. Een monteur van PRESSCON of een daarvoor geïnstrueerd persoon zijn bevoegd om de instellingen in het service-menu aan te passen. De pincode wordt om die reden ook niet vermeld in deze handleiding.

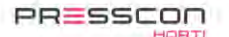

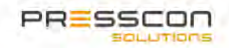

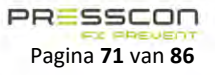

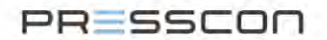

Het volgende overzicht toont de indeling van de instellingen in de Master-controller.

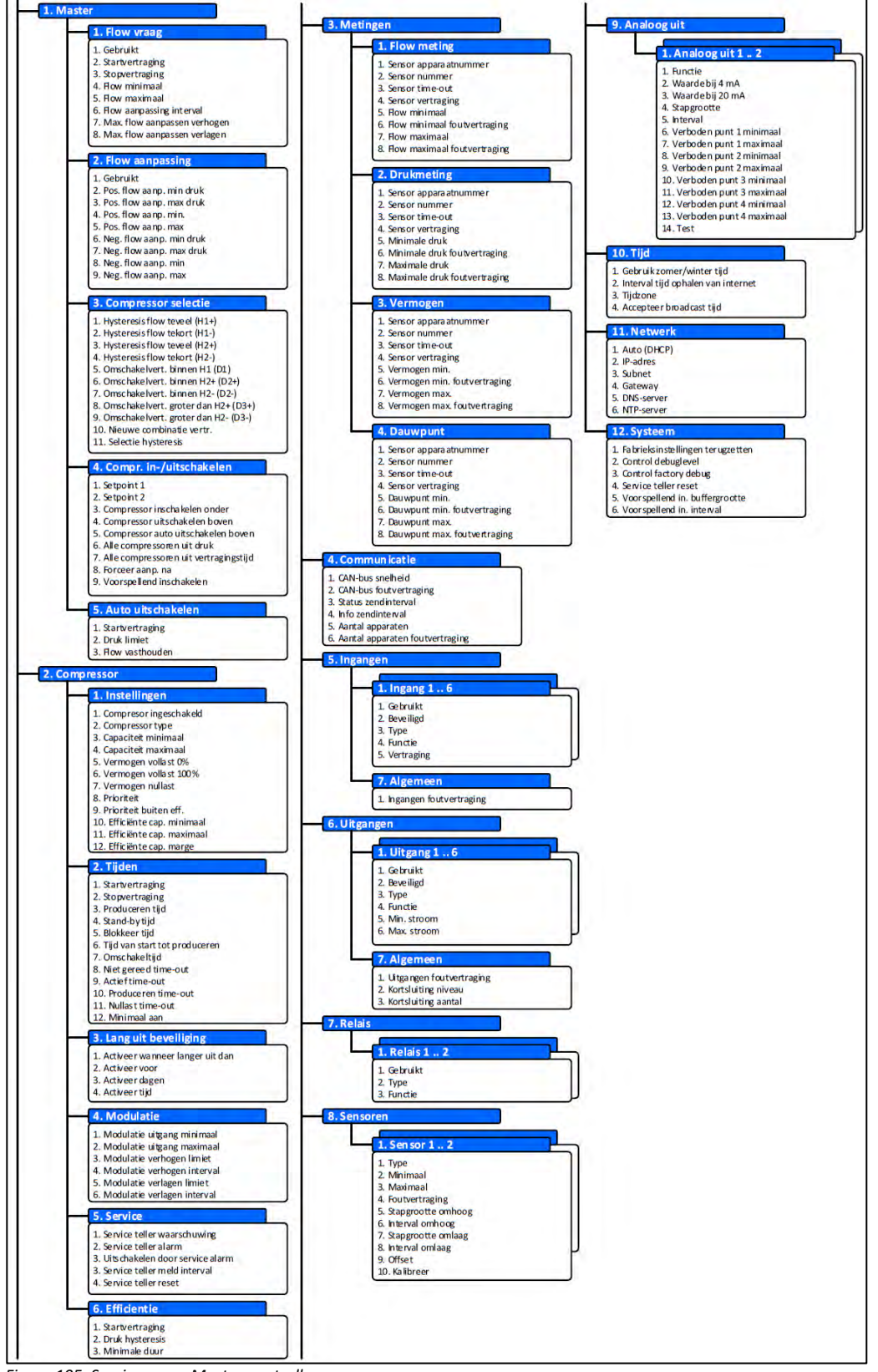

*Figuur 105. Service menu Master-controller*

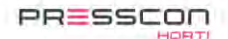

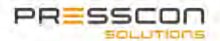

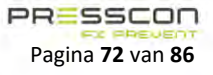
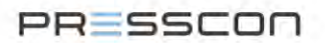

Het volgende overzicht toont de indeling van de instellingen in de Slave-controller.

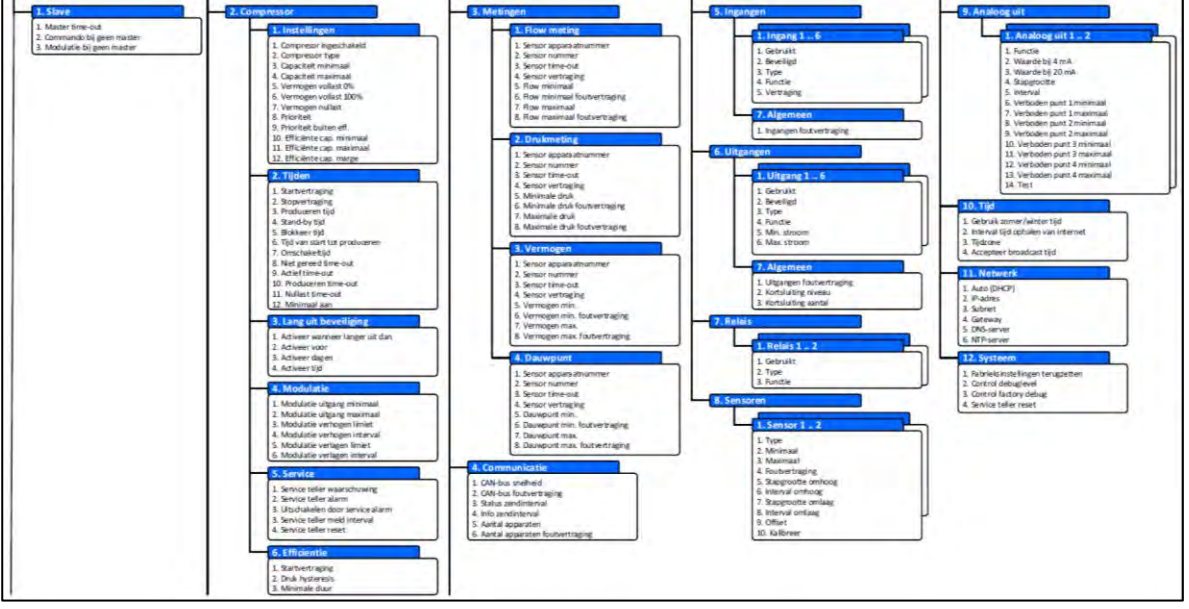

*Figuur 106. Service menu Slave-controller*

### **1. Master menu**

Het eerste menu in het service menu is bij de Master-controller anders als bij de Slave-controller. Deze zijn alleen van toepassing op de AFX-controller met het ID-nummer 1 waardoor het de Master-controller is. De instellingen die gecontroleerd moeten worden in het Master menu zijn de volgende.

#### *1.1 Flow vraag*

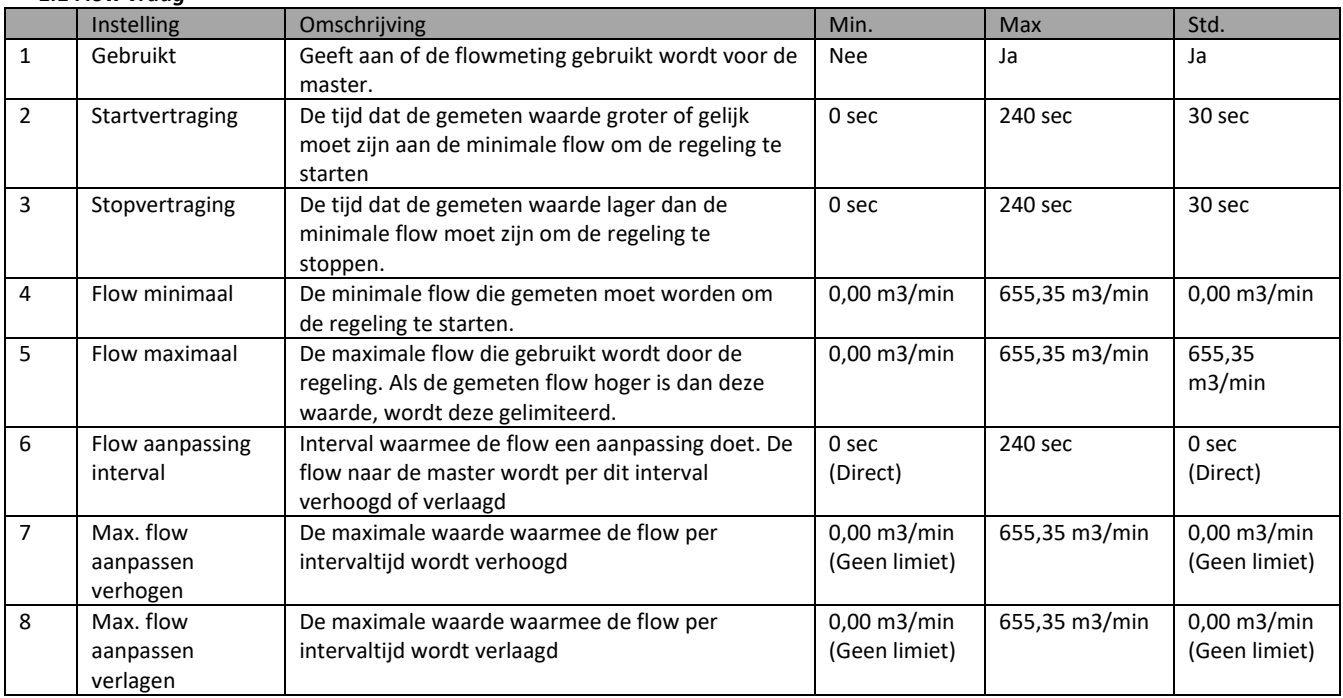

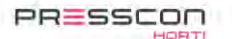

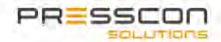

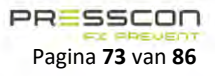

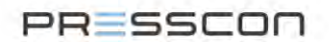

### *1.2. Flow aanpassing*

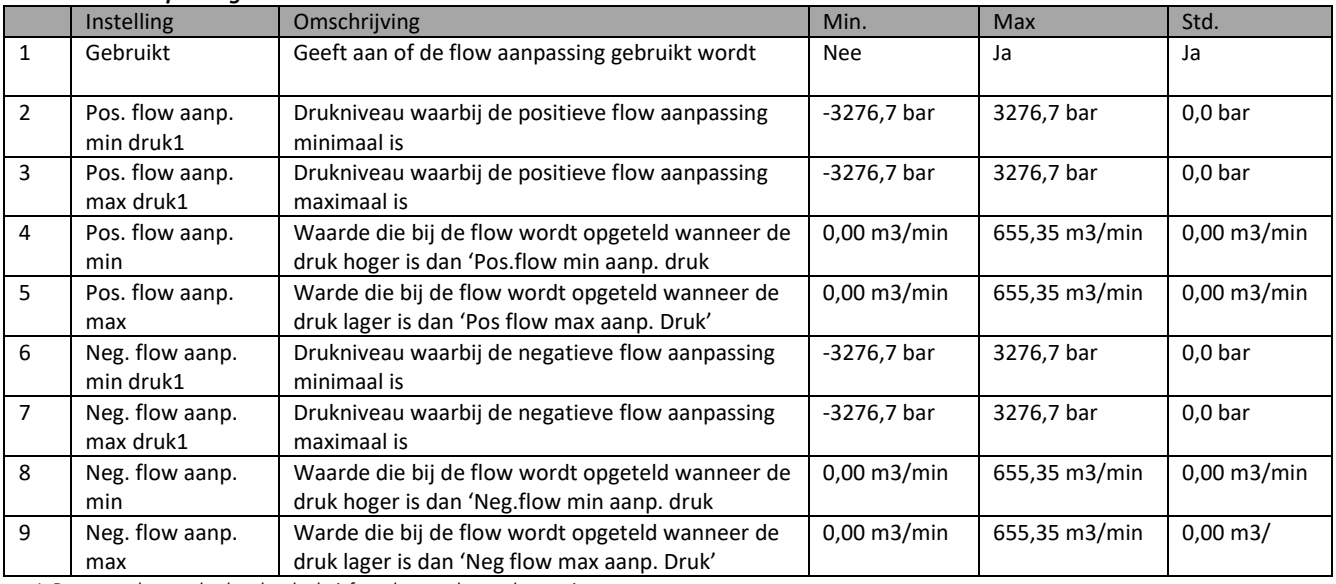

*1. Deze waarden worden berekend relatief aan het geselecteerde setpoint*

# *1.3 Compressor selectie*

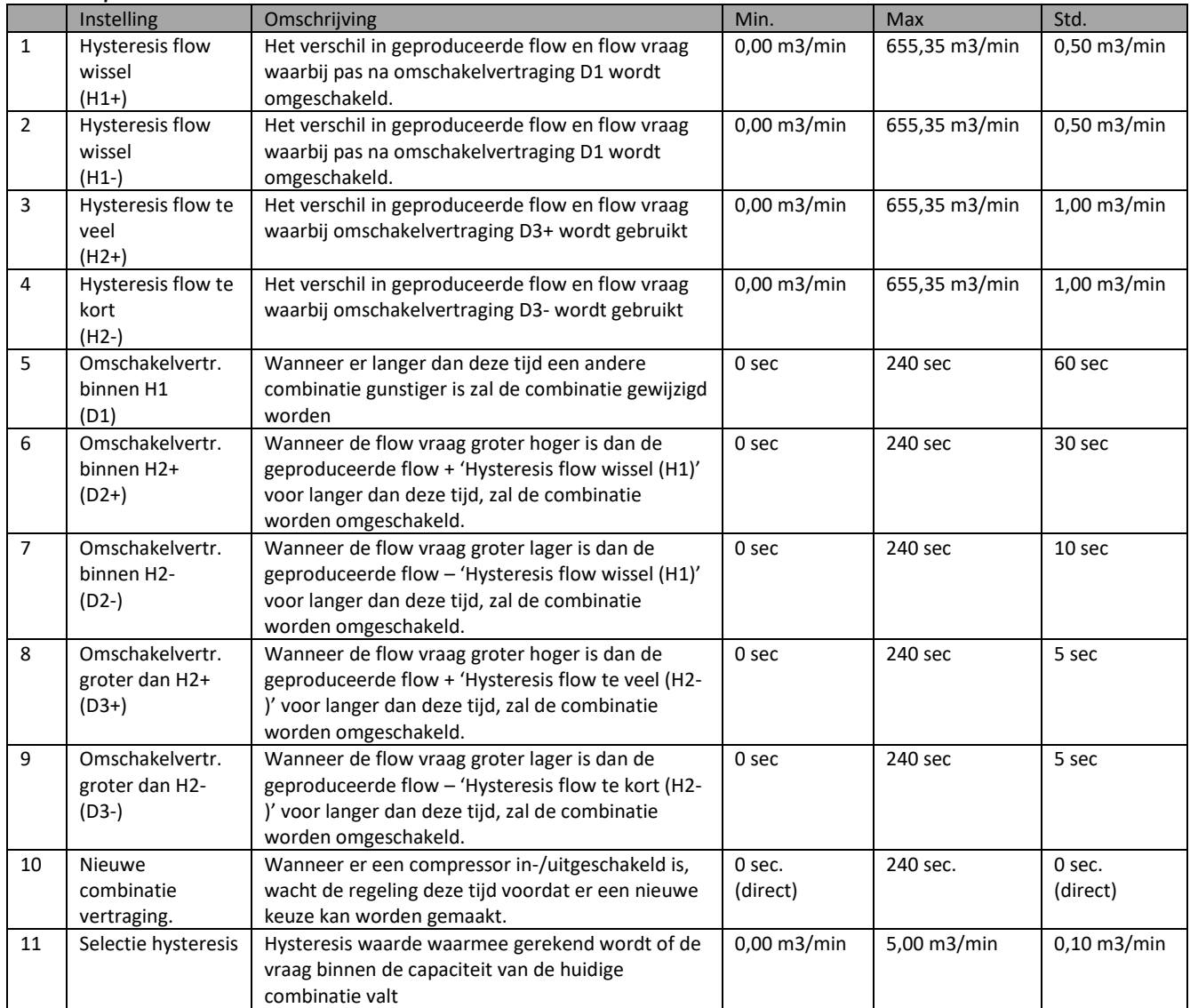

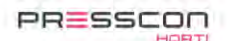

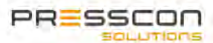

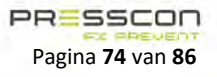

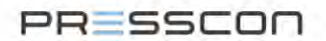

# *1.4 Compressor in-/ uitschakelen*

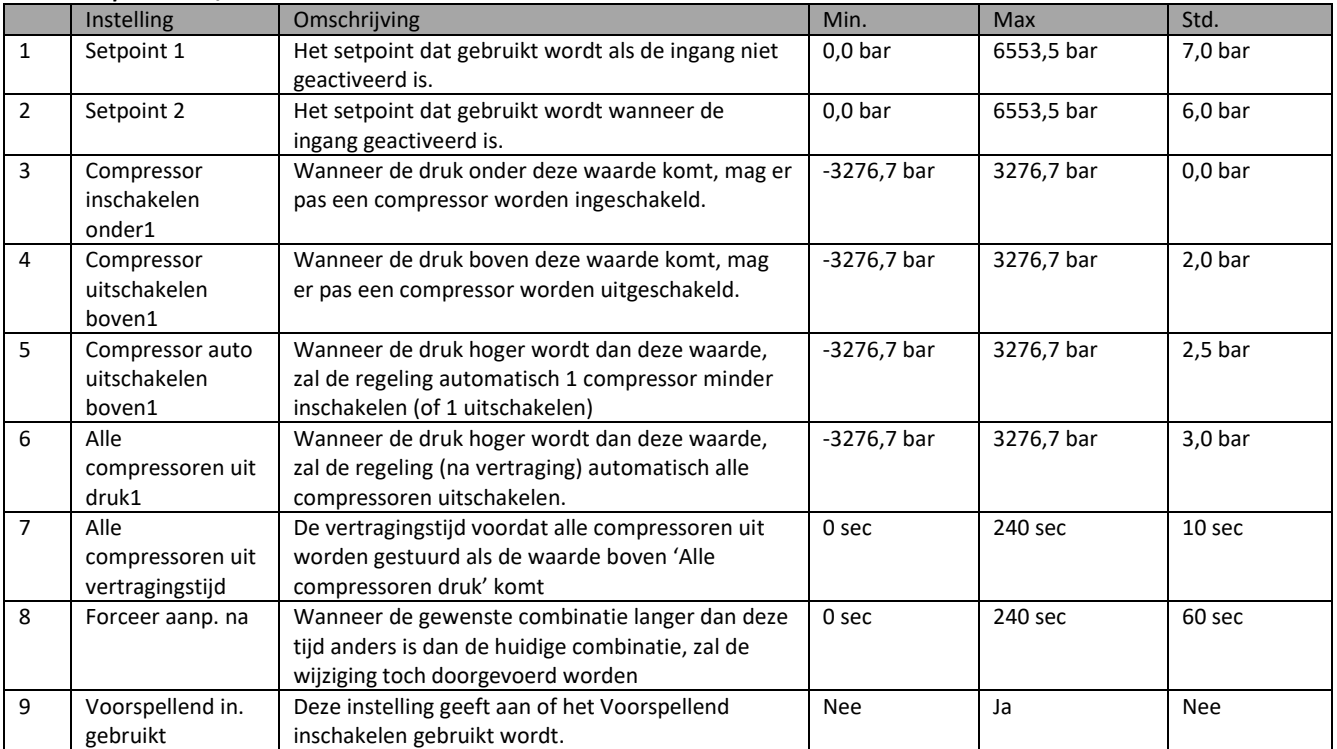

#### *1.5 Auto uitschakelen*

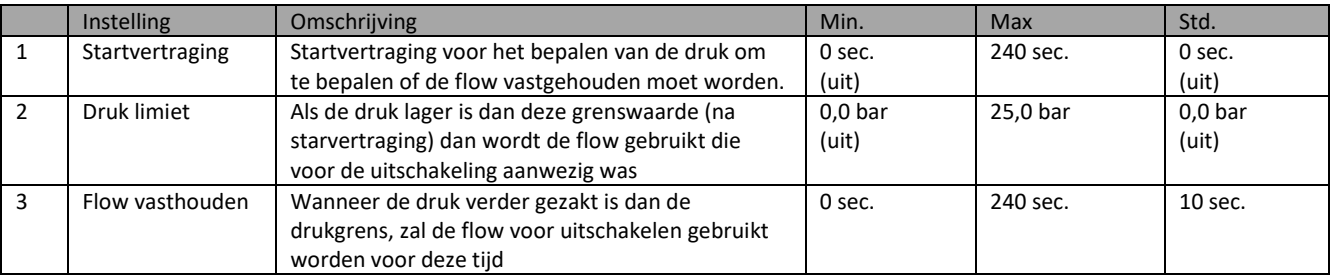

#### **1. Slave-menu**

De instellingen die gecontroleerd moeten worden in het Slave-menu zijn de volgende. Deze zijn alleen van toepassing op de Slavecontrollers met het ID-nummer 2 of hoger.

Het eerste menu in het service menu is bij de Slave-controller anders als bij de Master-controller. Deze zijn alleen van toepassing op de AFX-controller met een ander ID-nummer dan 1 waardoor het een Slave-controller is. De instellingen die gecontroleerd moeten worden in het Slave menu zijn de volgende.

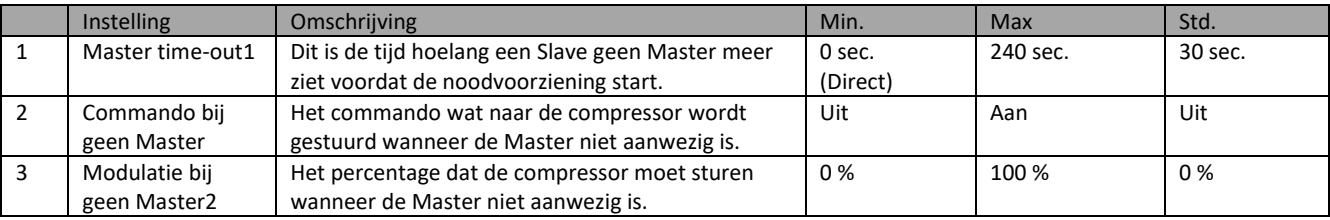

1. Om eerst zeker te zijn dat de Master niet meer aanwezig is, zal de Slave 60 seconde wachten nadat hij de Master het laatst gezien heeft. Vervolgens zal deze time-out gaan tellen.

2. Alleen geldig wanneer er een modulerende compressor is ingesteld.

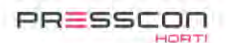

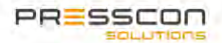

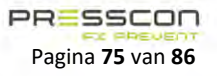

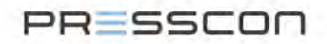

# **2. Compressor**

De instellingen die gecontroleerd moeten worden in het compressor menu zijn de volgende.

# *2.1. Instellingen*

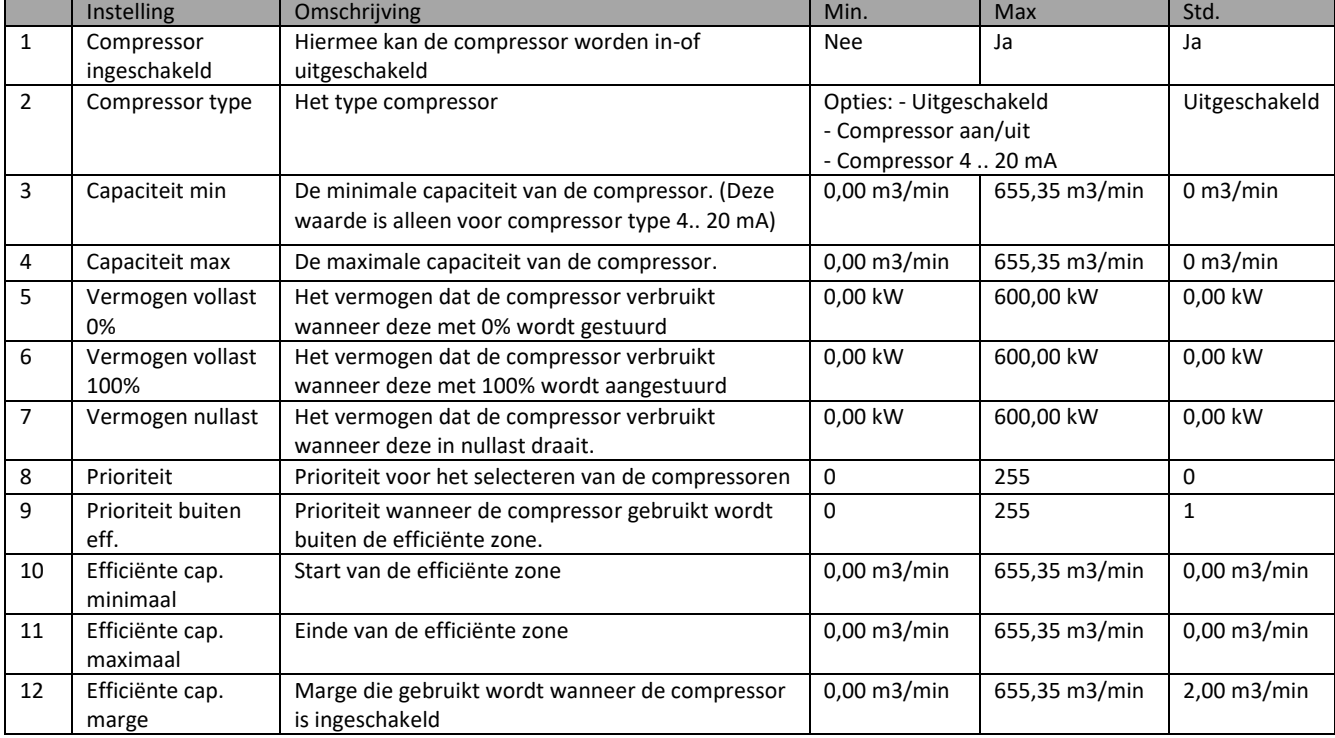

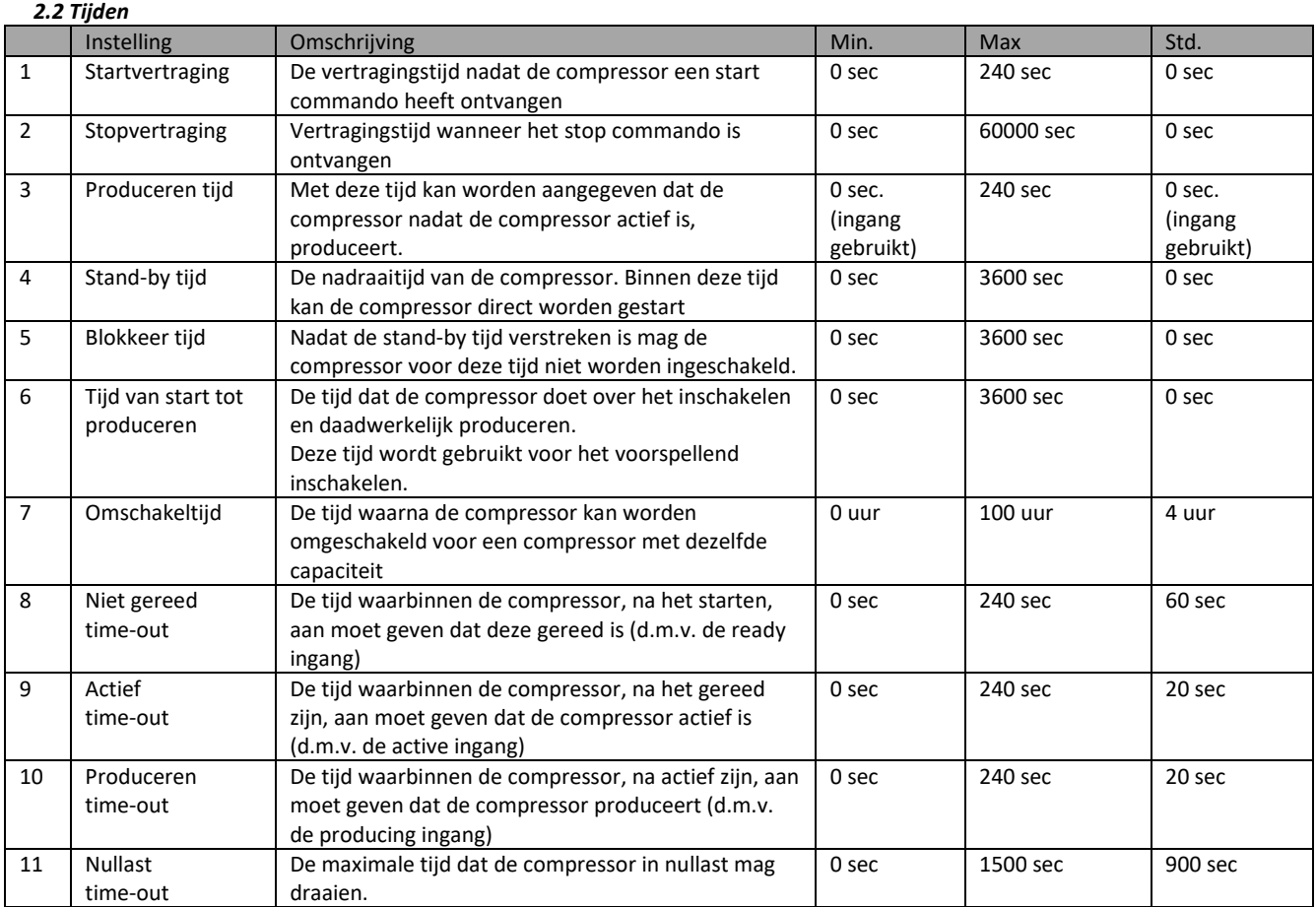

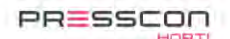

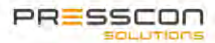

D

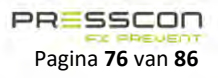

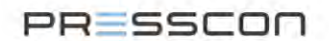

## *2.3. Lang uit beveiliging*

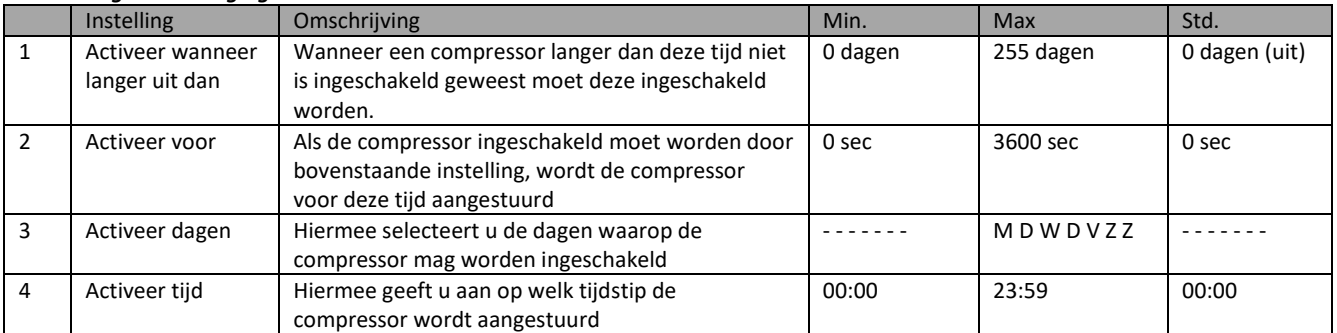

#### *2.4 Modulatie*

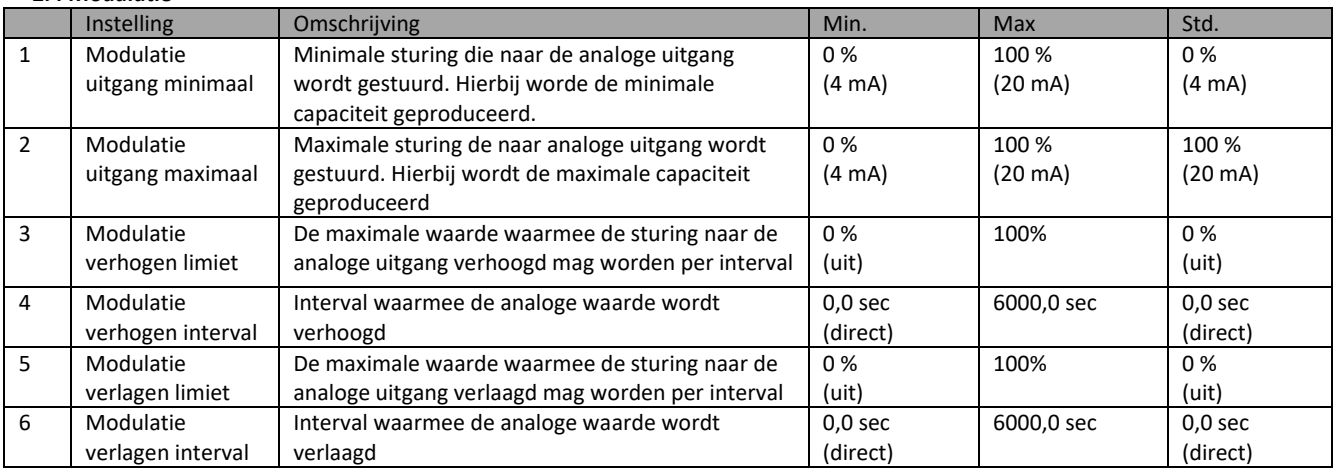

# *2.5 Service*

In het Service menu staan de standaard instellingen al goed en hoeven er geen specifieke instellingen te worden gecontroleerd voor het inbedrijfstellen.

#### *2.6 Efficiëntie*

In het Efficiëntie menu staan de standaard instellingen al goed en hoeven er geen specifieke instellingen te worden gecontroleerd voor het inbedrijfstellen.

#### **3. Metingen**

De instellingen die gecontroleerd moeten worden in het Metingen menu zijn de volgende.

### *3.1 Flow*

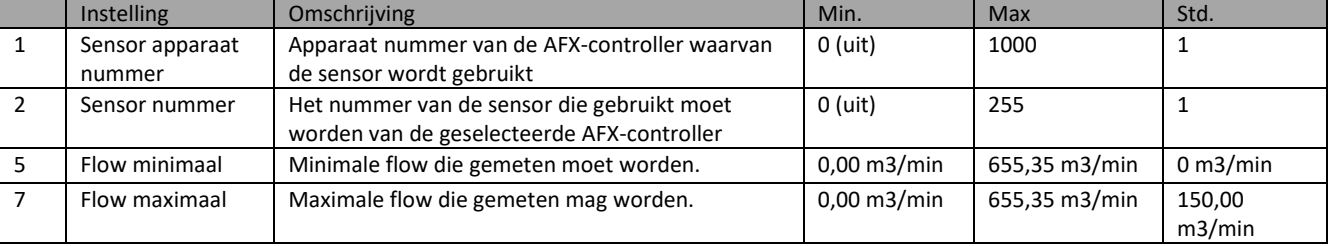

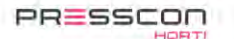

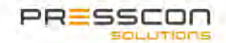

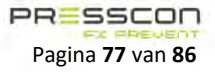

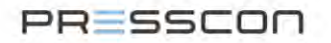

# *3.2 Druk*

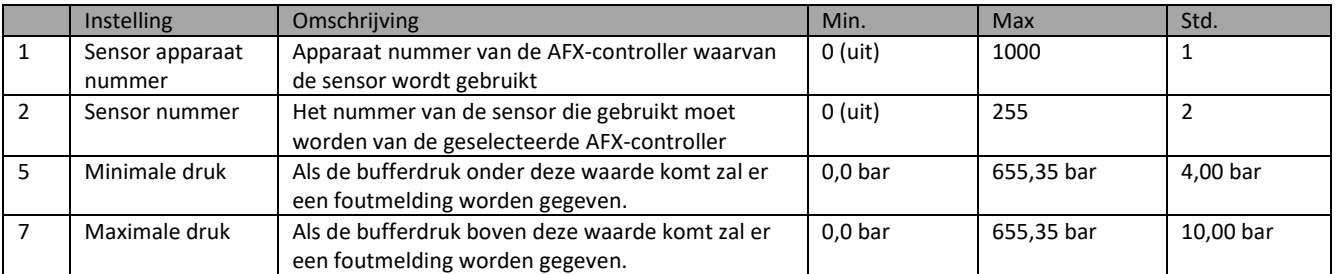

# *3.3 Vermogen*

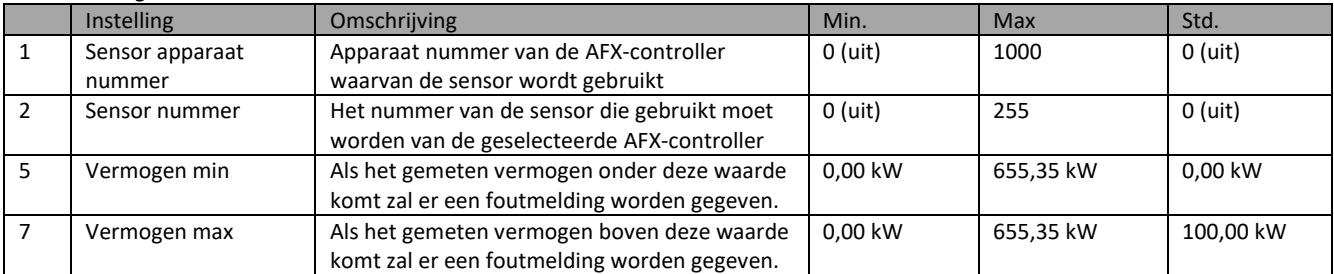

# *3.4 Dauwpunt*

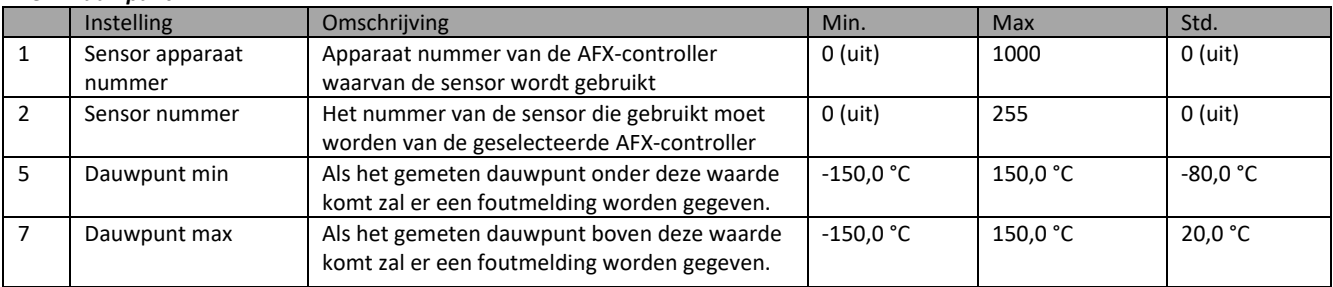

#### **4. Communicatie**

De instellingen die gecontroleerd moeten worden in het Communicatie menu zijn de volgende.

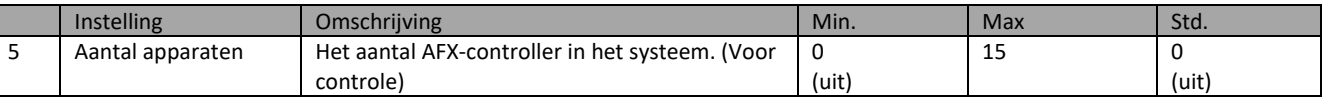

#### **5. Ingangen**

De instellingen die gecontroleerd moeten worden in het Ingangen menu zijn de volgende.

### *5.1-8 Ingang 1 t/m 8*

In het Ingang menu staan de standaard instellingen al goed en hoeven er geen specifieke instellingen te worden gecontroleerd voor het inbedrijfstellen.

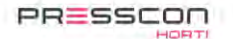

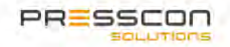

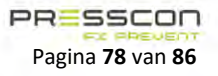

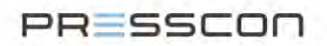

### **6. Uitgangen**

De instellingen die gecontroleerd moeten worden in het Uitgangen menu zijn de volgende.

### *6.1-12 Uitgang 1 t/m 12*

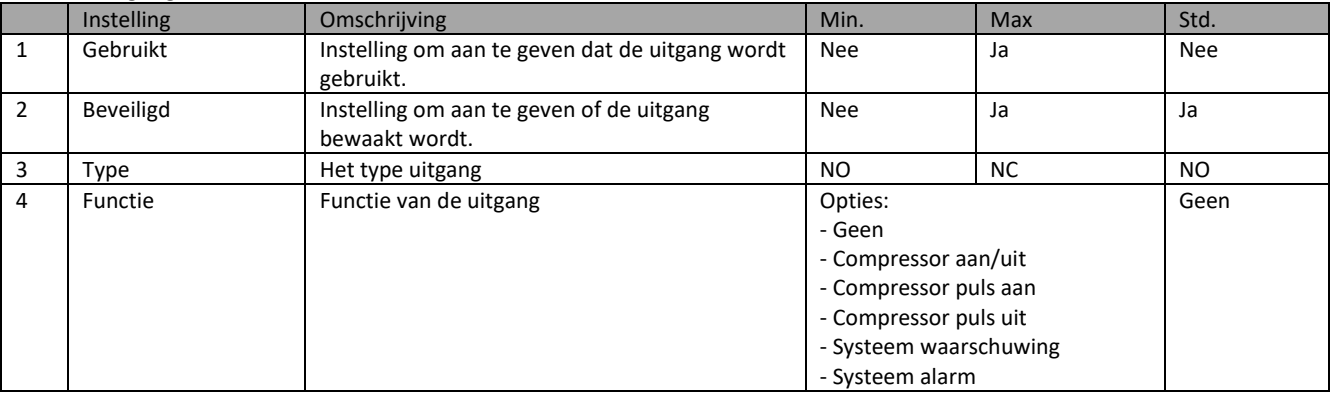

#### **7. Relais**

De instellingen die gecontroleerd moeten worden in het Relais menu zijn de volgende.

#### *7.1-6 Relais 1 t/m 6*

In het Relais menu staan de standaard instellingen al goed en hoeven er geen specifieke instellingen te worden gecontroleerd voor het inbedrijfstellen.

## **8. Sensoren**

De instellingen die gecontroleerd moeten worden in het Sensoren menu zijn de volgende.

#### *8.1-8 Sensor 1 t/m 8*

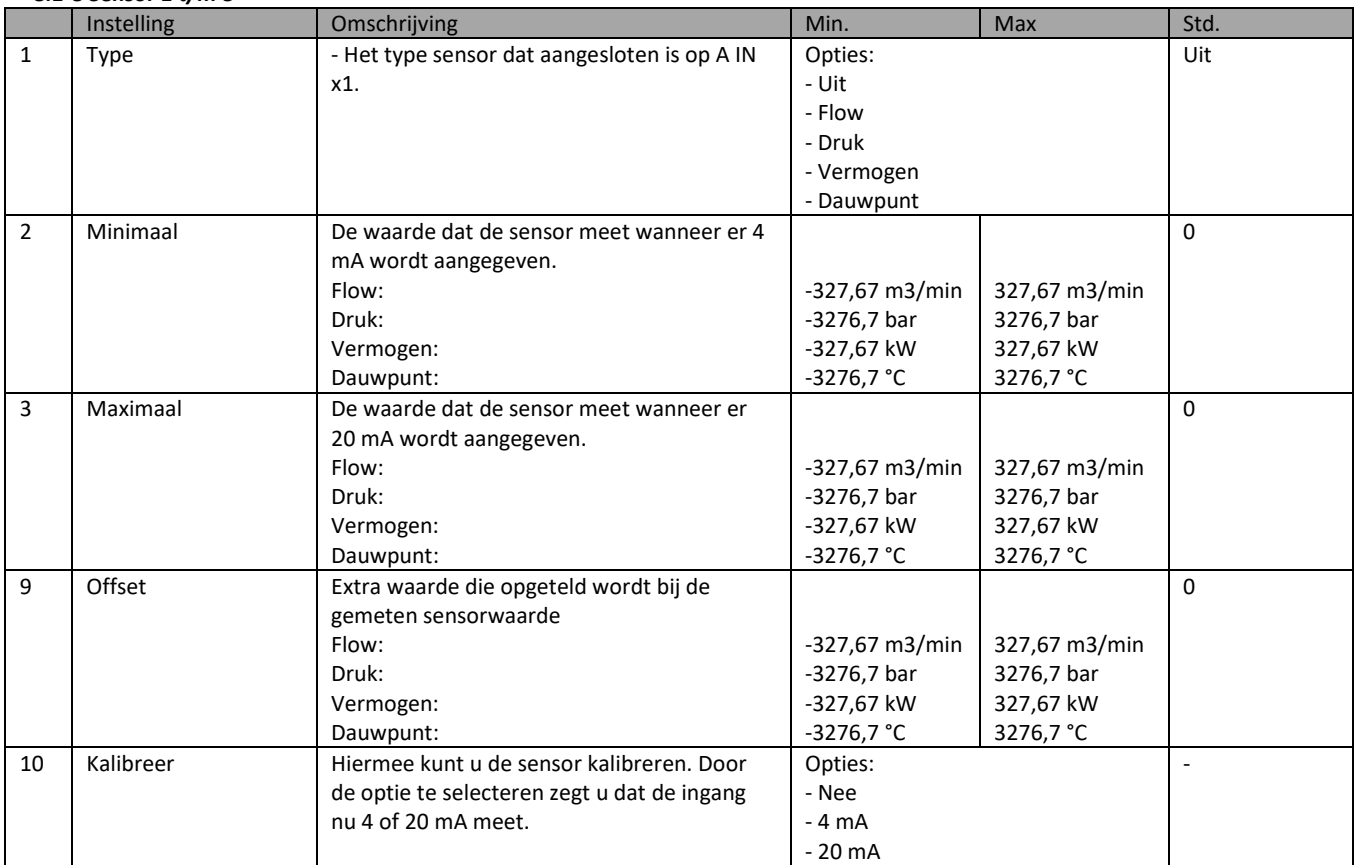

*1.De eenheden van de sensoren is afhankelijk van het geselecteerde sensor type*

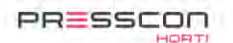

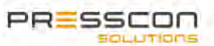

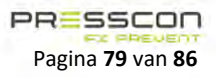

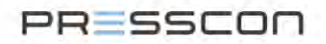

#### **9. Analoog uit**

De instellingen die gecontroleerd moeten worden in het Analoog uit menu zijn de volgende.

#### *9.1-2 Analoog uit 1 t/m 2*

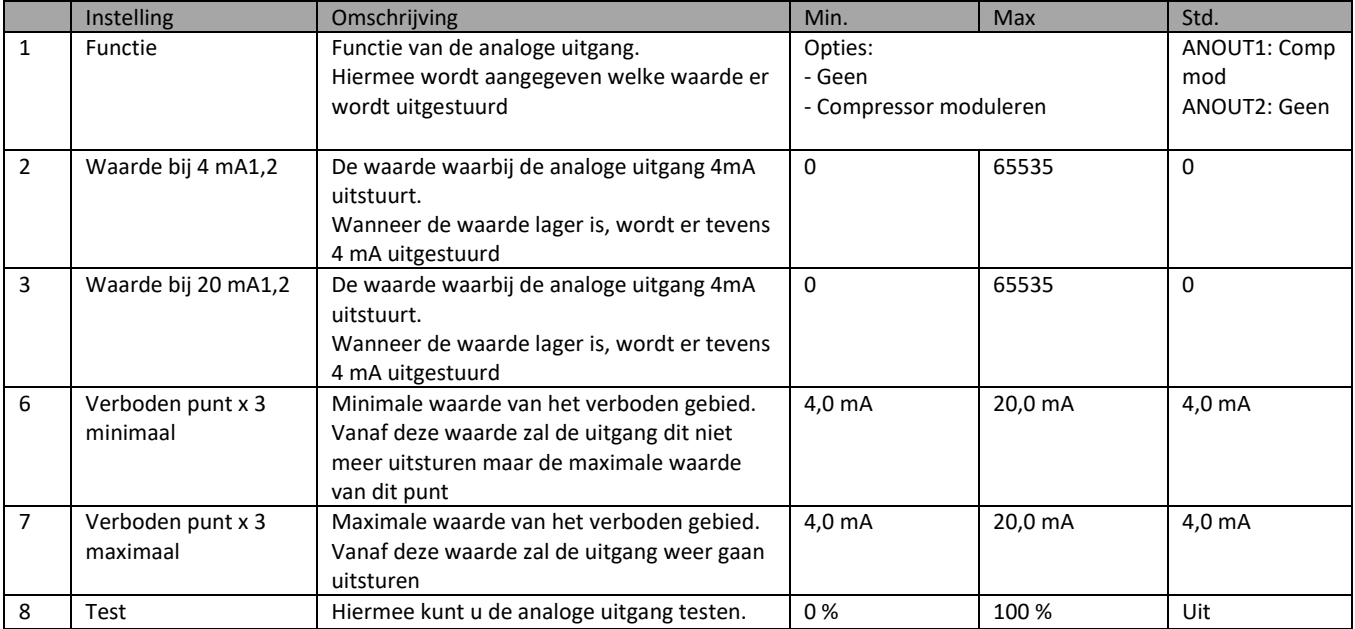

*1. De eenheden van de waarde is afhankelijk van de geselecteerde functie*

*2. De standaardwaarden voor ANOUT1 zijn: 4mA : 0,00% en 20mA: 100,00%*

*3. Deze waarden zijn voor de 4 verboden punten hetzelfde*

#### **10. Tijd**

In het Tijd menu staan de standaard instellingen al goed en hoeven er geen specifieke instellingen te worden gecontroleerd voor het inbedrijfstellen.

#### **11. Netwerk**

De instellingen die gecontroleerd moeten worden in het Netwerk menu zijn de volgende.

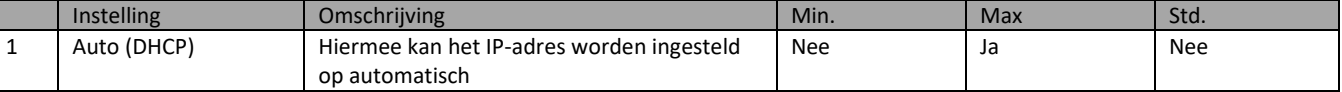

#### *12. Systeem*

In het System menu staan de standaard instellingen al goed en hoeven er geen specifieke instellingen te worden gecontroleerd voor het inbedrijfstellen.

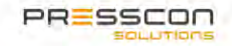

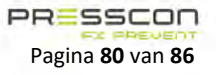

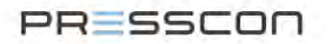

#### $\overline{7}$ **Alamen en fouten afhandelen**

# <span id="page-80-0"></span>**7.1 De AFX-compressor controller JGA2027**

De AFX-controller wordt bestuurd middels software die door een microprocessor wordt verwerkt. Het is daardoor mogelijk dat er intern een fout kan ontstaan en de controller niet meer naar behoren functioneert. Als dat het geval is dan kan de gebruiker de status en aanwezigheid van een fout of alarm op de volgende manier herkennen:

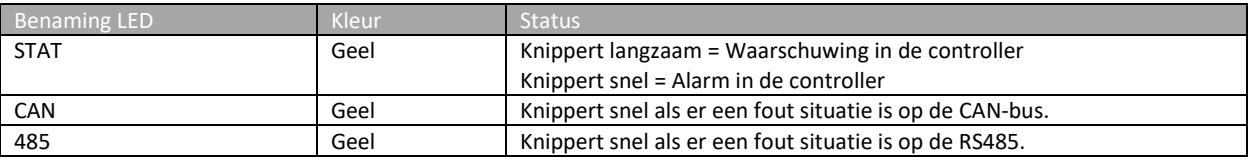

# **7.2 Uitlezing van foutmeldingen**

De volgende tabel toont de belangrijkste fout- en alarmmeldingen die de AFX-compressor controller JGA2027 kan geven. Voor elke melding is er een omschrijving gegeven. De tabel geeft voor elk bericht ook aan of het een fout en/of alarm betreft.

Deze tabel met fout- en alarmmeldingen is gebaseerd op softwareversie: JGA2027 v1.0

| Nr. | <b>Foutmelding</b>        | Fout         | Alarm | Omschrijving                         | <b>Actie</b>                   |
|-----|---------------------------|--------------|-------|--------------------------------------|--------------------------------|
| 1.  | Eeprom RW                 | X            |       | Eeprom fout                          | Bied de print aan voor         |
|     |                           |              |       |                                      | reparatie bij de leverancier   |
| 2.  | Eeprom beschermd          | X            |       | Programma fout                       | Neem contact op met de         |
|     |                           |              |       |                                      | leverancier                    |
| 3.  | Eerste keer opstarten /   | X            |       | Programma start voor het eerst       | Neem contact op met de         |
|     | First boot                |              |       | op te starten.                       | leverancier                    |
| 4.  | Config base               | X            |       | Programma fout                       | Neem contact op met de         |
|     |                           |              |       |                                      | leverancier                    |
| 5.  | Configuratie instellingen | X            |       | Programma fout                       | Neem contact op met de         |
|     |                           |              |       |                                      | leverancier                    |
| 6.  | Configuratie              | $\mathsf{X}$ |       | Controle op instellingen niet juist. | Bied de print aan voor         |
|     |                           |              |       | Waarschijnlijk een defecte           | reparatie bij de leverancier.  |
|     |                           |              |       | Eeprom                               |                                |
| 7.  | Transmissiepad ingang 1   | $\mathsf{x}$ |       | Fout in aansluiting van ingang       | Controleer de aansluiting voor |
|     |                           |              |       |                                      | de ingang                      |
| 8.  | Transmissiepad ingang 2   |              |       |                                      |                                |
| 9.  | Transmissiepad ingang 3   |              |       |                                      |                                |
| 10. | Transmissiepad ingang 4   |              |       |                                      |                                |
| 11. | Transmissiepad ingang 5   |              |       |                                      |                                |
| 12. | Transmissiepad ingang 6   |              |       |                                      |                                |
| 13. | Transmissiepad ingang 7   |              |       |                                      |                                |
| 14. | Transmissiepad ingang 8   |              |       |                                      |                                |
| 23. | Transmissiepad uitgang 1  | X            |       | Fout in aansluiting van uitgang      | Controleer de aansluiting voor |
|     |                           |              |       |                                      | de uitgang                     |
| 24. | Transmissiepad uitgang 2  |              |       |                                      |                                |
| 25. | Transmissiepad uitgang 3  |              |       |                                      |                                |
| 26. | Transmissiepad uitgang 4  |              |       |                                      |                                |
| 27. | Transmissiepad uitgang 5  |              |       |                                      |                                |
| 28. | Transmissiepad uitgang 6  |              |       |                                      |                                |
| 29. | Transmissiepad uitgang 7  |              |       |                                      |                                |
| 30. | Transmissiepad uitgang 8  |              |       |                                      |                                |
| 31. | Transmissiepad uitgang 9  |              |       |                                      |                                |
| 32. | Transmissiepad uitgang 10 |              |       |                                      |                                |
| 33. | Transmissiepad uitgang 11 |              |       |                                      |                                |
| 34. | Transmissiepad uitgang 12 |              |       |                                      |                                |
| 35. | Sensor 1                  | X            |       | Foute meetwaarde op de sensor.       | Controleer sensor en sensor    |
|     |                           |              |       | Waarde lange tijd lager dan 3,0      | aansluiting                    |
|     |                           |              |       | mA of hoger dan 21,0 ma              |                                |
| 36. | Sensor 2                  |              |       |                                      |                                |

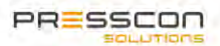

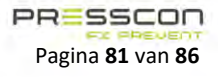

PRESSCON

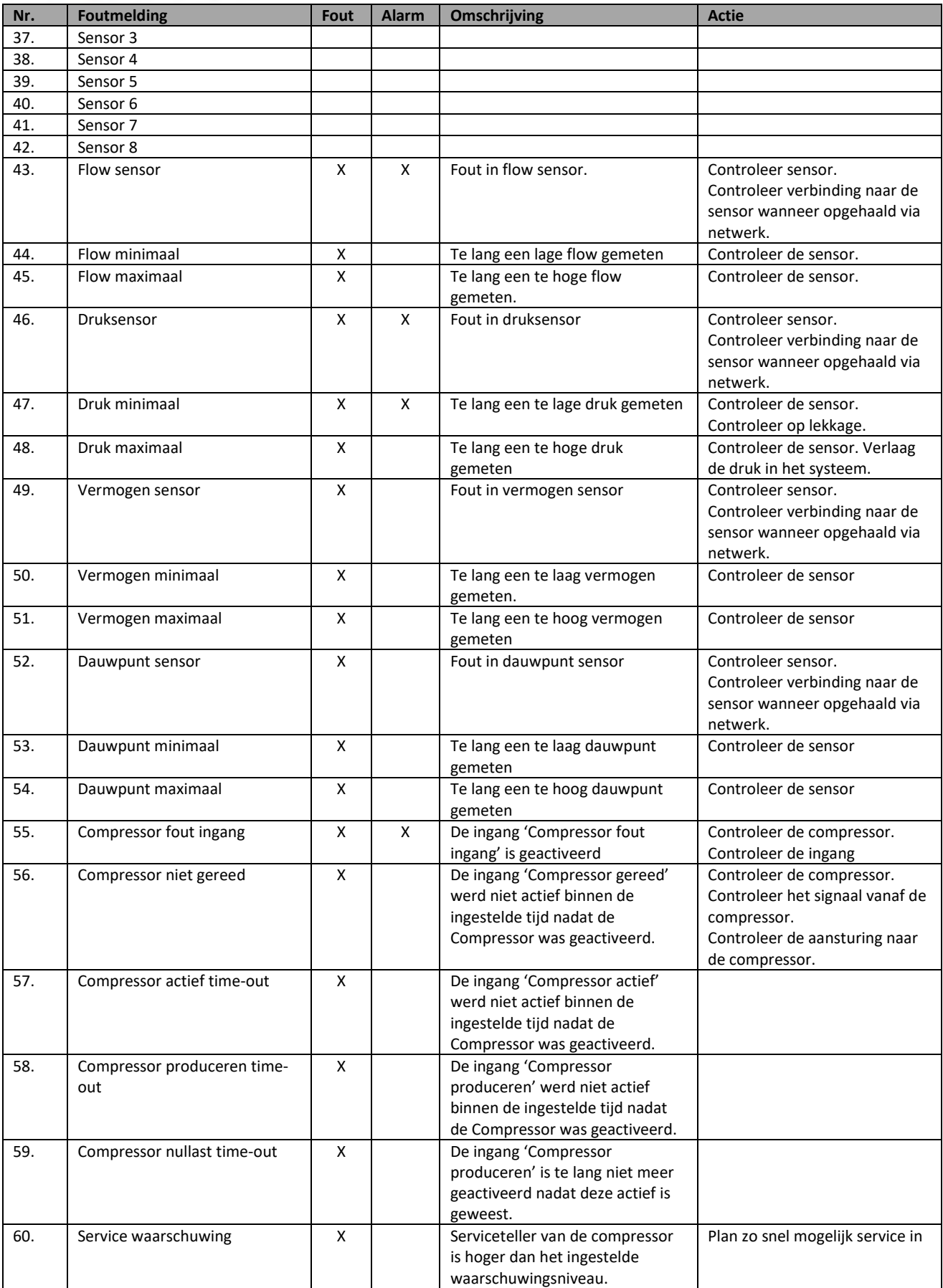

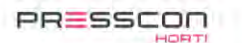

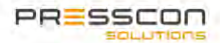

IB.

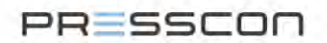

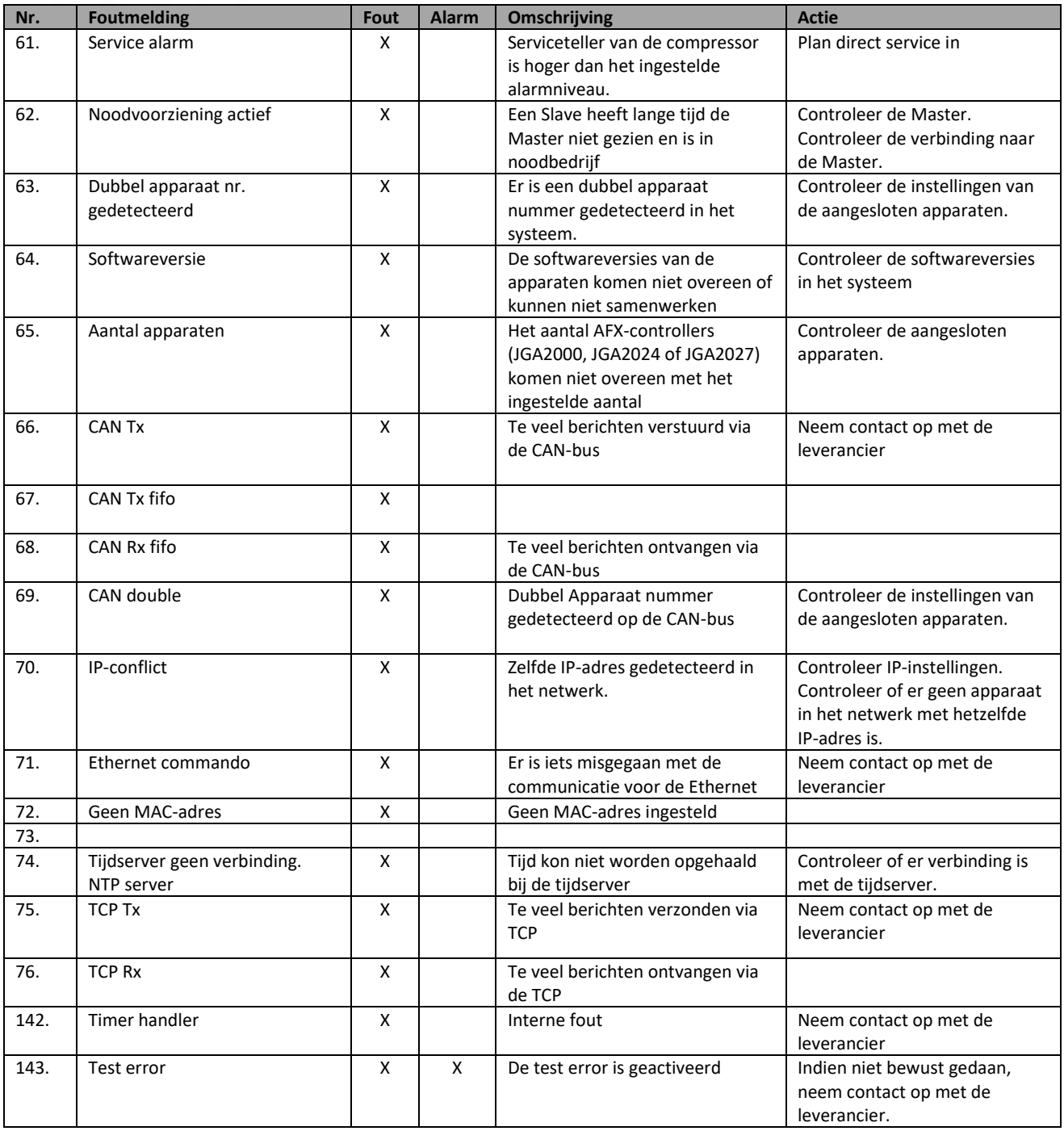

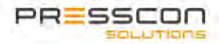

B

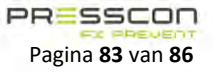

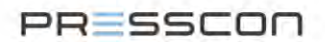

#### 8 **Onderhoud**

Voor de onderhoudsvoorschriften van de compressoren in het compressorpark wordt er verwezen naar de bijgesloten product documentatie van de betreffende machine. Deze handleiding gaat niet op deze informatie in gezien de AFX-Control regeling op allerlei compressor van toepassing is.

# **8.1 Onderhoud aan de controllers**

De AFX-compressor controller JGA2027 en het touchscreen display JGA1085 zijn elektronische componenten en behoeft derhalve niet periodiek onderhouden te worden. Het is echter wel belangrijk om regelmatig te controleren of er interne fouten aanwezig zijn op de controller. Dit kan op een aantal manieren:

- Aan de hand van de LED-lampjes waaraan kan worden herkend of er een storing is. Dit staat ook omschreven in hoofdstuk [7.1;](#page-80-0)
- Aan de hand van het touchscreen display die per apparaat de alarmmeldingen toont. Hierover is meer informatie omschreven in hoofdstu[k 0;](#page-37-0)
- Aan de hand van de Presscon Studio software waarin er per apparaat de alarmmeldingen worden getoond. Hierover is meer informatie omschreven in hoofdstu[k 4.2.3.](#page-42-0) Als er geen vast apparaat aanwezig is met Presscon Studio software dan is er ook nog een mogelijkheid om de AFX-

controller direct uit te lezen met een USB dongel. Hierover is meer informatie omschreven in hoofdstuk [6.3.2.2.](#page-66-0)

# **8.2 Onderhoud aan de AFX-Control regeling**

De AFX-Control regeling functioneert onder normale omstandigheden continu autonoom en behoeft derhalve ook geen periodiek fysiek onderhoud. Echter is het wel belangrijk om te controleren of regeling nog wel het gewenste resultaat bereikt en de instellingen daar eventueel op aan te passen.

Stap 1. Open de Presscon Studio software op een gekoppelde PC of Laptop. Zie hiervoor ook de instructies uit hoofdstuk [6.3.](#page-62-0)

Stap 2. Navigeer in de Presscon Studio software naar de gewenste AFX-Controller door deze in de Tree-view te selecteren en open vervolgens het tabblad "*Tellers*".

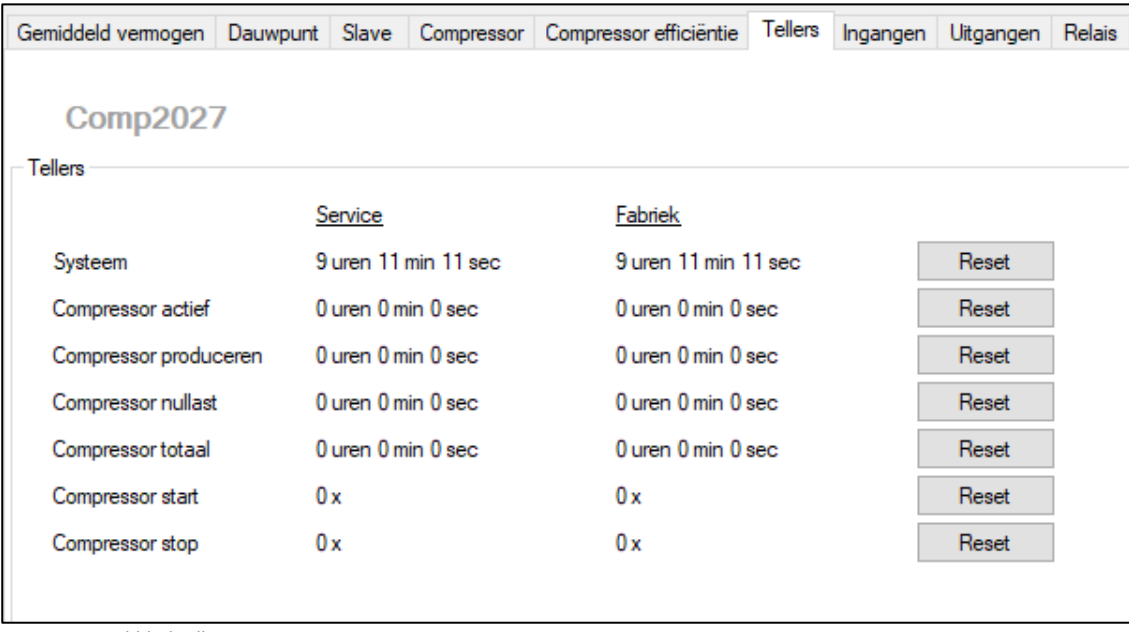

*Figuur 107. Tabblad tallers*

Stap 3. Controleer de tellers van de compressor opdat deze overeenkomen met de configuratie die bedacht was voor de AFX-Control regeling. Het kan bijvoorbeeld zijn dat de compressor erg afwijkt van de gemiddelde draaitijd in het compressor park. Het drukbereik of de prioriteit van een dergelijke compressor zou daar dan om moeten worden aangepast. Zie voor het aanpassen van de instellingen de instructies van hoofdstuk [6.4.2.](#page-69-0)

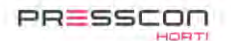

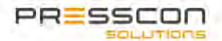

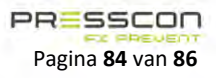

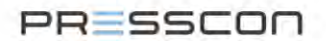

#### 9 **Bijlage**

Naast dit document wordt er aanvullende informatie gegeven over dit ontwerp middels de volgende bijlage:

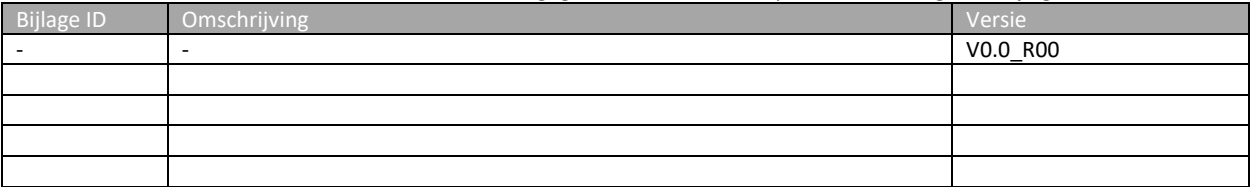

## **10 Document historie**

Versie **1.0** naar **2.0** geeft aan : **WIJZIGING**, in lay-out, opbouw, structuur of overige grote wijzigingen.<br>Versie **1.0** naar **1.1** geeft aan : **AANVULLING**, het uitbreiden van de handleiding met een hoofdstuk, e

: AANVULLING, het uitbreiden van de handleiding met een hoofdstuk, extra tekst.

Revisie van **\_R01** naar **\_R02** geeft aan : **CORRECTIE**, vervangen van een afbeelding, taalfouten, tekst fouten correcties.

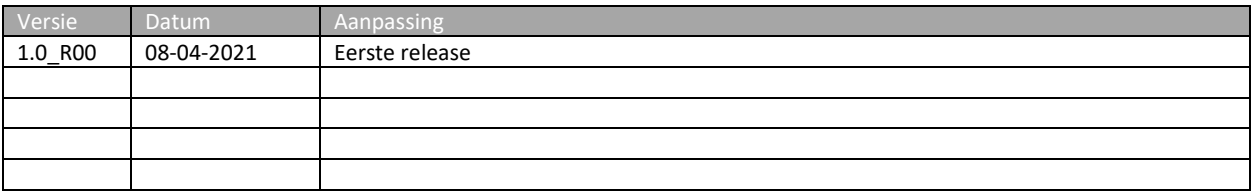

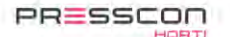

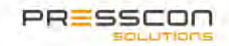

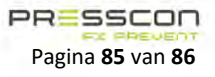

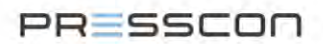

# 11 Tot slot

Deze handleiding is geschreven om de monteur, installateur of u als klant te ondersteunen in het aanpassen, wijzigen of bedienen van een product van PRESSCON. Het doel is het handhaven en eventueel verbeteren van de kwaliteit van het product. Indien u extra informatie of ondersteuning wenst dan kunt u contact op nemen met PRESSCON via de volgende informatie.

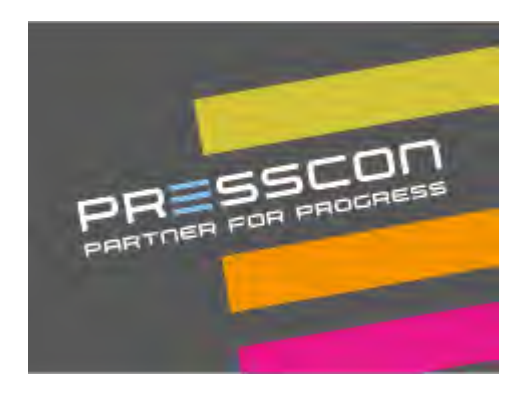

# **PRESSCON Partner for progress**

- +31 (0)174 64 82 92
- [info@presscon.nl](mailto:info@presscon.nl)
- [www.presscon.nl](https://www.presscon.nl/)
- ۰ Veilingweg 25-27A, 2675 BR Honselersdijk

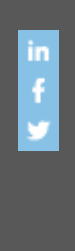

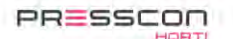

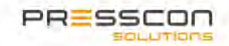

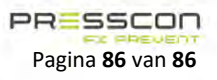